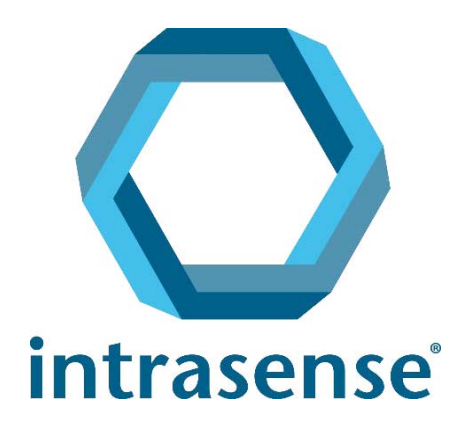

# Myrian®

# 䜽 クイックユーザーガイド

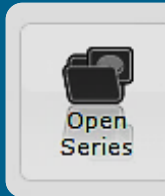

Import...

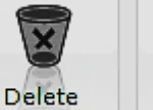

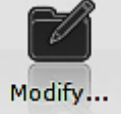

Scrapbook...

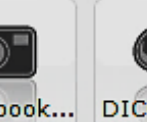

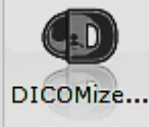

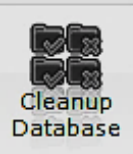

www.intrasense.fr

Myrian®

ウェブサイト : [www.intrasense.fr](http://www.intrasense.fr) メールアドレス : support@intrasense.fr

#### intrasense

1231 Avenue du Mondial 98, 34000 Montpellier France Phone: +33 4 67 130 130

# $\mathsf{CE}_{\mathsf{a459}}$

Myrian® は、診断または治療目的で、意思決定を行うために使用される情報の提供を目的としたパッケージソ フトです。Myrian® は、クラス IIa 医療機器に関する CE マークを取得しています。

#### 知的財産権:

本書に記載されている Intrasense® および Myrian®、すべてのロゴ、スローガン、商号、マークは、たとえそ れらが登録されていない場合でも、特に明記しない限り、Intrasense に単独所有権があるものとします。

本書に提示される説明・図解等の内容は、知的財産権関連法令により保護されており、Intrasense が唯一の所 有者です。Intrasense からの書面による事前の許可なく、その全体もしくは一部を複製、配布、改変、翻訳、 変更することは禁じられています。

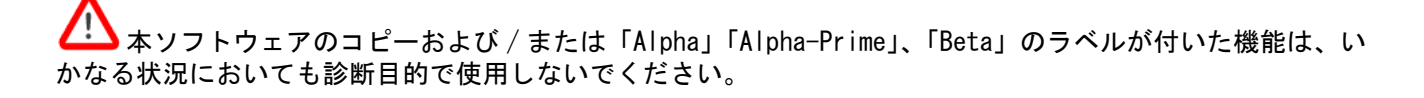

Myrian® は、Intrasense® の登録商標です。著作権 ©Intrasense 2018 - 1231 avenue du Mondial 98, 34000 Montpellier (フランス) All rights reserved (全著作権所有)

本製品は、「OFFIS DICOM ツールキット DCMTK©1993-2006 OFFIS e.V.」、また、ECP の特許ライセンス契約に基づき、ECP 登録技術「©ECP-2008」を使用しています。

Myrian® にはまた、以下のオープンソースコードが含まれています: - Wml Math - 著作権 © 1998-2012, David Eberly, Geometric Tools, LLC - cURL - 著作権 © 1996 - 2013, Daniel Stenberg, daniel@haxx.se - libssh2- 著作権 © 2004-2010, the libssh2 プロジェクト及びその協力者 - openSSL - 著作権 ©1998-2011, the OpenSSL プロジェクト. All rights reserved (全著作権所有)本製品に含まれる内容: OpenSSL Toolkit(http://www.openssl.org/)で使用するために OpenSSL Project によって開発されたソフトウェア - libtiff - 著作権 ©1988-1997, Sam Leffler. 著作権 © 1991-1997 Silicon Graphics, Inc.

Microsoft®Windows および Microsoft®Word® は、Microsoft® の登録商標です。 GeForce™ は nVidia® の登録商標です。 Radeon® は ATI® の登録商標です。 Pentium® は、Intel® の登録商標です。 Athlon™ および Opteron™ は、AMD™ の登録商標です。

すべてのスクリーンショット / 説明書 / 仕様は、事前の通告なく変更される可能性があり、これらはいかなる契約義務の一部をなすもの ではありません。

ΛŅ 本ソフトウェアの使用に関する注意または安全警告

 $\overline{?}$ 本ソフトウェアの技術的または機能的側面の説明

ツールチップまたはアドバンス機能

このマニュアル中の[クリック]または[クリックする]という用語は、それに伴う他の指示がない限り、マ ウスの左ボタンを 1 回クリックすることを意味します。

<span id="page-3-0"></span>概要

#### このマニュアルについて

このマニュアルは、日常臨床業務で代表的に使われる主な操作機能に、ユーザーが早く慣れることを目的とし

ています。詳細な使用説明書は、[詳細設定>サポート] タブの└───<sup>User Manual───」とクリックし入手する</sup> ことができます。

また、さらなるサポートには、弊社カスタマーサポートチームにお電話またはメールでお問い合わせください (月曜~金曜 午前 9 時から午後 6 時 / グリニッジ標準時 + 1):

Tel: +33 467 130 134

[Email: support@intrasense.fr](mailto:support@intrasense.fr)

#### **Myrian®** について

Myrian® ソフトウェアは医療画像の可視化、保存、複写、エクスポートに意図されています。画像データは、標 準 DICOM モダリティ (CT, MR, US, CR, PT, NM など)またはデジタル写真 (jpeg, tiff, bmp) をオリジナルとして使 うことができます。

Myrian® は 3D イメージングに適しています。これは、ネイティブ画像の多断面再構成法 (MPR) だけでなく、再 構成されたスライスの厚さのリアルタイムの変更を可能にします。

さらに、このソフトウェアは高精細なボリュームレンダリングと同様に、MIP と MinIP 表示モードをサポートし ます。

オプショナルの XP-ROI アドオンモジュールを使って、関心領域(ROI)を編集測定することができます。

Myrian® のモジュラーアーキテクチャは、以下のような特定の解剖学、病理学上の構造の検出と分析のための Myrian® のエキスパートモジュールをホストすることができます:

- XP-Liver
- XP-Colon
- XP-Lung
- XP-Lung Nodule
- XP-Ortho
- その他

お使いの Myrian® のバージョンによっては、本マニュアルに記載されている機能の一部をご利用いただけ ない場合があります。

#### 目次

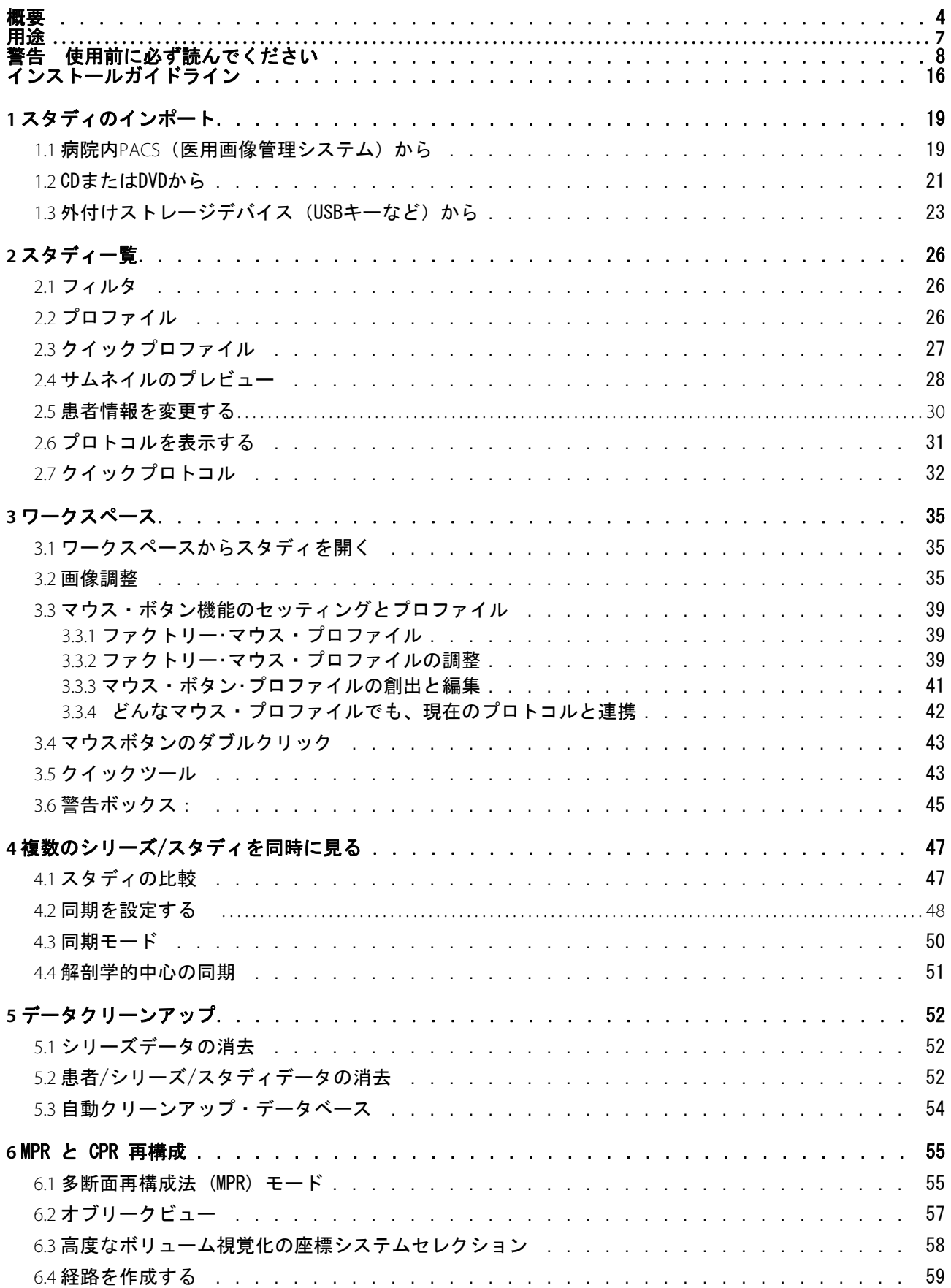

Myrian® 2.9 - クイックユーザーガイド - 2021-02-19 - Copyright© Intrasense 2021 このマニュアルに含まれる画像は参照目的に意図されています。これらはいかなる契約義務の一部をなすものではありません。 5

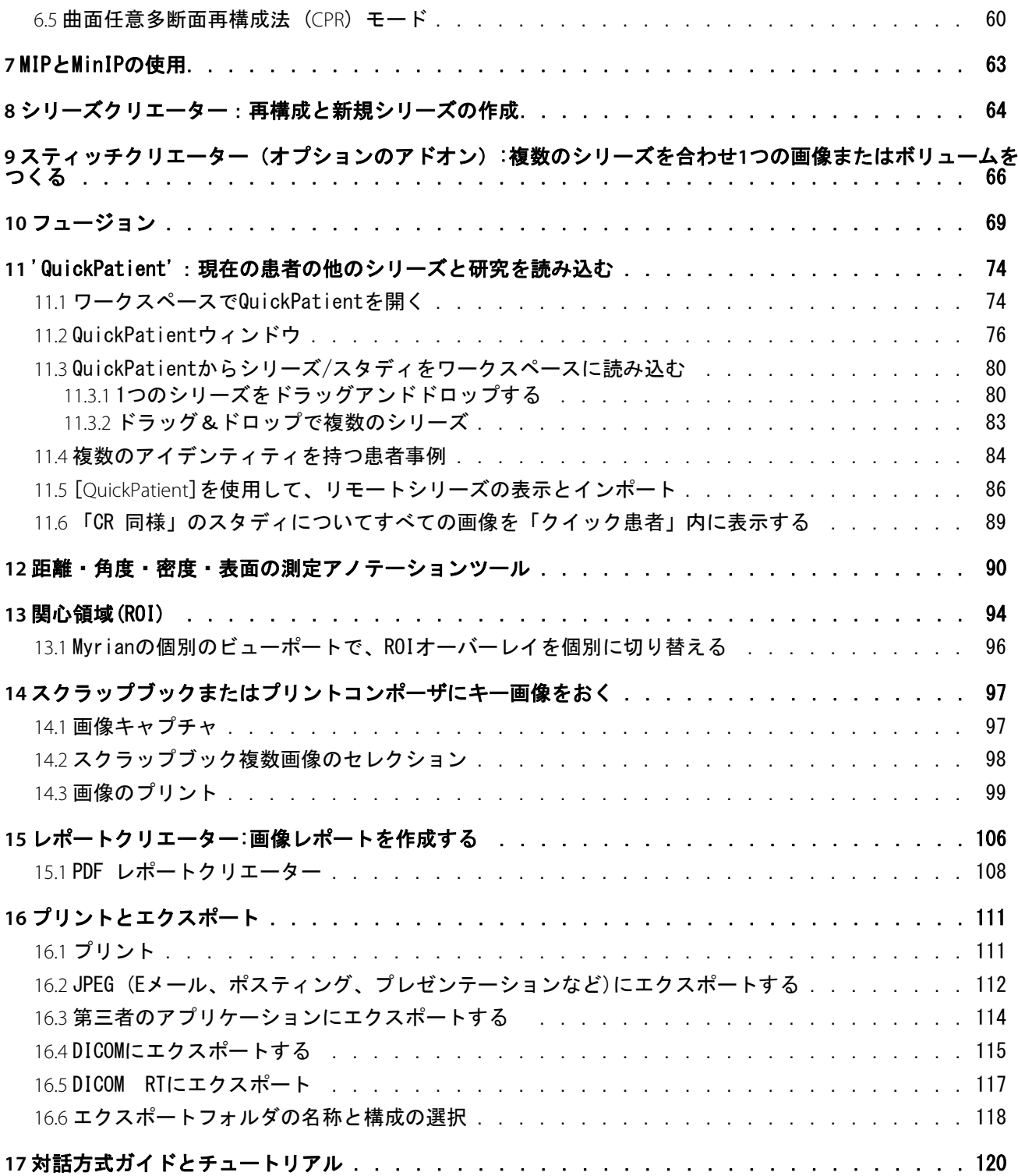

<span id="page-6-0"></span>用途

Myrian® は、マルチモダリティ医療画像の処理、管理、高度な視覚化および分析のための医療機器ソフトウェ アです。Myrian® は、診断または治療目的で、意思決定を行うために使用される情報の提供を目的としていま す。

- DICOM ファイルと、いかなる DICOM 規格のモダリティ、ワークステーション、または PACS 間でのイ ンポートとエクスポート
- オプションの画像整列機能を使った様々なスタンダード視覚化モード(例:MPR, 3D… など ) での DICOM 画像の視覚化
- 分析と測定目的のための関心オブジェクト("OOI")作成
- メディカルレポートの作成
- 手術計画の術前評価のための仮想表面切断ツール
- 病変の有無(評価、数量化、フォローアップそして文書化を含む)をユーザーが確認しやすくなること により腫瘍学的なワークフローをサポートするようデザインされた、患者の長期的なフォローアップ

主なユーザーは、外科医、レントゲン技師、臨床医、専門技師を含む、医療従事者です。

Myrian® の動作環境 :

- 標準スタンドアローンのプラットフォーム上(インストールされたオペレーティングシステムを通し て)。通常このようなプラットフォームのハードウェアは標準規格の既製品 PC に組み込まれており、 エンドユーザーは自由に購入することができます。
- Myrian®がインストールされたサーバープラットフォームに、クライアントプラットフォーム(標準規 格のデスクトップまたはラップトップ PC、Apple® Mac など)をネットワークで接続します。このよう な Myrian® アプリケーションの使用モードは「リモート実行モード」と呼ばれます。

### <span id="page-7-0"></span>警告 使用前に必ず読んでください

#### 安全性および規制に関する注意事項

<u>/!</u>● 注意: 米国連邦法の規定により、この機器は外科医、放射線科医、臨床医、よおび技師などの訓練を受 けた医療従事者による、あるいはその指示によってのみ販売されます。

<u>▲ ◆ Myrian®</u> は、診断の目的で携帯電話やタブレット PC などの携帯型機器によって使用してはいけません。

ΛŊ このソフトウェアは、ヨーロッパ医療機器指令 93/42/EEC に規定された医療機器として認可されていま す。ご使用の前に、この章に示された安全性と規制に関する注意事項を読んでください。

Æ この医療ソフトウェアは、資格を有する医療従事者の権限または判断に取って代るものでは決してあり ません。本ソフトウェアは、資格を持ち、十分に訓練をうけ且つこのスキャン法による病変検出に関する、ソ フトウェアの可能性と限界を十分に認識している者のみが操作することができます。

イントラセンスは、誤用やこのソフトウェアを診断の補助に使用したことによる臨床的結果に関して一 切責任を負いません。このソフトウェアは、単なる補助であり、このソフトウェアを使用せずにすることので きる過程や決定を補うものであることを了解した上でユーザに提供されているものです。

<u>♪ ★ソフトウェアは視覚的な補助を目的としてデザインされているため、本ソフトウェアのアプリケーショ</u> ンによって表示された画像配置または結合画像配置が、他の方法で確認できない場合での使用は勧められませ ん。本ソフトウェアは、外科手術の計画、外科治療の準備、実行、または術後の所見のための唯一の根拠とし て使用されるべきではありません。

<u>ノ!</u> ユーザーは、Myrian® が与えられたデータ内を補間するある種のテクノロジーを使用することを認識しな ければなりません。医療機器によって取得されたデータの解像度に病変のサイズが近いまたはより小さい場合、 生成されたデータは健康な組織のように見えることもあります。時に、そのような補間データはアーティファ クト(人為構造)を引き起こすかもしれませんが、それがアーティファクトとして認識されることが重要にな ります。ユーザーは、常にネイティブモードで実施した画像解析を参考にしてください。

ΛŊ ■ユーザーは、Myrian® の使用から生じるいかなる結果(表示、プリント、エクスポート)の、相対的正確 さと妥当性を認識しなければなりません。ソフトウェアによって生成されたデータの質は、ディスプレイ(ま たはプリント媒体)の質、特性、環境設定、そしてディスプレイの目的に応じた補間データの必要性と同様に、 オリジナルデータの質そしてユーザーによる全ての潜在的な操作に直接依存しています。例えば、Myrian® から 得る測定値は、DICOM 画像のヘッダーのキャリブレーション設定に完全に依存しています。

Myrian® ソフトウェアは非常に厳しく集中的なテストを経ていますが、ソフトウェア使用中に予期せぬ測

8

量および表示の不備が生じる場合もありえます。ユーザーはそのような不測の事態を常に意識し注意しなけれ ばなりません。患者を危険にさらす可能性のある障害や欠陥のある動きが見られた場合、ユーザーは速やかに 下記のアドレスのイントラセンスまで連絡することを推奨します : support@intrasense.fr

Myrian® は、ローカルデータベースとデータエクスポートを通して、個々の患者を識別する情報を含む可 能性のある医療スタディの画像データを扱います。このデータ暗号化され保護されていますが、許可のないア クセスを防止するのは、ユーザーの責任です。

コンピュータ X 線撮影 (DICOM 用語では CR) で作成された画像で医療診断を行う前に、ご使用の画面が 医療機器指令 [93/42/EEC](http://eur-lex.europa.eu/smartapi/cgi/sga_doc?smartapi%21celexplus%21prod%21DocNumber&lg=en&type_doc=Directive&an_doc=1993&nu_doc=42) に従った CE 規格認定であることを確認してください。

<u>/!</u>●<br>LCD 画面とコンピュータ投影システムは画像表示に影響を与え、それによって認識の仕方が変わる可能性 があります。Windows® の表示設定は、グラフィックカードドライバによって解像度を可能なかぎり最大に設定 し、表示画面は高さ/幅の縦横比を保つように設定してください(黒いボーダーが現れる可能性があります)。 歪像現象と呼ばれる画質のゆがみは、Myrian® ソフトウェアによる表示や各種測定モードの精度に影響すること はありません。

セキュリティーの理由により、3D PDF ファイルを見るためにできるだけ Adobe Reader X (10) にアップグ レードすることを推奨します。新しい Adobe Reader にアップグレードした場合、別に Flash Player をインストー ルすることが要求されます。すでに内蔵されているシステムは内蔵した時点で最新のもので脆弱性問題の原因 となります。初期状態では 3D PDF を開いても 3D の内容は表示されません。ただし、メニューのチェックボッ クスから content but it can be enabled by simply setting the menu checkbox at "Preferences – 3D and multimedia -Enable 3D content" を設定することによって簡単に表示可能になります。Adobe Reader X は、より高度なセキュ リティーのモデルなので、アップグレードした場合、この変更は必要ありません。 さらに、信頼性の低い文書を見ようとした場合、黄色の警告メッセージバーが表示されます。 また、Adobe Reader X の自動更新を無効にすることをお勧めします: - Adobe Reader を開き、[ 編集 ]> [ 環境設定 ] を選択します - 左側のカテゴリ内で、[ アップデータ ] をクリックし、[ 自動的にダウンロードまたはインストールしない ] を選択します

- [OK] をクリックします。

この製品は、認可されたハードウェアおよびソフトウェアによってのみ使用できます。詳細については、 ハードウェアとソフトウェアの設定の項を参照してください。

ATI グラフィックカードを使用している場合、内視鏡検査モードでのより良い性能を得るために、レンダ ラー設定を OpenGL から DirectX に変更する必要があることがあります。

LOD が作動している場合、画像の質が落ちる可能性があります。

モジュールに入力された画像データセットから画像や情報が欠落していないことを確認することはユー ザーの責任であり、それを怠った場合、そこから導かれた結果は信頼できない可能性があります。

一部の DICOM 画像フォーマットには、《Real World Value Mapping》( 実世界値マッピング)(DICOM 規格 パート 3、サプリメント 103 に記載)と呼ばれるモジュールが含まれています。Myrian® は、一般的に使用され る値をサポートしています。 セキュリティ上の理由により、サポートされていない値が検出された場合、Myrian® は、画像強度に基づくすべ ての測定 / 計算の表示を妨げます(すなわち、 測定、パラメトリックマップ計算上に "n/a" と記載)。

32 ビットのオリジナル画像が Myrian® にインポートされるたびに、これらの画像は、デフォルトで 16 ビットの画像に変換されますが、これにより画像強度の観点から一部情報が失われる可能性があります。

<u>♪</u><br>人力データの質と患者情報の正確さに関しては、モダリティオペレータの責任です。最適でないスキャ ンは、最適でない結果の原因となります。

推奨されたパラメータ外で CT スキャンを使用することは推奨されません。またそれにより、ROI の識別 に不正確な結果をもたらす可能性があります。

この製品は、DICOM3.0 規格に基づく完全なデータセットにより作動するようデザインされています。 データセット内に画像の欠如があってはいけません、またこのソフトウェアを補間されたデータ処理に使用し てはいけません。画像データセット内のいくつかのスライスが欠如している場合、得られた結果は信頼できま せん。

Myrian® は、-950 HU 以下の密度の全ての領域を低吸収と判断します。ただし、この閾値はユーザーによっ て設定することが可能です。CT モダリティでの使用開始前に、低吸収の計算が正しく行われるよう、ユーザー は、適切な較正が行われることを常に確認してください。 は、-950 HU 以下の密度の全ての領域を低吸収と判断 します。ただし、この閾値はユーザーによって設定することが可能です。CT モダリティでの使用開始前に、低 吸収の計算が正しく行われるよう、ユーザーは、適切な較正が行われることを常に確認してください。

伝送と保管を容易にするためにデータ圧縮を行っている医療機関もあります。データ圧縮には、可逆圧 縮(ロスレス圧縮)と非可逆圧縮(ロッシー圧縮)技術を含む、臨床診断画像の質を低下させることのないい くつかの方法があります。これらの方法は資格を有する医師の監督下で使用してください。適切な臨床画像の 質を確実にするため、システムにより伝送、保管されるスタディに使用される圧縮の種類と圧縮率は、監督責 任のある医師が選択し、定期的に見直ししてください。

ユーザーがロッシー方式の画像を開くと、該当する画像の上に [image with lossy compression] ( ロッシー 圧縮の画像 ) というメッセージが表示されます。ユーザーマニュアルに記載された方法に従って、圧縮比を表

DICOM 画像をロッシー圧縮と共に使用することは推奨しません。画像をロッシー圧縮と共に使用するこ とは推奨しません。

71 ソフトウェアのオペレータは画像の品質管理の責任があります。

 $\sqrt{2}$ 用語「同期」は、認識を実行できるようにするプロセスについて言及しており、同一患者に属する 2 つ の ( もしくはそれを超える ) 個別シリーズから生じるペアにあたる解剖学的構造について言及するものです。 ユーザーは、変形した解剖学的または機能的画像にアクセスすることは絶対にできません。

 $\sqrt{2}$ シリーズ間で同期を実施する際(特に、それらのシリーズが解剖学的参照物に乏しいファンクショナル・ イメージングのような場合)は、結果のシンクロナイゼーションの有効性を常にチェックして下さい。(例: 放散シリーズ )

ユーザーのアクションは、ソフトウェア環境内の機能の精度に直接影響を与えることがあります。

不均一な拡大、糸巻形歪曲、および視差エラーのような幾何学的な歪みが、CR や RFX 線写真のような従 来の X 線写真に見受けられることがあります。エラーを最小限にするためには、画像の中心に出来るだけ近い 位置で、少なくとも 200 mm 以上の範囲を較正することを推奨します。

<u>♪</u><br>MPR 再構成と互換性のあるすべてのシリーズは、ボリュームモードで直接ロードできます。しかし、こ のモードでは診断目的に不適切なシリーズもあることを認識する必要があります。そのようなシリーズには、 下記に述べられた条件のどちらか一つまたは両方が当てはまるシリーズが含まれています:

- スライス間のギャップがスライスの厚みの 10% より大きいシリーズ

- 一番大きなボクセルのサイズが一番小さなボクセルのサイズの 5 倍を超えるような、多様なボクセルサイズ ( ボクセル異方性 ) を有するシリーズ

そのような場合、画像が診断目的に適していない、という警告メッセージがフレーム下部に現れます

セグメンテーションエンジンの実行結果は、次の要因に制限されたり影響をうけたりする場合がありま す:

結腸の画像データセットを得ることとソフトウェアプリケーションの後処理の適用におけるユーザー(臨床 医)の訓練と経験

結腸の画像データセットを得ることとソフトウェアプリケーションの後処理の適用におけるユーザー(臨床 医)の訓練と経験

- セグメンテーションエンジンの機能性と操作におけるユーザーの熟達度

ユーザーは ROI セグメンテーションが正確であることを目で確かめなければなりません。正しくない場

Myrian® は、ROI を重ね合わせることを考慮しています。いくつかの ROI によって共有されているボクセ ルは、1 回のみ計数されます。

等値面 ROI モードは診断目的には適していません。

診断上の誤りを防ぐために、病変の位置と基準点の位置が解剖学上の位置と正確に合致していることと共 に、中心線や内腔と外壁の境界線の位置の正確さも確認してください。

これらの結果を、唯一かつ全面的な根拠として臨床決定をすべきではありません。オリジナルの 2D 画像 との関連性を必ず確認してください。

フュージョン機能は視覚ツールとしてのみの使用のためにデザインされています。したがって、画像 フュージョンによって得られたものが視覚化に適しているかを判断するのはユーザーの責任です。

Myrian® は医療機器であり、測定値表示に関する特定必要条件を満たす必要があります。Myrian® に表示さ れているメートル系国際単位に属した計量単位はすべて BIPM(国際度量衡局)の要件に従っています。

 $\overline{\phantom{a}^{\prime\prime}}$  DX、CR、DR、DX、RF、XA 画像に見られるように、投影画像上で実行された測定値は、患者の体で測定し たオブジェクトの実物サイズを反映しません。

PET 評価で SUV 計算を使うとき、データシリーズ取得の参照時間を考慮して一定の想定が行われます。取 得の参照開始時間、トレーサーの注入時間の決定に関して DICOM 基準に述べられた必要事項の解釈の違いによ り、異なるベンダーによって算出された SUV 値の可変性が結果として生じるかもしれません。業界全体にわた るアプローチの不整合のために、SUV 計算に使われる取得時間は異なるかもしれないということを留意してく ださい。

SUV は生理的要因にも影響され、それが原因で結果に変動が起こる可能性もある、ということも上記と同 様に重要な留意点です。SUV 測定は簡易な数式に基づいています。SUV は、放射性薬剤摂取量の評価に利用す ることができますが、結果の解釈には十分な注意が必要です。また評価、治療、病気進行の診断における、補 完的なものとして使用するべきです。

[Set ROI](ROI の設定」機能は 2D 画面でのみ使用してください。3D fly-through では使用できません。3D のボリューム再構築でシード点を決めても正確な位置関係が得られません。

自動血管測定には、造影 CT (CECT) 画像が必要です。測定値は造影剤の入った管腔のみ計算可能です。

計測値によっては、実際の患者の体の解剖学的計測値と完全に一致しないことがあります。

複合測定を利用する場合、特に下記の条件で、その定義の中にエラー、不整合、誤りなどが起こること があることをご承知ください :

- 測定単位が実際に使用した数式とマッチしない
- 複合測定値の名称が詳細と合致しない
- 複合測定値の名称や詳細が、数式とほとんどまたは全く関連性がない、あるいは不明瞭である
- 既存の数式に演算子エラーや変数定義エラーなどのエラーを含んでいる
- 何らかの ROI と別の変数が偶然にマッチすることにより複合測定エラーが生じることがある

- 複合測定値は、再設定可能である。したがって、工場出荷時の初期設定が、すでに初期パラメータに沿って 設定されていないことがある

イントラセンスは、サンプルとして出荷時に設定複合測定をプリセットして提供することがあります。 しかし、計算結果の臨床現場での正確さを保証するものではありません。イントラセンスは、この出荷時プリ セット式を工場設定変数値により得られた結果の正確さのみを保証します。

診断に関連してすべての複合測定値の作成、変更、および使用は、ユーザーの責任において行われます。

結果の確認のため、常に念入りなチェックと他の測定方法による逆検証を行ってください。

CTC 検査において、放射線科医は、セグメンテーションマークのついた画像だけではなく、全ての画像を 検査することが重要です。ユーザーは大腸全体を検査しなければなりません。3D 解読は、大腸を両方向で検査 してください。

ユーザーは、一次 3D 解読を行っている場合、大腸セグメンテーションを徹底的に検査することが重要 です。

自動境界線検知の不正確さが本来の対象のサイズを過大あるいは過小評価することがあるので、放射線科 医は、PSM の結果の精度を 2D 画像上で評価することが重要です。放射線科医が境界線検知や測定が不十分だ と判断した場合、電子カリパスを利用した手動 2D 直径測定を使用することができます。

直腸計算から得た距離は、大腸の ROI の位置特定をガイドするためのものであり、診断目的に使用しては いけません。直腸計算から得た距離は、光学大腸鏡 (OC) 検査のガイドに使用してはいけません。

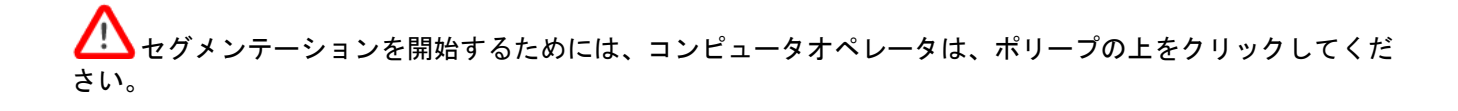

PEF は、直径 5-20 mm の領域をハイライトするようデザインされています。

スキャナー特異的なプロトコールに準拠しないと、ROI の識別、セグメンテーション、および測定に不正 確な結果をおよぼす可能性があります。スキャンは、CTC 検査の実施基準に準拠して行われなくてはいけませ ん。

セグメンテーションは、有茎性ポリープ、襞(ひだ)から発生しているポリープ、あるいは平坦な領域に は適していません。

PSM 出力の再現性は保証されていません。

製品の感度に影響を与える可能性があるので、プレップレス ( 大腸洗浄無し ) あるいはガス注入不足の 症例には、PEF を使用することを推奨しません。大腸は、十分に拡張させなければいけません。Faecal tagging や fluid tagging を利用した場合、PEF の動作性能は、最適とはいえません。

製品の感度に影響を与える可能性があるので、プレップレス ( 大腸洗浄無し ) あるいはガス注入不足の症 例には、FT を使用することを推奨しません。

ユーザーは、ポリープのセグメンテーションが正しく行われているかどうか目視確認しなければいけませ ん。正しく行われていない場合、ユーザーは、そのポリープのセグメンテーションをやり直てください。

健康肝臓の ROI の総体積を計算する場合、Myrian® は、名前の変更があった場合でも、既存の全ての健康 肝臓の ROI を計算に含みます。これは、腎臓 ROI の場合も同様です。

潜在的なエラーを防ぐため、既存の全ての健康肝臓の ROI の正確さを確認すると共に、健康肝臓の ROI に比較した、ROI 体積の計算値全ての正確さを確認してください。これは、腎臓 ROI の場合も同様にしてくだ さい。

健康肝臓の ROI が変更された場合、常に全ての比較 ROI の妥当性を確認してください。これは、腎臓 ROI の場合も同様にしてください。

本機器は、適切なモジュール XP-Mammo を使用するマンモグラフィ専用です。本モジュールは、 アメリカ国内では販売されていません。

ロッシー圧縮された乳房 X 線撮影画像とデジタル化されたフィルムスクリーン画像は、一次画像処理に 使用されるべきではありません。

実物大 (1:1) サイズでプリントする場合、潜在的なエラーを防ぐため、プリントに使用される DICOM サーバが 1:1 プリントに正しく設定されていることを確認してください。

実物大 (1:1) プリント機能を使用するときは、患者の安全性に関る重要な作業を開始する前に、プリント された数値すべてがスクリーン上に表示された数値と一致することを慎重に確認してください。

選択した用紙のフォーマットが実際の用紙サイズに合わない場合、実物大サイズのプリントが正しく行わ れないことがあります。

## <span id="page-15-0"></span>インストールガイドライン

#### ハードウエアとソフトウェアの設定:

最低限の仕様は、Myrian® を仕様どおりに実行するために最低限必要な設定です。

システムを最低限のシステム設定に満たないコンピュータで実行することは可能ですが、Intrasense はサ ポートいたしません。

<u>•<br>● Myrian® は、16 または 24 ビットのグラフィクスカードのシステムで実行することは可能ですが、この設</u> 定では診断用クオリティーの画像を作成することができませんので、サポートいたしません。

エンドユーザーは、このソフトウェアをインストールするコンピュータをウィルスやワームなどの感染 から十分守るため、アンチウィルスソフトウェアをインストールし定期的にアップデートしてください。

 $\ddot{?}$ Myrian® を Myrian® の 1.5 より古いバージョンからアップグレードする際、同じレベルの性能を発揮する ためにはハードウェアをアップグレードする必要がある可能性があります。

下記の 2-4 を考慮した上で、推奨される設定と同様あるいはそれ以上の性能であればどのような使用のコ ンピュータでも Myrian® を実行するのに適合しています。

コンピューテッド・ラジオグラフィー (CR) スタディでは、内部メモリー (RAM) の所要量は、2 GB ( 最 低 ) および 4 GB ( 推奨 ) です。

 $\mathbf{P}$ Myrian® が 3 GB 以上の内部メモリーを最大限に活用できるように Windows® OS を設定するには、所属施 設の IT 部門の資格のある職員に依頼するか、インストールマニュアルに記載の該当する情報を参考にしてくだ さい。

詳細な設定仕様については、インストールパッケージの「Doc」フォルダに含まれる最新 Myrian® リリースノー トを参考にしてください。

#### スクリーンの較正

スクリーンの解像度パラメータを設定するには :

- Windows® デスクトップで右クリックしてください
- 表示されたメニューから「プロパティ」を選択してください
- 「パラメータ」を選択してください
- 必要に応じて「パラメータ」を変更してください

 $\overline{?}$ 特定のモダリティ(MG ...)を除き、推奨解像度は 1600 x 1200/32 ビット(または少なくとも 1280 x 1024/32 ビット)です。

設置後は、周囲の照明条件に合わせてモニターの輝度とコントラストの設定を調整する必要が あります。スクリーンの調整が適切でないと、医療画像の解釈や解析をの正確さを損なう可能性があります。

スクリーン較正ツール「 **ISCalibrator**」が、このソフトウェアに含まれいています。このソフトウェアを初めて 実行すると自動的に実行開始します。較正が完了するまで、このソフトウェアを実行するたびにツールは毎回 実行開始します。また、「 Preferences/System」タブから直接「 ISCalibrator」にアクセスすることも可能です。 この較正を行うことを強く推奨いたします ( 詳細については Myrian® インストールマニュアルをご覧ください )。

#### 作業環境に関する推奨事項

長時間にわたってコンピュータで作業することは、疲労、視覚の障害、筋肉痛、血行障害、関節に対する負担、 および総体的な肉体的・精神的ストレスなど健康に害を与える可能性があります。

そのような害に対する予防策を設定するため、日常の作業を少し考慮してください。デスクトップの位置、レ イアウト、調光などを変更し、より健康的な姿勢で作業のできる机や椅子を使用することにより作業条件を改 善することが可能です。

注意: マンモグラフィについては、MG モードで IS Calibrator (キャリブレーター)ツールを使用してくださ い。

#### アイドル時間が続いた後、自動的にログアウト

無許可の使用や、HIPAA (Health Insurance Portability and Accountability Act, in the USA) に準拠した個人の健康情報の 無認可開示などを防ぐため、下記の条件で自動的にログアウトされます :

- Myrian® または OS が 5 分以上アイドルが続いた場合。この場合、ログインダイアログ ボックスが表示 され、パスワードを再入力するか、「終了」をクリックしプログラムを終了するよう要請します。ログ インは変更することができません。
- Myrian® または OS が 6 分以上アイドルが続いた場合、プログラムが終了します。
- Myrian® を起動し最初にログインをする時、 6 分以上有効なログインが入力されない場合、プログラムが 終了します。

#### **Myrian®** システムの連結性

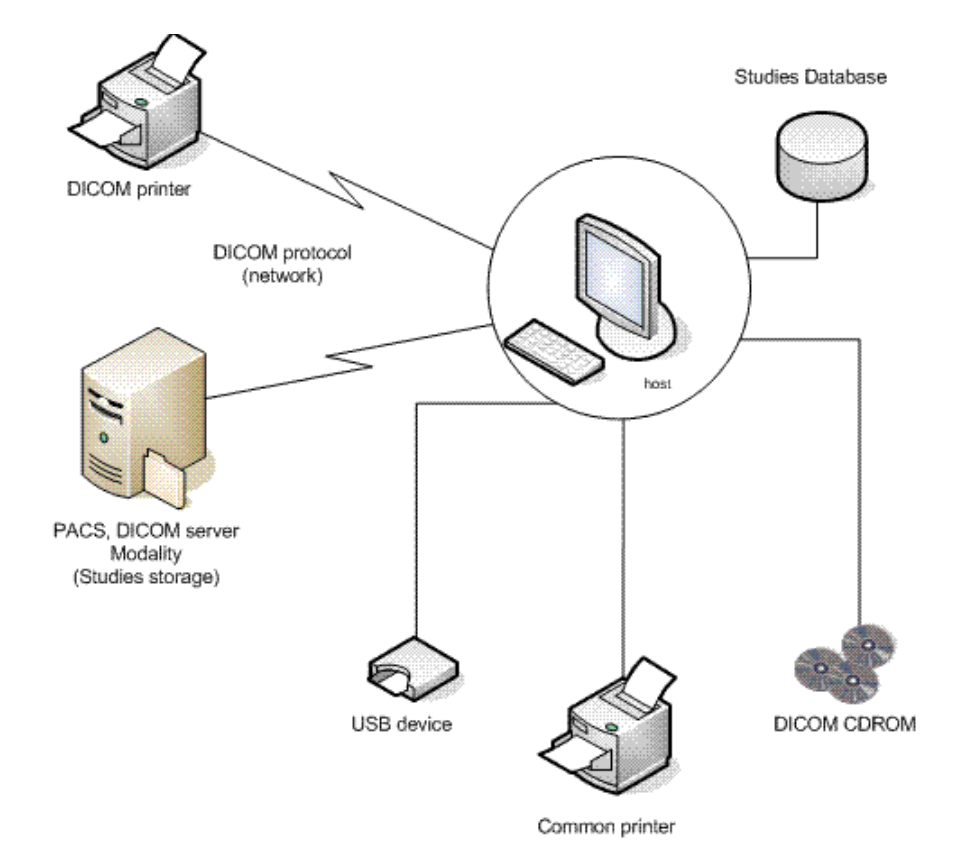

Myrian® 機能図解

インポート

# <span id="page-18-0"></span>**1** スタディのインポート

#### <span id="page-18-1"></span>1.1 病院内 PACS (医用画像管理システム)から

- [Remote Studies] (リモートスタディ) タブを選択します
- 列ヘッダーの下の関連したバーの部分をクリックし、適切な欄に患者名と(または)患者 ID を入力し ます

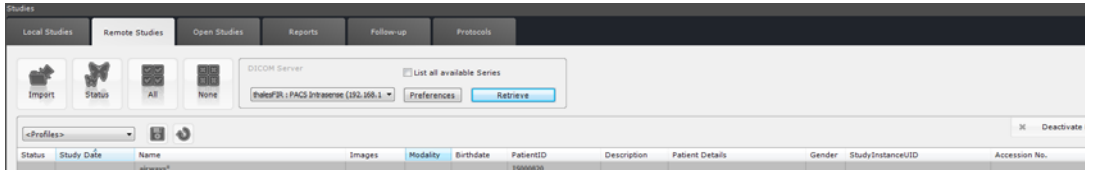

- スタディの種類(モダリティ)を選ぶか空欄のままにして検索をフィルタします

リモートスタディタブのモダリティ列フィルタ欄にモダリティを追加するごとに、スクリーン上部の検索パラ メータ右に [Any/All] (どれでも / すべて) というモダリティフィルタオプションが表示されます。

[Anv/All] (どれでも / すべて) モダリティオプションは、ダイナミック CT/PT フュージョンスタディな ど特定のスタディを検索しているときに、複数のモダリティ検索クエリー機能のために使用されます。

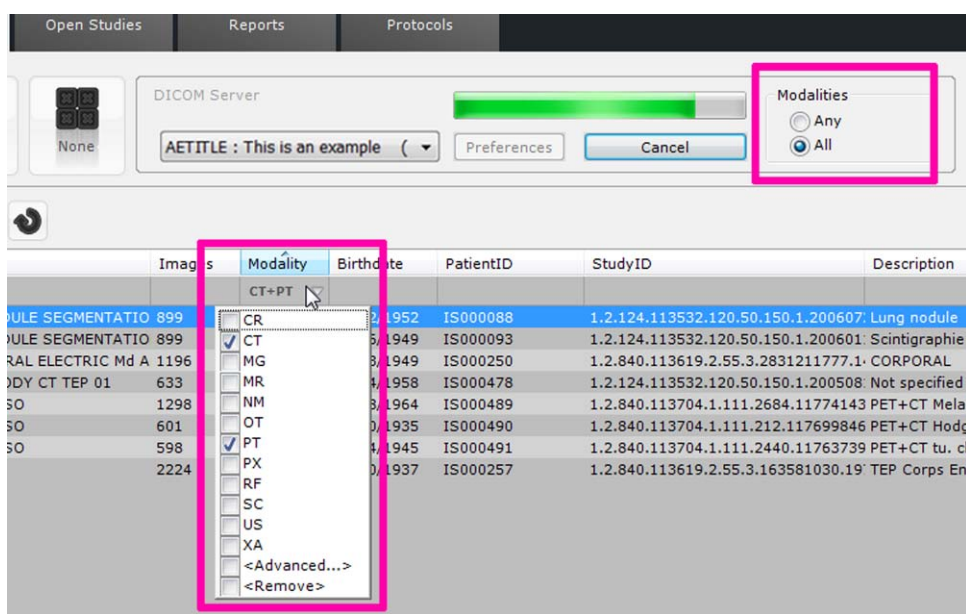

モダリティフィルタオプションで [Any](どれでも)を選ぶと、選択したモダリティの少なくともひとつの中 から少なくともひとつのシリーズを含む全てのスタディをクエリ検索します。

モダリティフィルタオプションで [All](すべて)を選ぶと、選択したそれぞれのモダリティの中から少なく ともひとつのシリーズを含む全てのスタディをクエリ検索します。

状態列メニューのアドバンスオプションをクリックし、状態列フィルタ画面で [New] (新規) また

は [Opened](開いている)状態に従ってスタディ一覧をフィルタします。

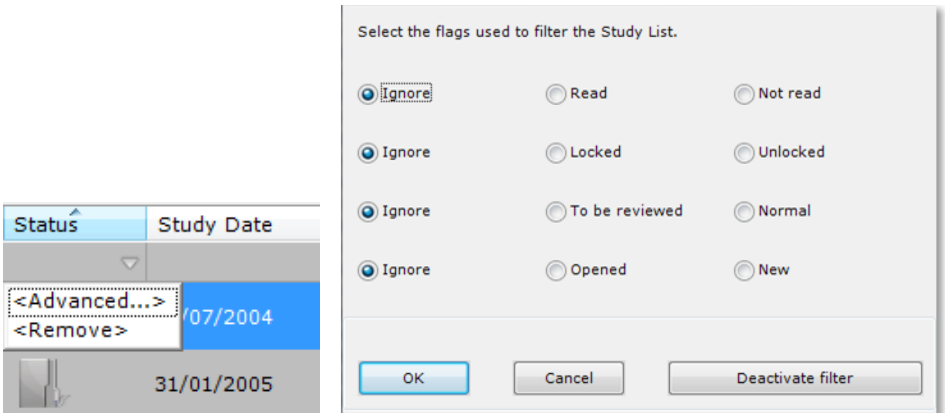

- スタディ日を選択してフィルタリング

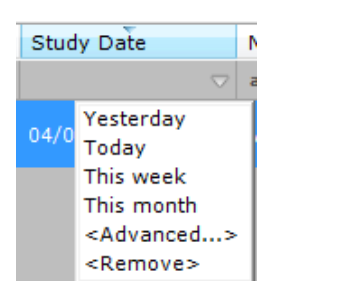

または〈Advanced...〉(アドバンス)をクリックし、次の画面で日付を選んで特定します

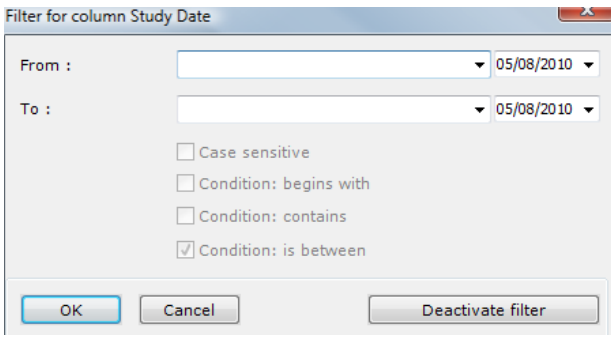

希望するスタディ上を右クリックし、コンテクストメニューから [Remote Studies] (リモートスタディ) をクリックすることによって、関連した患者 ID に従ったメイン PACS のクエリー / 検索が自動的に起動しま す。

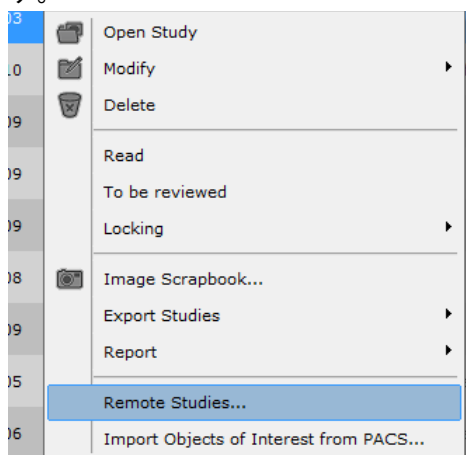

- Retrieve *トクリックします*
- 該当する患者の列をクリックし全スタディを選択します
- または、フォルダアイコンをクリックして一覧を表示し、シリーズを選択します

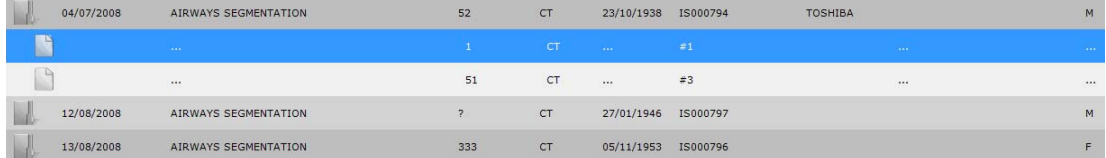

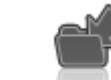

ックして終了し、シリーズをローカルスタディデータベースにインポートします

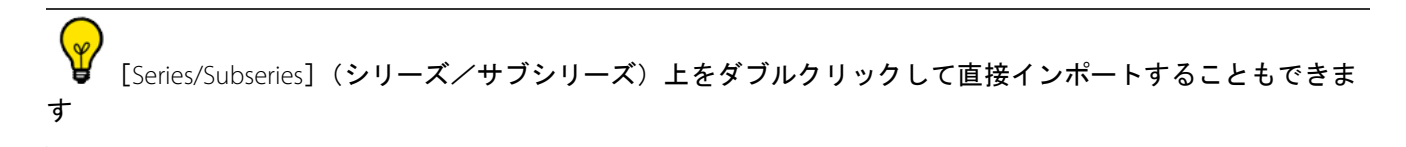

スタディ一覧タブ上では、文字や数字をキーボードで入力するだけで、一覧の中から入力した文字また は数字で始まる患者名の最初のスタディを自動的に選出します

ローカルスタディー覧でスタディを選び [Remote Studies] (リモートスタディ) をクリックして、選択し た患者 ID に従い「クエリ / 検索」をメイン PACS 上に自動的に起動させると、リモートスタディタブに結果が 表示されます

? インポートをバックグラウンドで処理することにより、同時にインターフェース上で他のタスクを行う ことが可能になります。画面右下の [Background Jobs] (バックグラウンドジョブ) ボタン (バタフライアイコ

ン ) をクリックし、インポート状況を確認できます

#### <span id="page-20-0"></span>1.2 CD または DVD から

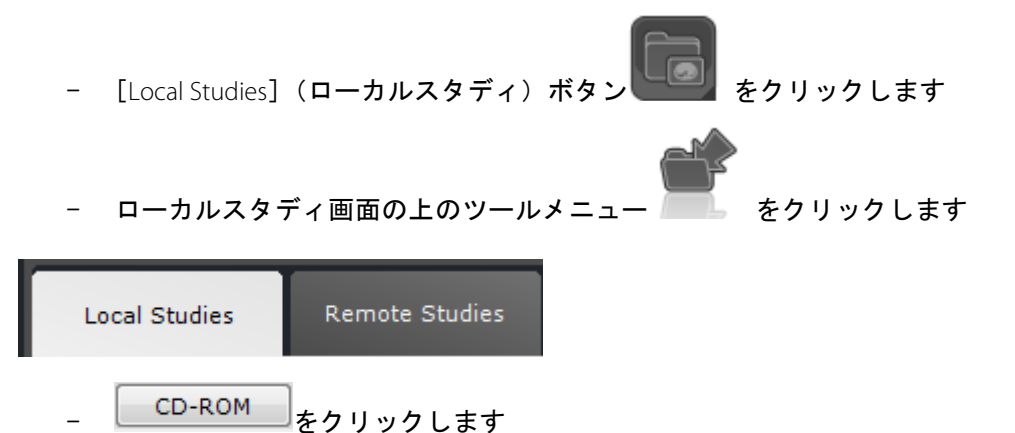

表示されたスクリーン上で、希望するシリーズを選びます(複数選択可):

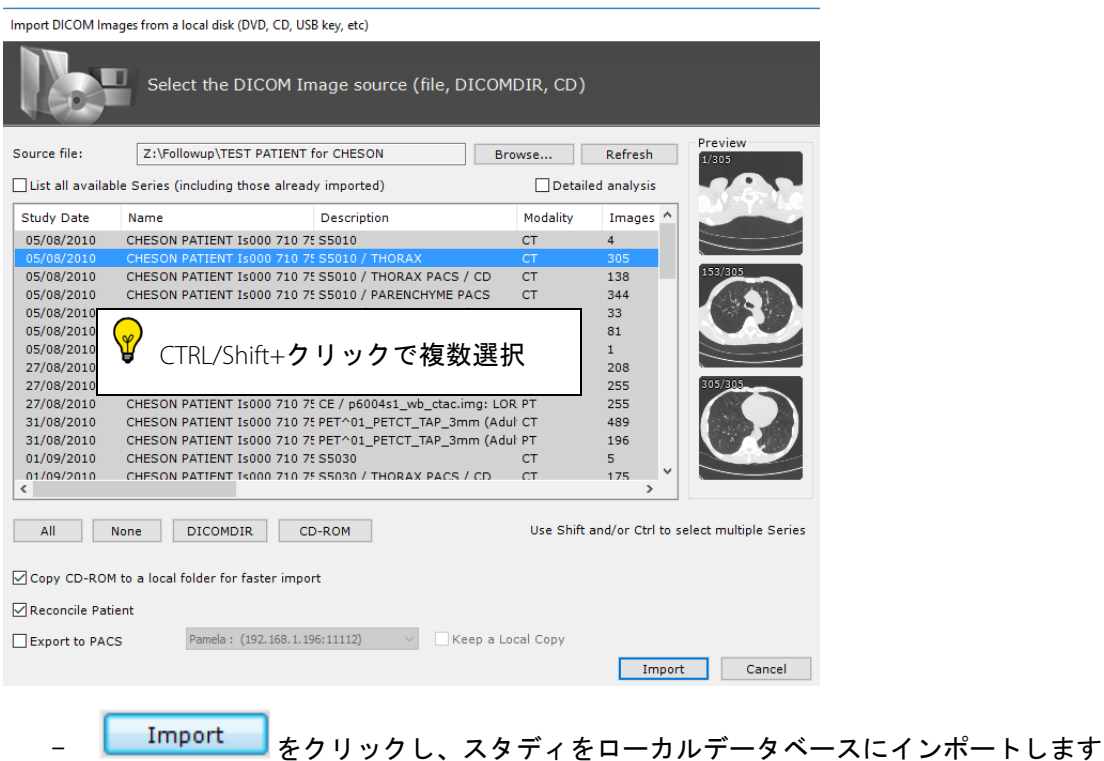

Erowse...<br>Browse... をクリックして新しい領域をブラウズする場合、Myrian® は、まず DICOMDIR ファイルを 探し、存在すればそれを読み込みます。このプロセスは、時間を節約します。もしなければ、プログラムは ディスクをスキャンし始めます。

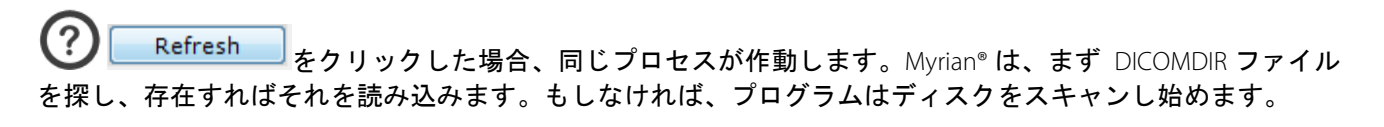

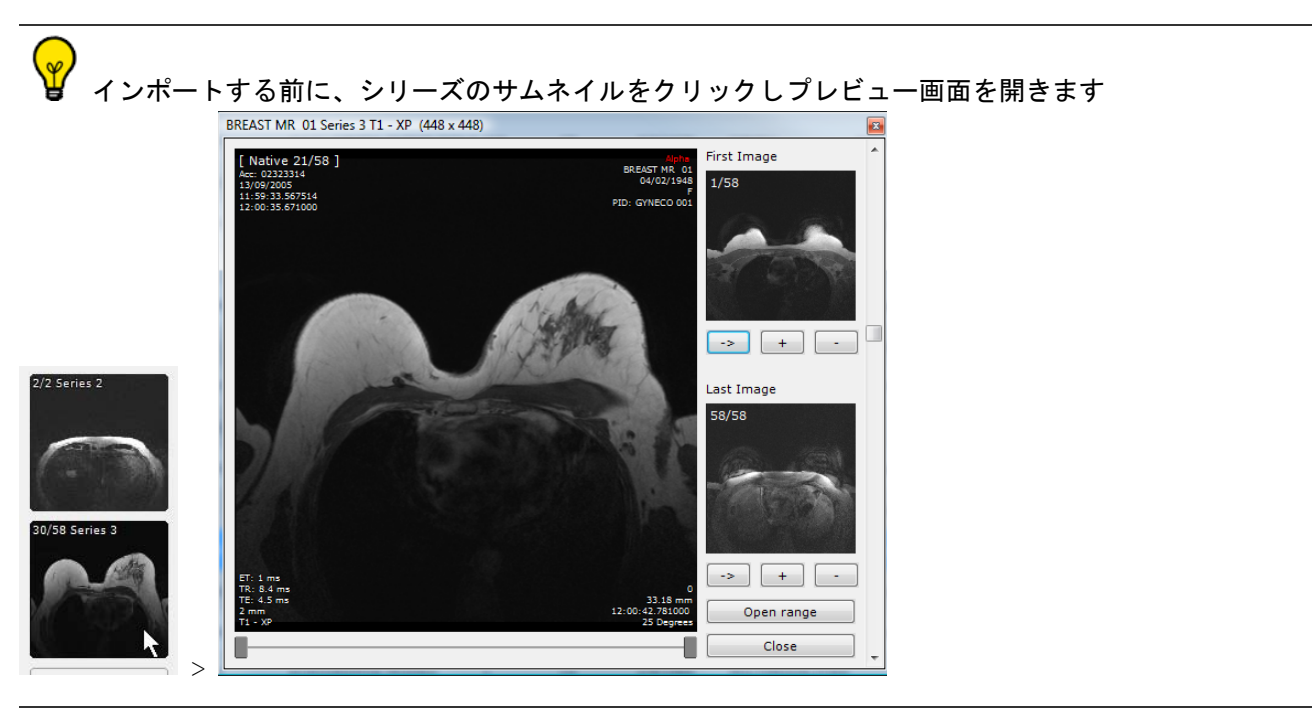

ホイールを回しながらスライスをナビゲートします(またはサムネイル上をマウスでクリック&ド ラッグします)

- 画像をダブルクリックしてシリーズをインポートします

 $\mathbf{S}$ Myrian® セッションが開いているときに CD または DVD を PC の CD/DVD プレイヤーに挿入すると、ディス ク内のコンテンツを表示するダイアログが表示されます

インポートウィンドウ左下のチェックボックス [Reconcile Patient] (患者の一致) がオンの場合、[Import] (イ ンポート)をクリックすると患者の整合性ウィンドウが自動的に開きます

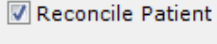

Export to PACS

チェックボックス「Export to PACS」(PACS にエクスポート)にチェックをつけ、選択したスタディの PACS ヘエクスポートするプロセスを起動します

ラジオボタン [Use Patient Data from Imported Series (no Reconciliation)] (インポートされたシリーズから患者デー タを使う」をクリックし作動させると、患者の整合性プロセスは再定義され、インポートされたシリーズから の患者情報のみ使われます

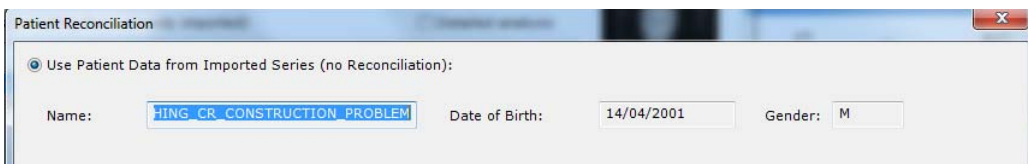

ラジオボタン [Reconciliation from PACS](PACS から整合性)をクリックし作動させると、ソフトウェアは自動 的に、同じ患者名で登録され PACS に保管されているすべてのスタディのクエリを起動します

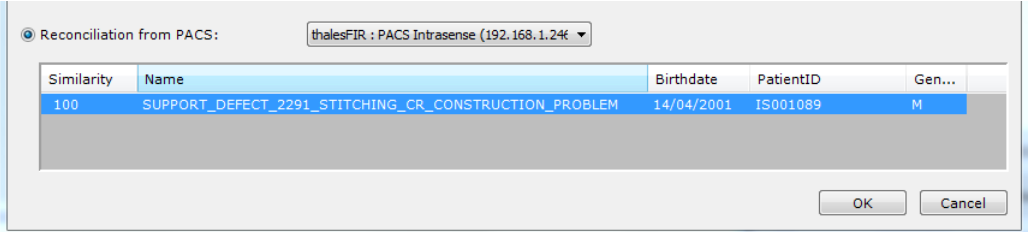

<u>OK</u> めをクリックし整合を起動します

患者を一致させる機能はフォローアップにはありません

患者を一致させる機能はシリーズの患者情報のみを変更します

#### <span id="page-22-0"></span>1.3 外付けストレージデバイス (USB キーなど)から

[Local Studies] (ローカルスタディ) ボタン マングランクリックします

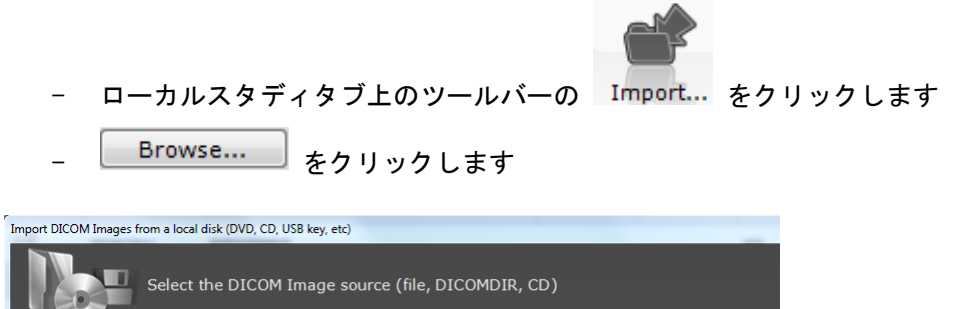

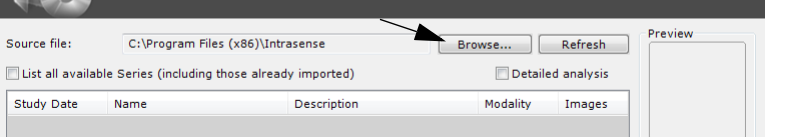

- ウィンドウズブラウザを使って該当するフォルダを検索し [OK] をクリックします

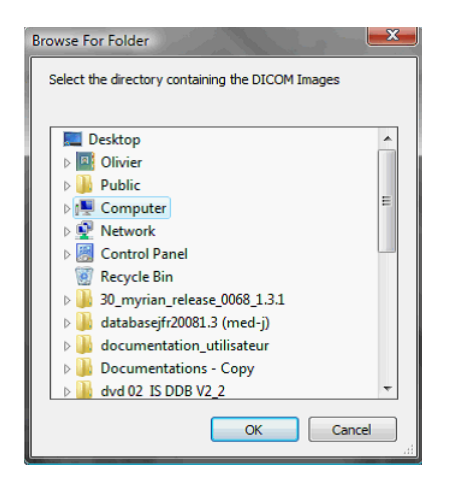

- 次の画面で 1 つ以上のスタディ / シリーズを選択します (Ctrl/Shift キー + マウスクリックで複数選択)

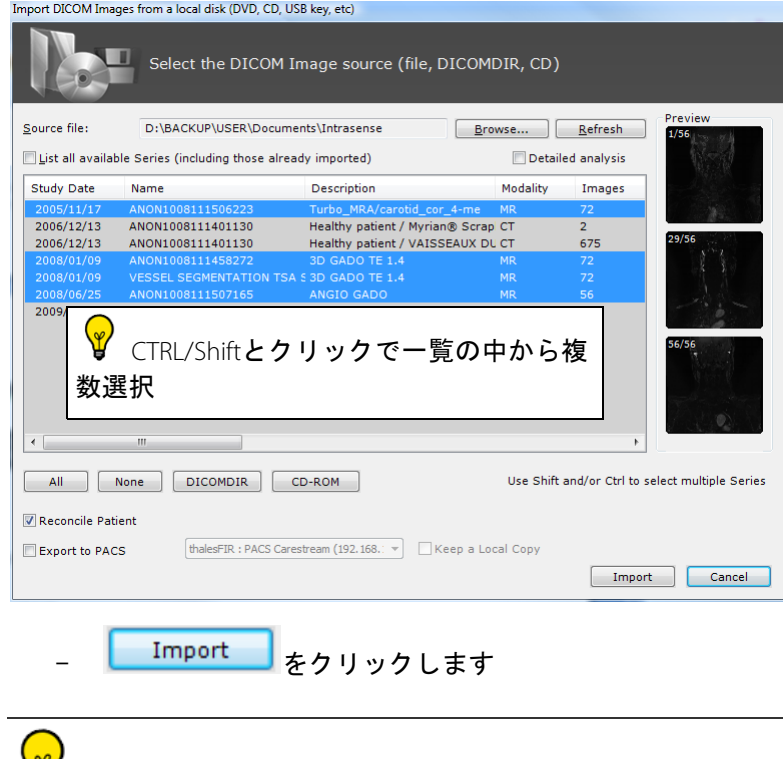

サムネイルをクリックし、インポートする前にシリーズをプレビューします

注意 :設定、システムタブ、およびモジュールスペースで、チェックボックスを使用して、Myrian が読み込 む DLL を選択することができます。未使用の DLL を削除すると、Myrian の起動が高速化されます。

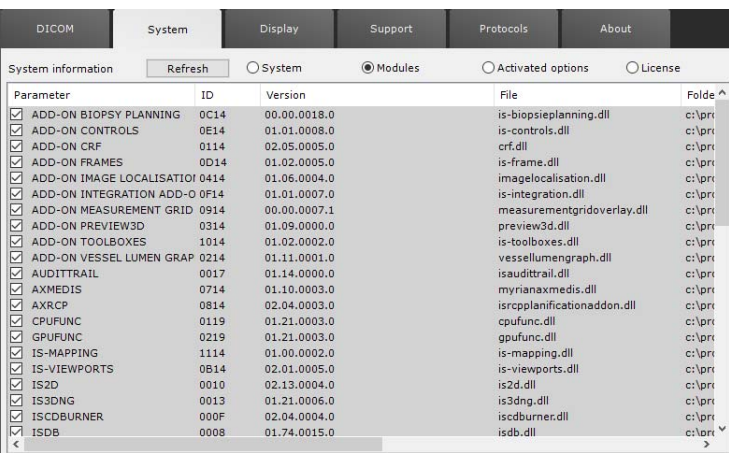

# <span id="page-25-0"></span>**2** スタディ一覧

#### <span id="page-25-1"></span>2.1 フィルタ

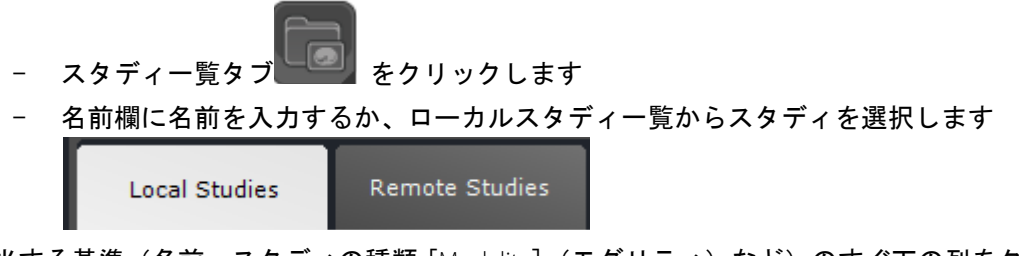

該当する基準(名前、スタディの種類 [Modality](モダリティ)など)のすぐ下の列をクリックしフィルタ条 件を入力することで、ローカルスタディ一覧をフィルタすることができます

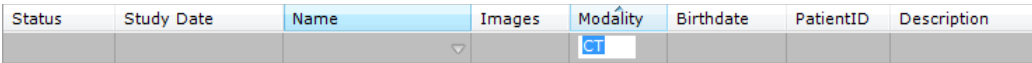

#### またドロップダウンメニューを使うこともできます

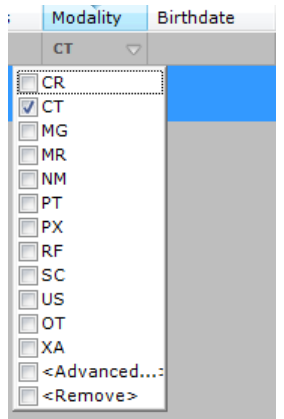

「Deactivate Filters」(フィルタ解除)ボタンをクリックし Neactivate Filters 全てのコラムフィル タを非作動にします。このボタンはフィルタが作動しているときのみ、スタディ一覧タブの右上に表示されま す

#### <span id="page-25-2"></span>2.2 プロファイル

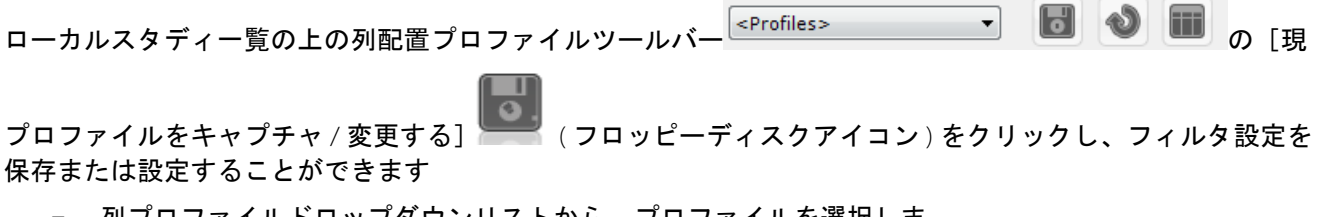

- 列プロファイルドロップダウンリストから、プロファイルを選択しま

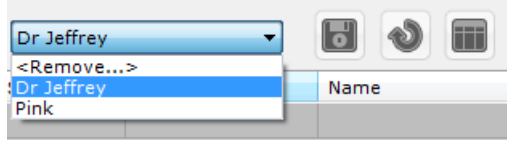

プロファイルを削除するためには、まずドロップダウンリストから削除するプロファイルを選択します。 そして同じドロップダウンリストの上部「削除」をクリックします

初配置プロファイルの作成、変更は ■■■ をクリックし、ユーザーがデフォルト設定した列配置に復元する場 合に

は復元ボタン → なクリックします

#### <span id="page-26-0"></span>2.3 クイックプロファイル

[ クイックプロファイル ] 機能を使って、スタディ一覧上部にお気に入りのスタディ一覧プロファイルのク イックアクセスボタンを作成することができます。クイックプロファイルで、列とフィルタ設定に加え、スタ ディ一覧コンフィギュレーションに表示されるプロトコルまたはクイックプロトコルを限定することができま す

希望通りの列とフィルタ設定を得られたときには、「現プロファイルをキャプチャ / 変更する ] ボタン (

フロッピーディスクアイコン) ■ をクリックし、現プロファイル変更ウィンドウを開きます

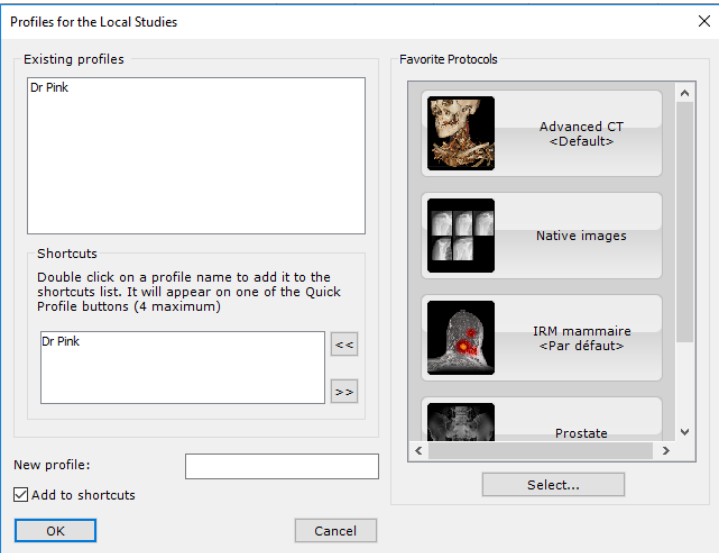

- クイックプロファイルリスト下の [New profile](新規プロファイル)欄に名前を入力し、新規プロ ファイルを作成します

New profile: Dr Pink

- ウィンドウ左上の [ プロファイル ] ボックスで希望のプロファイルをダブルクリックするか、プロファ イルを選択しクイックプロファイルリスト右の [ 選択したプロファイルをクイックプロファイルに追加 1ボタン <sup>シー と</sup>使い、新規クイックプロファイルを作成します

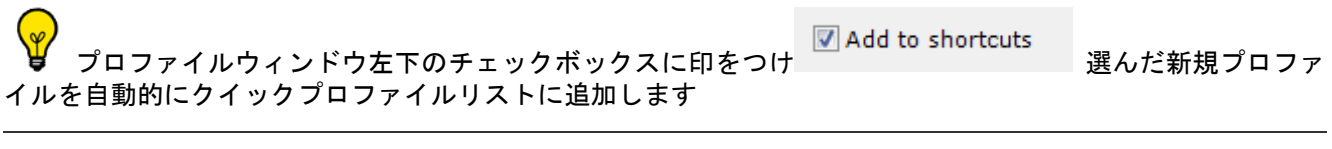

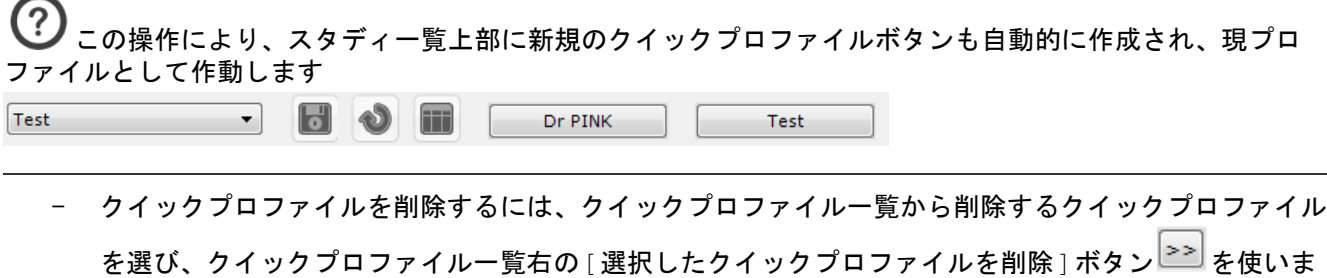

#### <span id="page-27-0"></span>2.4 サムネイルのプレビュー

す

- スタディフォルダアイコンをクリックし、スタディ内のシリーズ一覧を展開します

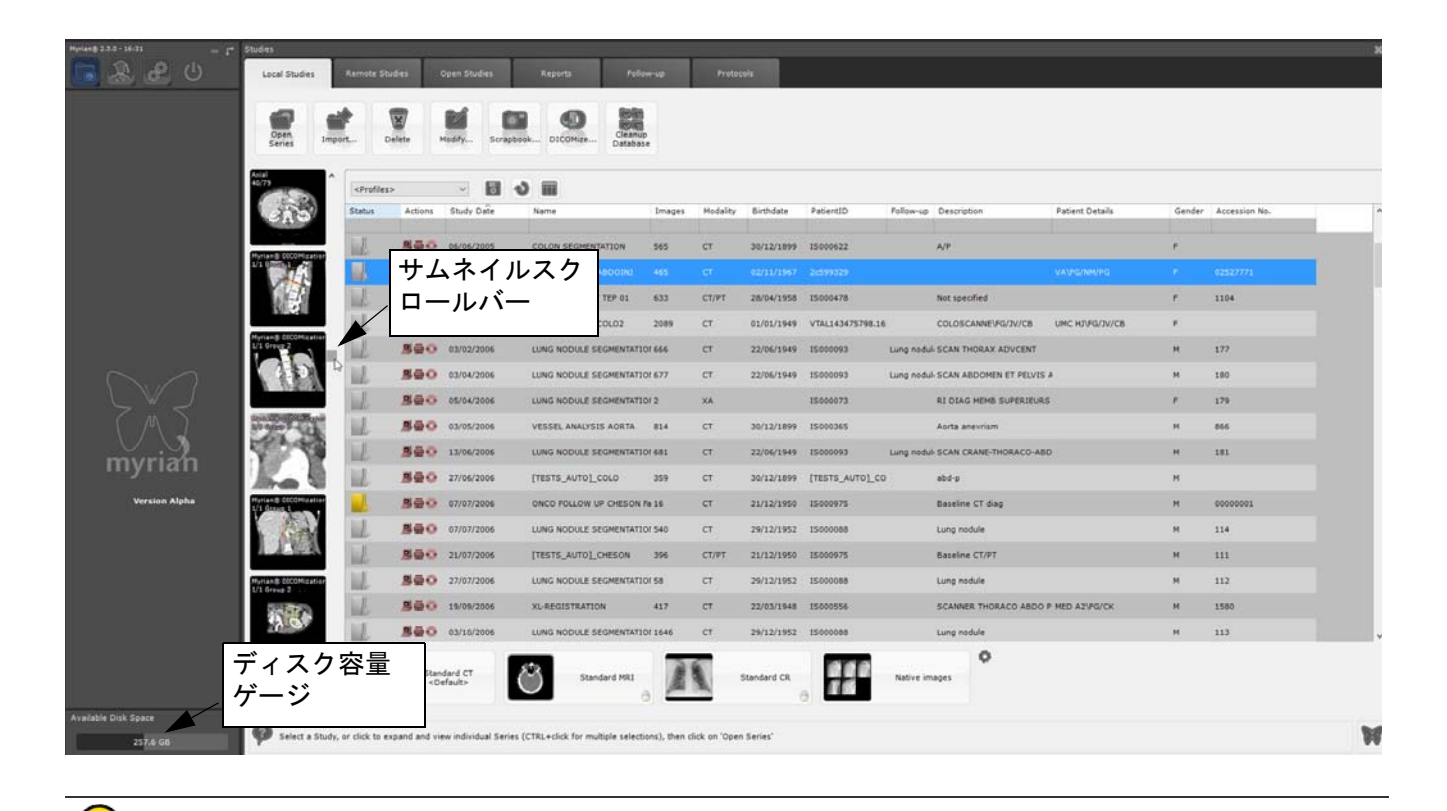

選択されたそれぞれのシリーズ / サブシリーズのサムネイルは、スタディ一覧左に表示されます。(非表 示のサムネイルを見るには、右のスクロールバーを使います)

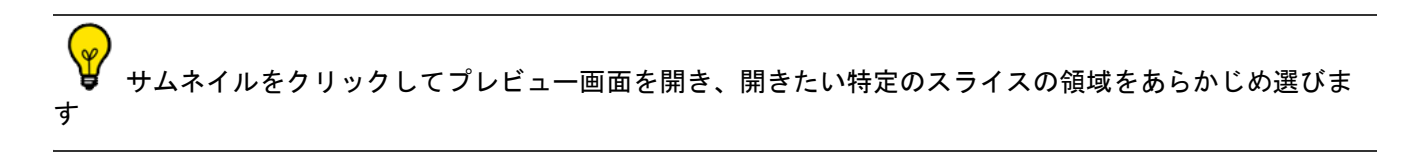

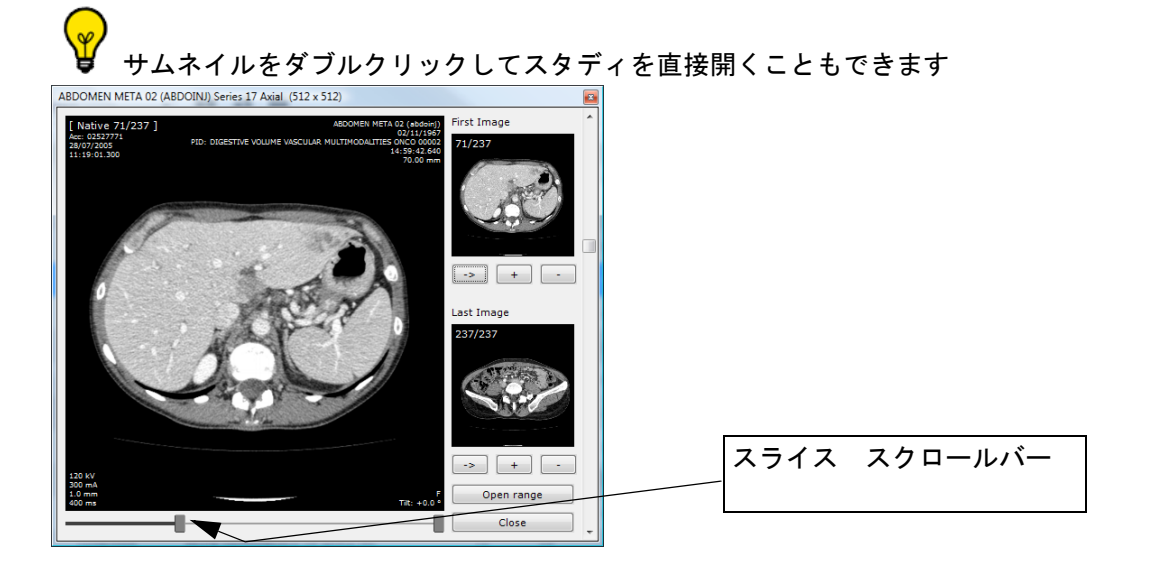

スタディ一覧アイコンと列のサイズは、詳細設定>表示>その他のメニューで変更できます

Miscellaneous

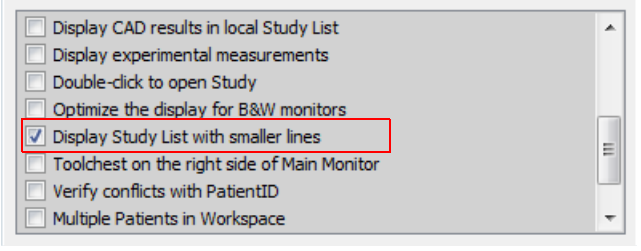

? メインスクリーンの左下にある表示で、 随時 Myrian® データベースシステムの使用可能なディスク容量を チェックすることができます。

Available Disk Space

36.7 GB

シリーズを1つ以上選択し、ツールバー左の [Open Series] (シリーズを開く)ボタン マング をク リックします

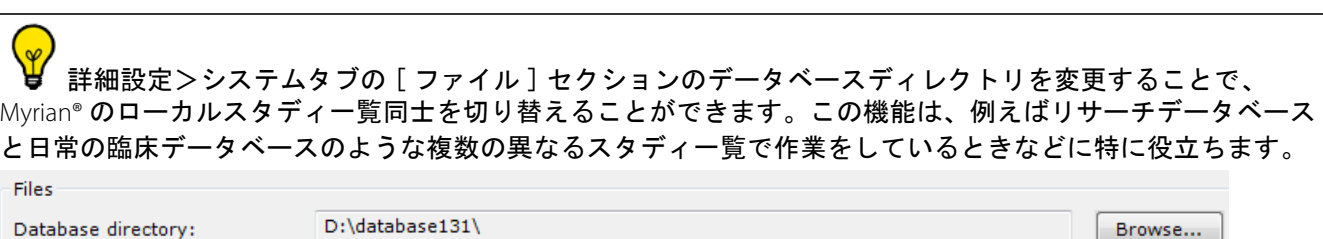

ローカルデータベースの変更はオンザフライで行われ、ソフトウェアの再起動は必要ありません。

#### <span id="page-29-0"></span>2.5 患者情報を変更する

- 選んだスタディを右クリックし、コンテキストメニューから [Modify] (変更する) を選びます

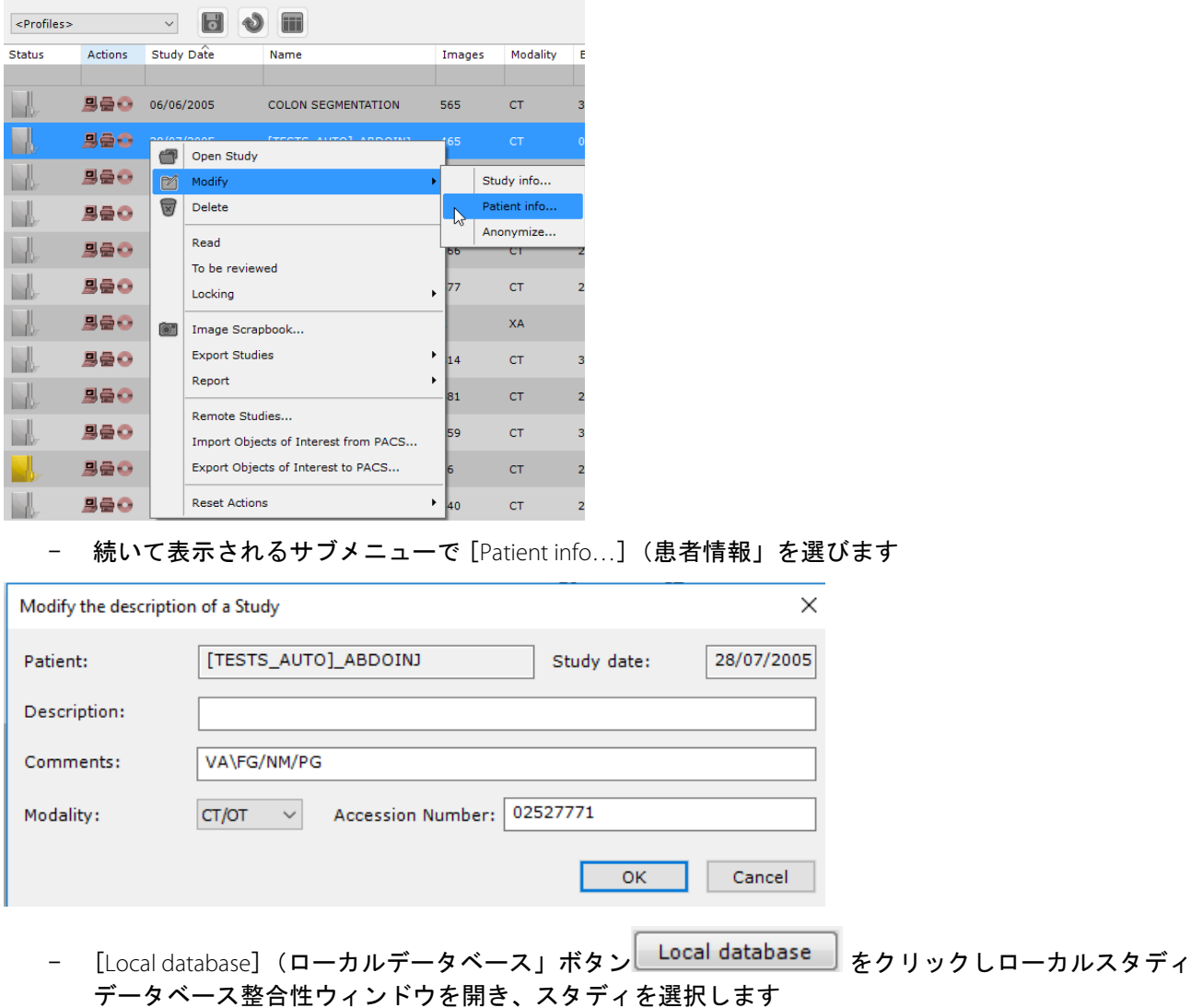

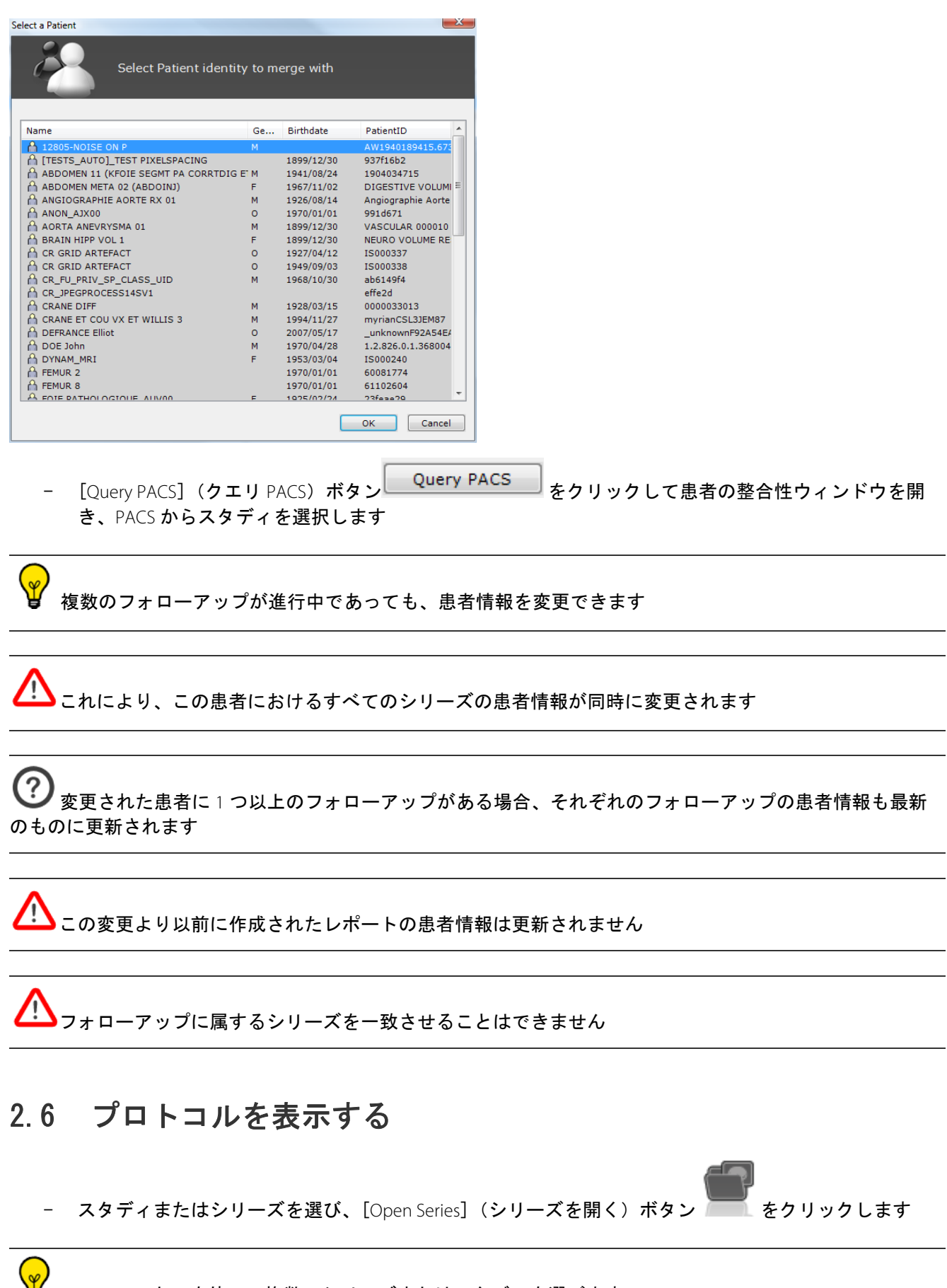

<span id="page-30-0"></span>■ CTRL/SHIFT キーを使って複数のシリーズまたはスタディを選びます

この操作によりプロトコルタブが開きます

- プロトコルタブの左でプロトコルファミリーをブラウズし、最適なプロトコルを見つけます

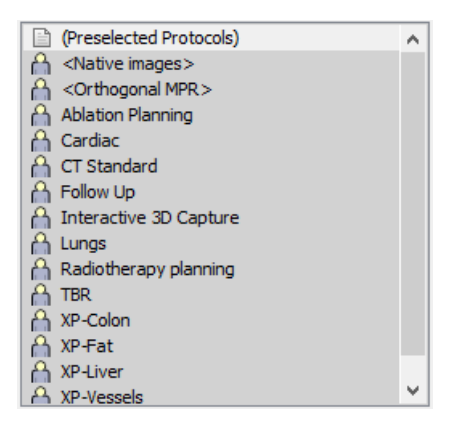

- 選択したプロトコルをダブルクリックしシリーズを起動します
- 設定で、ダブルクリックで開始をチェックすることにより、スタディを直接クリックしてスタディリス トから検査を開くことができます

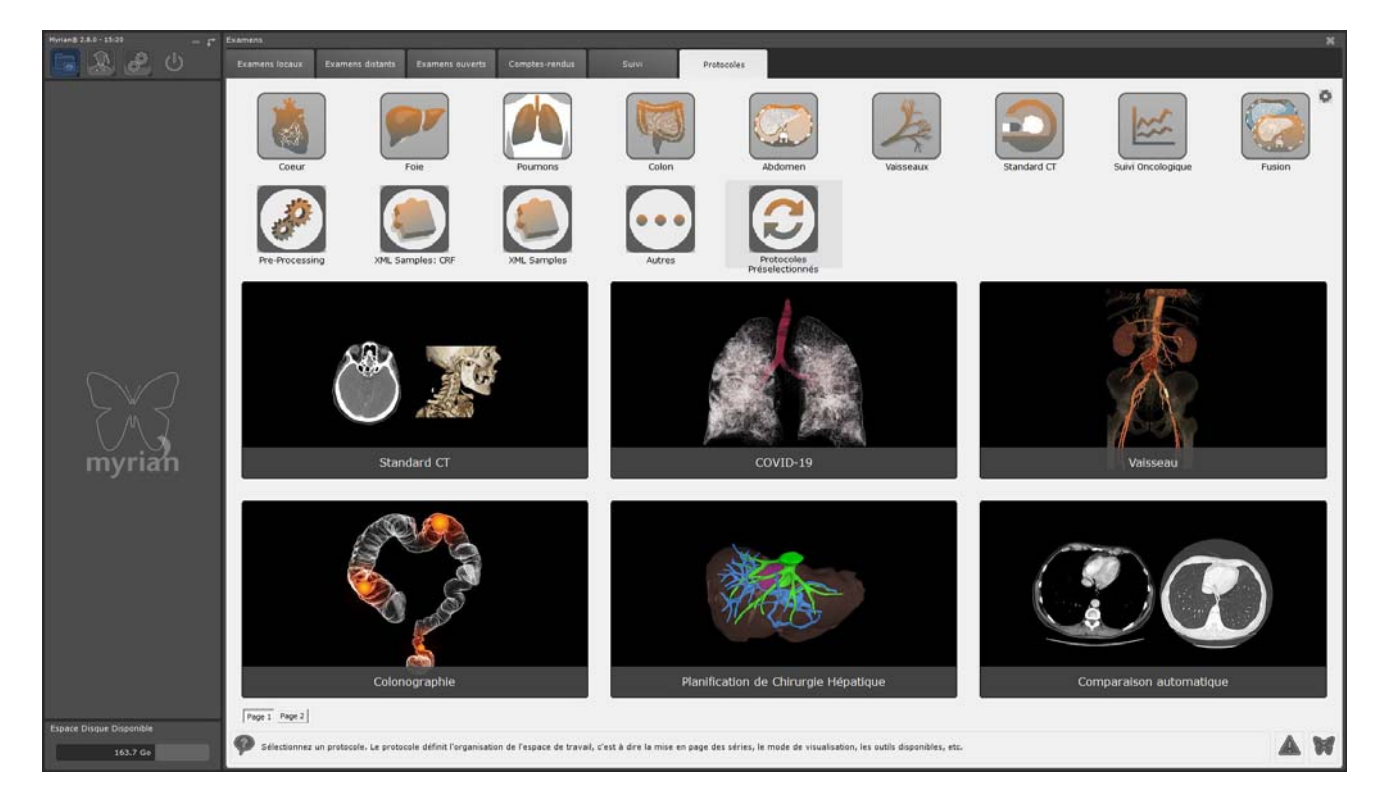

#### <span id="page-31-0"></span>2.7 クイックプロトコル

クイックプロトコルは、クイックアクセスのためにスタディ一覧の下に表示を設定できるユーザー定義プロト コルです。

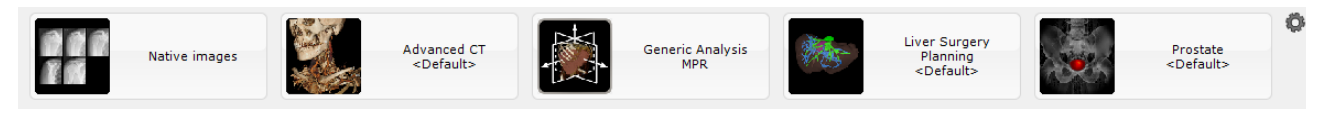

1 スタディー覧右下の [QuickProtocol Configuration] (クイックプロトコル設定) ボタン (はめば歯車

■車アイコン) – きタリックします

2 クイックプロトコル設定ウィンドウでは、左のクイックプロトコルボックスでプロトコルを選び、 そのプロパティを右のフィールドで変更します。

- 3 次のことを変更または条件として指定できます:
- [Protocol] (プロトコル) 使用したいタイプのディスプレイプロトコルの限定
- [Application Protocol](アプリケーションプロトコル) どの特定のツール、ツールバーなどが利用 可能か明確にする
- どの [Viewport Layout] (ビューポートレイアウト) がプロトコルに表示されるのか
- [QuickProtocol Label] クイックプロトコルの名称 ( 自由に変えることができる )
- 4 また、ダブルクリックを、要求されたモダリティに関連する所定のプロトコルに関連付けることも できます。
- その場合、希望のシリーズをダブルクリックすると、割り当てられたプロトコルを使用して自動的 に開きます。

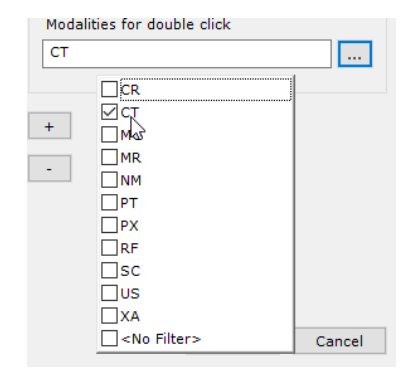

ダブルクリックが所定のプロトコルに割り当てられている場合、関連するプロトコルサムネイルは、以下のマ

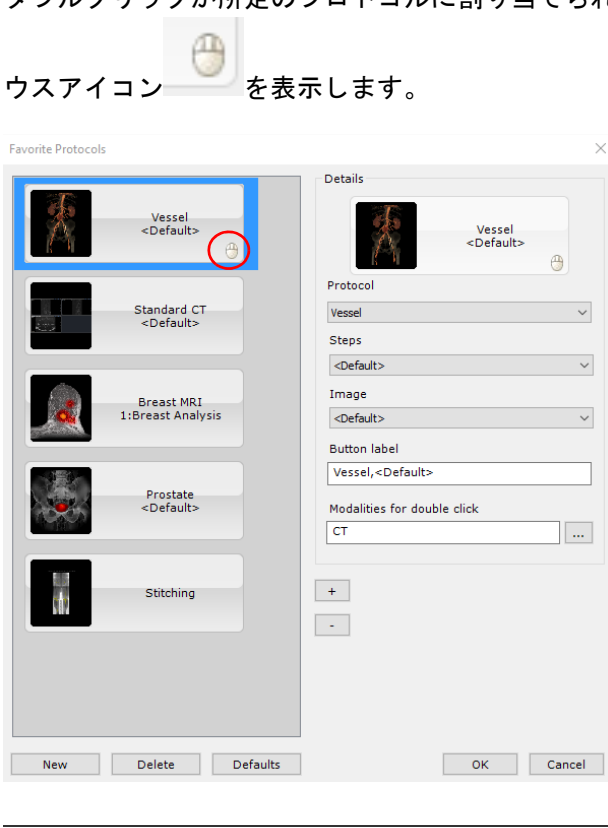

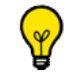

クイックプロトコルは自由に選択し変更することができます

- 上下に動かす Up/Down ボタン + / ニ を使って、クイックプロトコル表示の順番を変更します
- クイックプロトコル一覧下の [ 新規 ] ボタン\_\_\_New \_\_\_ をクリックし新規クイックプロトコルを作成 します

? 」<br>新規クイックプロトコルはすべて、[Native images](ネイティブ画像)にデフォルト設定されています。 選択後には上記に説明されている方法で変更することができます

- クイックプロトコルを削除するためには、削除するものを選択し、 [New](新規)ボタン右の [Delete] (削除)ボタン Delete よクリックします

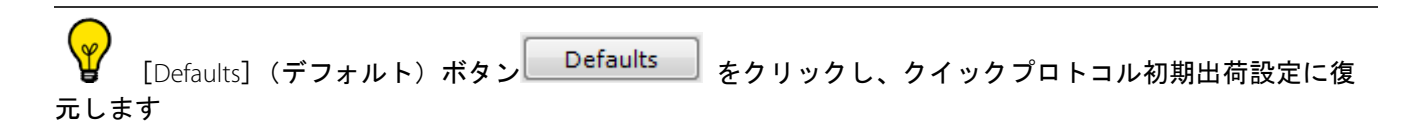

スタディ観察

# <span id="page-34-0"></span>**3** ワークスペース

#### <span id="page-34-1"></span>3.1 ワークスペースからスタディを開く

[Open Next Study](次のスタディを開く)機能により、スタディ一覧に戻らずに、ローカルスタディ一覧すべて スタディごとに、

ワークスペース上に直接ロード、レビューすることができます。このモードは、一覧に適用されているフィル タリング(名前、モダリティ、性別など)もすべて考慮されます。(例えば特定の日付に作成された CR タイプ 画像のみを表示するようにスタディ一覧にフィルタリングをしていた場合、[Open Next Study](次のスタディを 開く)機能ではそのタイプのスタディのみをロードします)

[Open Next Study] (次のスタディを開く) ボタンをクリックすることにより、すべての開いているシリー ズを閉じ、ワークスペースの [Series Layout](シリーズレイアウト)ツールバーから直接、スタディ一覧に次の スタディを開くことができます

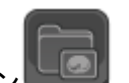

ローカルスタディボタン ニュッ をクリックします

- 希望するプロトコルを使いスタディ / シリーズを開きます
- メインワークスペース上で [Open Next Study](次のスタディを開く)ボタン <mark>■ ≫ をクリックし、現シ</mark> リーズを自動的に閉じローカルスタディ一覧に次のスタディを起動します

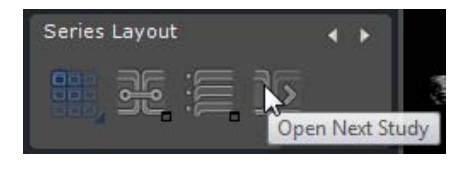

スタディ一覧は実行中のフィルタリングや分類を考慮してレビューされます

一度スタディがクイックプロトコルで開かれると、次のスタディも同じプロトコルで開かれます

 $\left( 3\right)$ プロトコルタブからユーザーが選んだプロトコルでスタディが開かれた場合、次のスタディを開くとき には、新たにプロトコルセレクション画面が開かれます

#### <span id="page-34-2"></span>3.2 画像調整

一度シリーズがロードされると、画像を見る準備完了です

いくつかのツールは、デフォルト設定により様々なプロトコル内に非表示になっています。作動中のす べてのツールを表示ためには、ツールチェストを右クリックし、コンテクストメニューから [All]( すべて ) を選 びます。

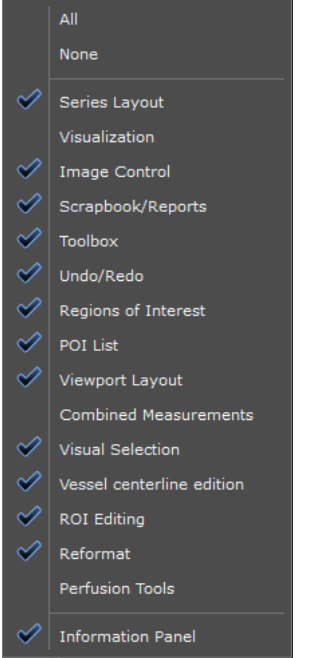

ø

ご希望により、全てのツールバーや下部の情報を非表示にし、画像表示をフルスクリーンに切り替える ь ことができます : **CTRL + I** を押す 全体表示モードを通常モードに戻すには、単に CTRL + I をもう一度押すことによって可能です。

● ボタンを使って、ウィンドウィングツールの起動そしてウィンドウィング設定を手動で変更

#### または

- ドロップダウンメニューからプリセット(骨、肺など)を使用します:

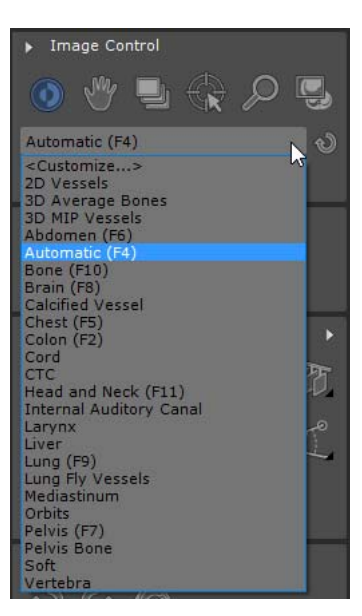

[Customize] (カスタマイズする) をクリックし、ウィンドウィングプリセットを必要に応じて変更し
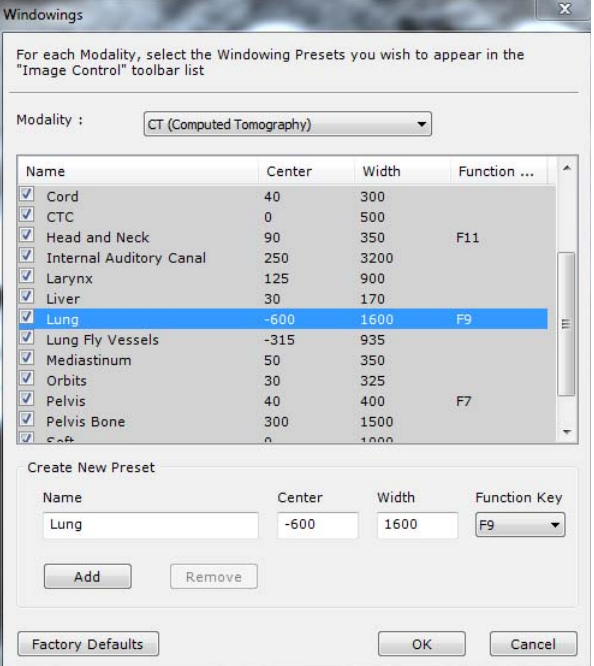

- それぞれのモダリティに利用可能なプリセット一覧をカスタマイズします
- 画像の鮮明度を変えるためには、対応したビューポート右下のエッジエンハンスメントボタン をク リックし、メニューから希望の設定を選びます:

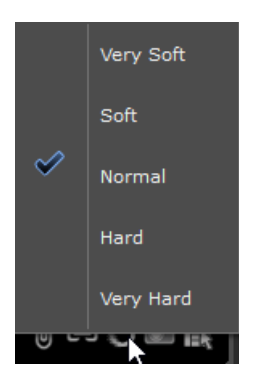

- グリッドフィルタオンボタン ■■ をクリックし、CR モダリティに使用される散乱 X 線除去用グリッド によって起こるアーティファクトを除去します
- グリッドフィルタオフボタン ███ をクリックし、グリッドフィルタリングを解除します

フィルタリング設定は持続性があります。一度フィルタされた画像は、セッションが移行してもフィル タが解除されるまではフィルタされたままとなります。

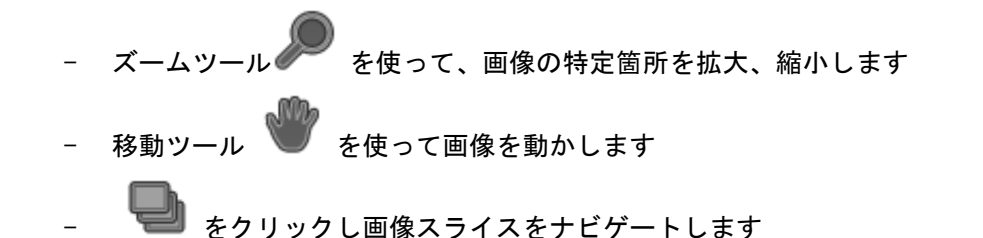

有効なシリーズをナビゲートしている間、ビューポートの下部にある赤色のプログレスバーが表示され、 表示されている、あるいはまだ表示されていない(赤で表示)画像がリアルタイムで視覚的に示されます。ス ライスをスキップすると、次の通知メッセージが表示されます。図のように、[Slices might have been skipped while scrollling](スライスはスクロール中にスキップされた可能性があります)と表示されます。

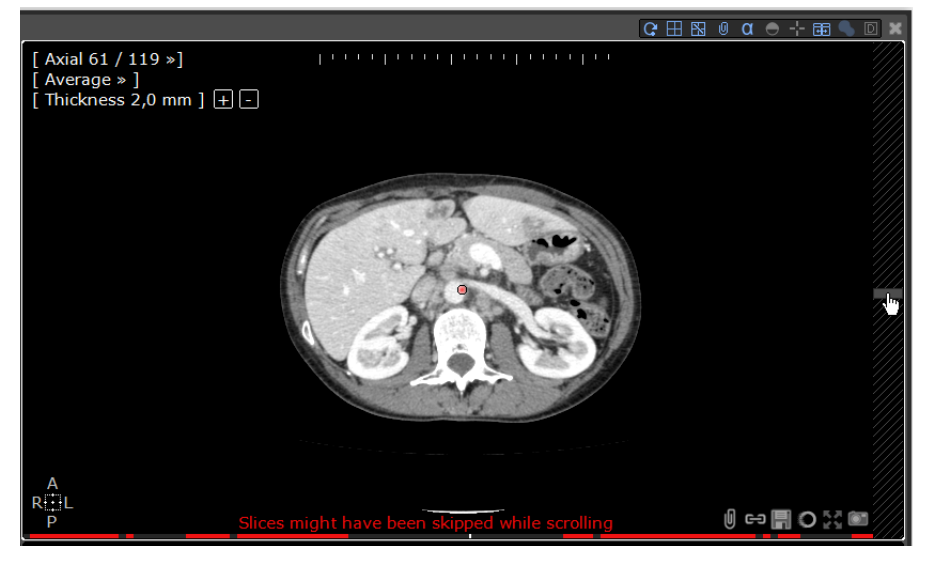

ナビゲーションの進みが遅い場合、詳細設定>ディスプレイ>その他のメニューのオプション[Image per Image navigation is default] (画像ごとのナビがデフォルトになっています) のチェックを解除します

- グリッドモードボタン キ<mark>神</mark> を使って、シリーズのネイティブ画像を表示します ムービーモード 上 拡大レンズ めん、医学会議、研究会、病状のレビュー、セミナー等のプレゼンテー ションに効果的なツールになります

ショートカット:M キーを押して **MPR** に切り替える (お持ちのソフトウェアのバージョンで [ObliqueNavigator]( オブリークナビゲータ ) と[MPRNavigator](**MPR** ナビゲータ ) の両方のオプションが起 動している場合)

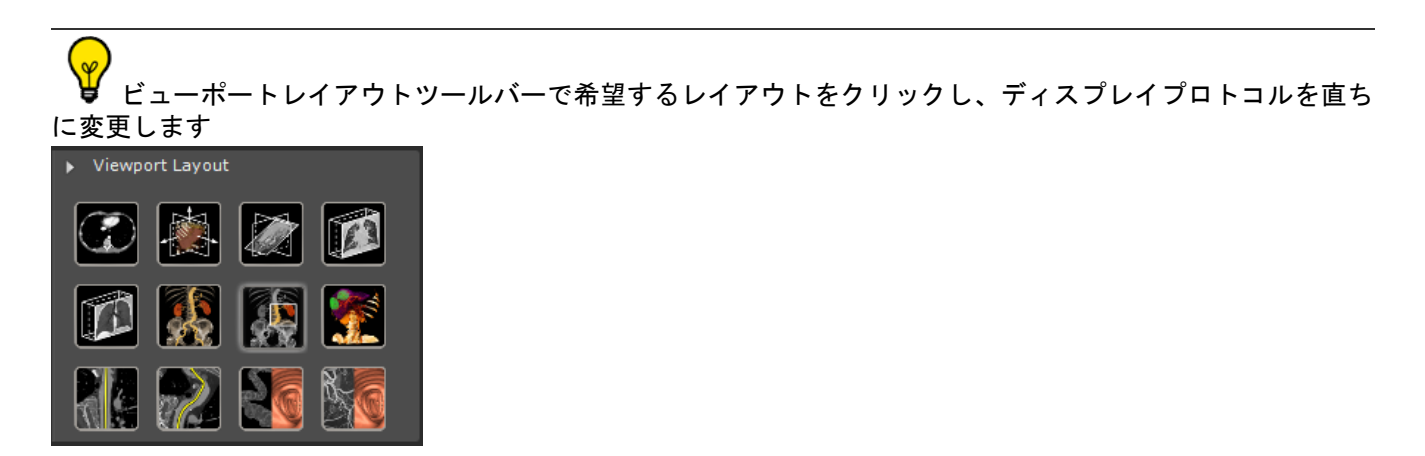

- +ビゲーションモード ■■ のときに画像上をダブルクリックすると、解剖学上の中心をその位置に 移動できます
- オブリークモードで作業している場合、ALT キーを押すと解剖学上の中心を自動的にマウスの位置に移 動できます
- オブリークビューポート内で ALT キーを押しながらマウスをクリック&ドラッグすると、解剖学上の中 心の周りを面が旋回します

投影された画像は、CR、DR、DX、RF、XA 画像の右下に現れる メンタン インタン を使って、水平、垂直にフ リップ、左右に 9 0 度に回転することができます

そのほかのモダリティには、各ビューポート右下のオリエンテーションスクエアをクリックすると現れる、フ リップ / 回転メニューを使います

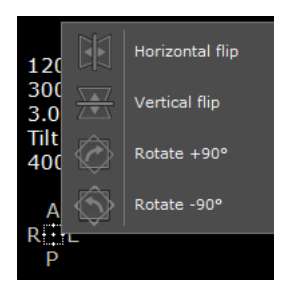

# 3.3 マウス・ボタン機能のセッティングとプロファイル

#### 3.3.1 ファクトリー・マウス・プロファイル

- デフォルトでは、適応マウス・ボタン・プロファイルが、デフォルトの設定となります

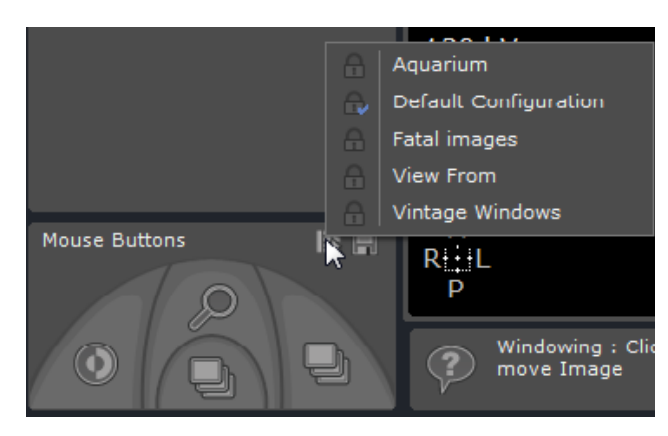

- マウスのデフォルト設定から、別のファクトリー・マウス・プロファイルへの選択を希 望する際は、 ■ アイコン上をクリックし、リストされている中からひとつ、マウス・ボタン·プロ ファイルを選択して下さい。

#### 3.3.2 ファクトリー・マウス・プロファイルの調整

どのファクトリー・マウス・プロファイルもご要望によって調整することができます

- ツールをマウスボタンに割り当てる場合、希望するツールの上にマウスを合わせ、希望するマウスボタ ンをクリックします。または
- ツールチェストの下部にある、マウスのイラストレーションに対応するマウス・ボタンをクリックし、 ツール・コンテクスチュアル・メニューから、希望を ( 左マウスボタンにて ) 選択して下さい。- 保 存するには、ディスク・アイコン

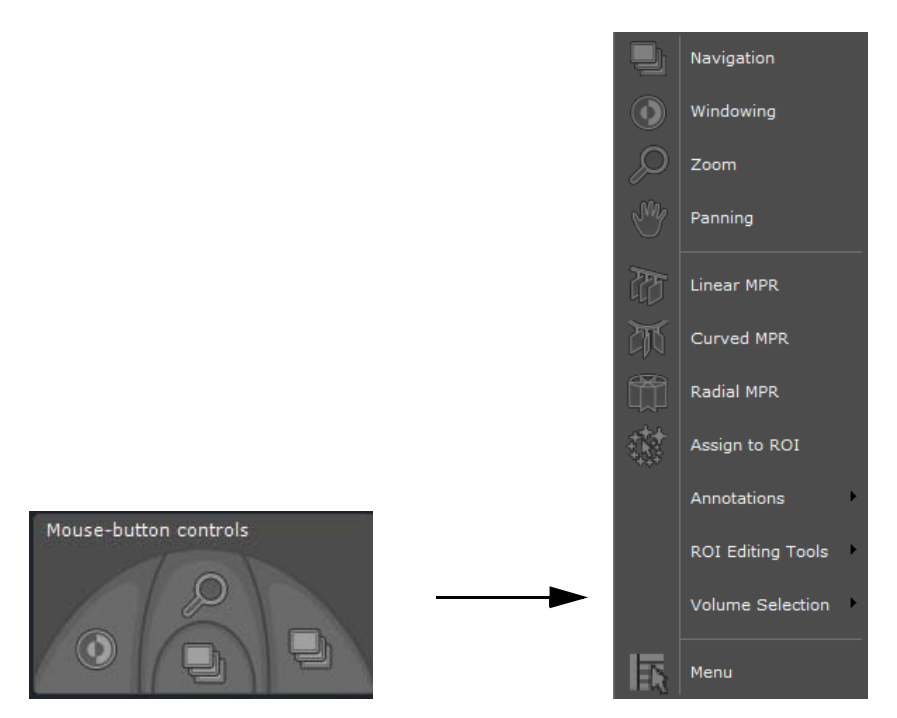

- 保存をするには、ディスク・アイコン をクリックし、次に表示されたコンテクスチュアルメニューか ら、[Save](保存」 を選択して下さい。

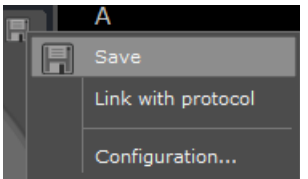

このカスタマイズされたプロファイルはデフォルトの設定プロファイルとなり、自動的にワークスペースの中 でビューを開くときに、新規追加のツールと共にアップデートされます。「(ファクトリー・ネーム)のコ ピー」 と名づけられます

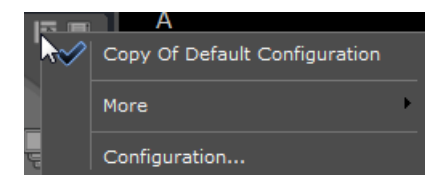

この「(ファクトリー・ネーム)のコピー」プロファイルを、[Configuration...] (設定 ...)ボタンを経 由して、リネームすることができます

カスタマイズされたマウス・プロファイルから、既存のファクトリー・マウス・プロファイルのひとつ へと選択をするには、[More](もっと表示) をクリックし、マウス・プロファイル・リストを表示して下さい

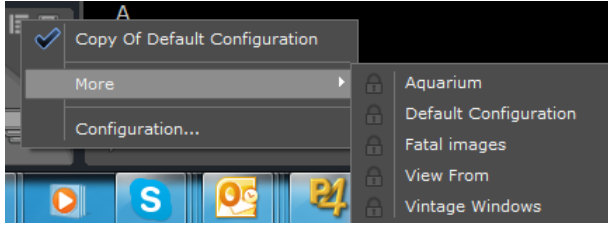

#### 3.3.3 マウス・ボタン・プロファイルの創出と編集

- マウス・プロファイル・コンテクスチュアル・メニューから、[Configuration…](設定 ...) をクリッ クし、マウス・プロ

ファイル・エディターを開いて下さい。

次の設定ウィンドウを開きます :

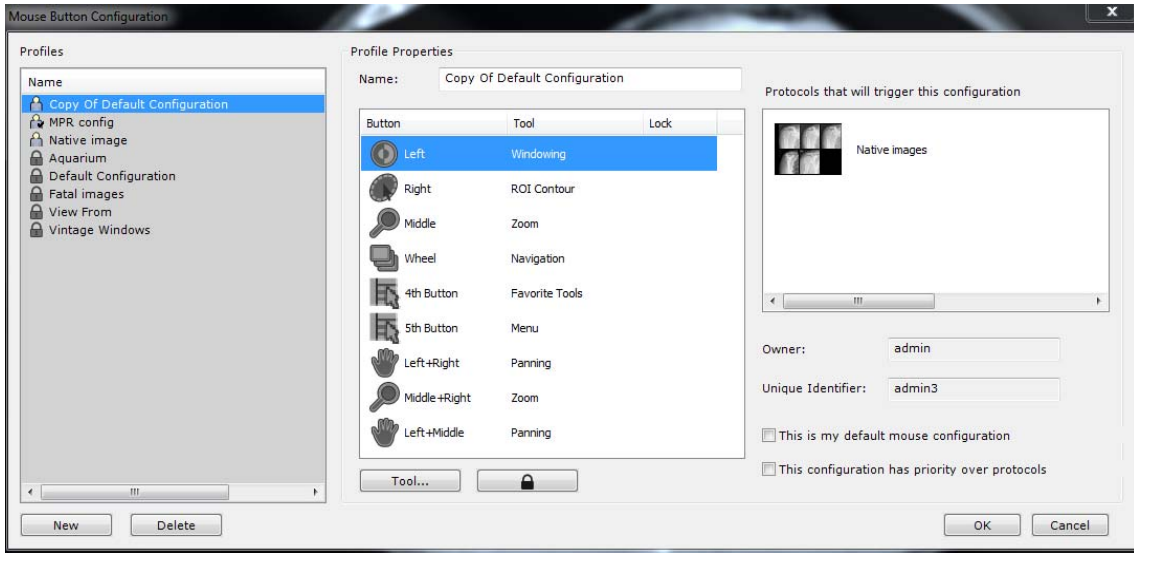

ファクトリー・マウス・プロファイル( パッドロック・アイコン ■ 【こよる表示)は編集することも削 除することもできません。

ューザー定義されたマウスのみが、└──<sup>Delete</sup>──┘ をクリックすることで、削除することができます。

ユーザー定義されたマウス・プロファイルは、パッドロック・アイコンではなく、ユーザー・アイコン の ■ によって、認識することができます。上部のイラストレーションの中では、これはデフォルト設定プロ ファイルのコピーの横に表示されています。現在のデフォルト設定であるユーザー・アイコン上には、常に チェックマークが表示されています。

- 新規ボタン New \_\_\_ をクリック
- ネーム欄の中で、この新規マウス・プロファイルの名前を変更して下さい。

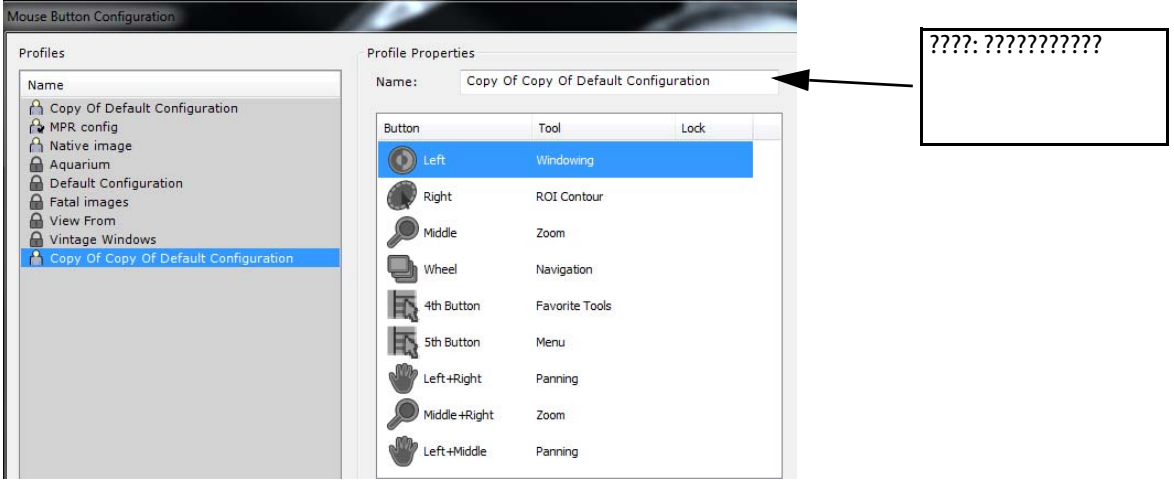

- デフォルトの指定ツールを選択し、次に、[Tool…]( ツール ...) をクリックすることによって ( もし くは単純に、デフォルト指定ツールをダブル・クリックすることによって)、マウス・ボタンを希望 のツールに指定できます。

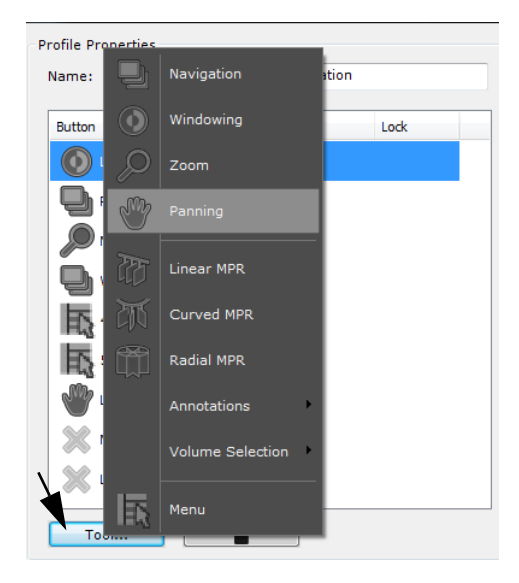

与えられたマウス・ボタン・プロファイルの中でのボタン指定が何らかの形で変更されることを防止す るために、 パッドロック・アイコンをクリックし、ツールをどれでもロックすることができます。

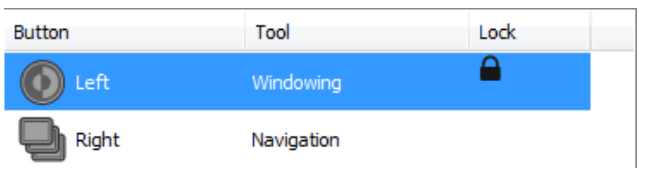

次のプロファイル・プロパティを定義:

This is my default mouse configuration

This configuration has priority over protocols

- OK を押して有効化し、マウス設定ウィンドウをクローズして下さい。

また、新規ツールは与えられたマウス・プロファイルにいつでも指定することができます。 ( しかし、保 存ボタン ■■ をクリックしない限り保存はできません。)「マウス・プロファイルを選択」ボタン ■■ を右ク リックすると、各ボタンのツールをプロファイルで保存し てあるものにリセットできます。

#### 3.3.4 どんなマウス・プロファイルでも、現在のプロトコルと連携

- [Link Protocol] (プロトコルとリンク) を、ディスク・アイコン ■■■ の、コンテクスチュアル・メ ニューからクリックして下さい。

このプロトコルによってシリーズが開かれるごとに連携マウス・ボタン・プロファイルがデフォルト・ コンフィギュレーションとなります

このプレセレクションをキャンセルするには、再度、ディスク・アイコン | | をクリックし、コンテ クスチュアル・メニューから、[Unlink Protocol](プロトコルとアンリンク)を選択して下さい。

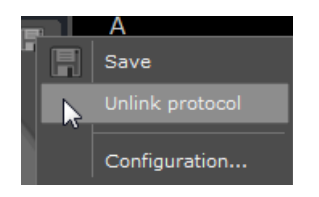

 ${?}$ もしファクトリー・プロファイルがプロトコルとリンクしている際は、そのコピーが自動的に発生し、 プロファイル・デフォルトに干渉する技術を使っています。

# 3.4 マウスボタンのダブルクリック

既存のマウスボタン設定にかかわらず、メイン作業画面のビューポート表示をマウスボタンでダブルクリック することにより下記の作業が可能になります :

- 右マウスボタンをダブルクリックすると、マウスカーソル下の解剖学的中心を探し出すことができま す。
- 左マウスボタンをダブルクリックすると、ビューポート表示をフルスクリーンモードに再構成すること ができます。

拡大したビューポート表示上で再びダブルクリックすると、作業画面レイアウトに戻すことができます。

### 3.5 クイックツール

このツールは 5 ボタンマウスが必要となります

クイックツール機能はお気に入りのツール 1 組を設定することができます。パレットをカスタマイズし、シ リーズレビューの間いつでもフローティングツールボックス上に呼び出すことができます。 メインワークスペース上にシリーズが開かれているとき、[Q] ショートカットキーを押し [QuickTools]( クイッ クツール ) ツールボックスを開きます

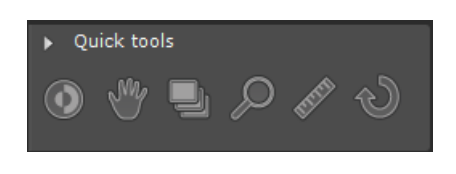

[QuickTools]( クイックツール ) ツールボックスを呼び出す前に何らかのツールを使っていた場合、「最新 の」パレットが最近使ったツールを表示します ( 最多 3 つまで )

- クイックツールツールボックス上の 「 前へ ] ┃ と 「 後ろへ ] 【 の矢印を使い、様々な既存のパレッ トに移ることができます

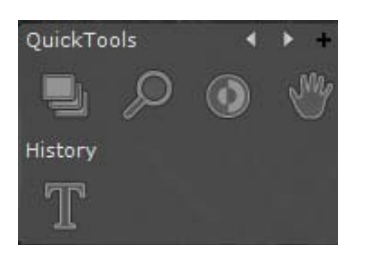

3 つの [QuickTools]( クイックツール ) パレットがデフォルト設定されています:画像コントロール 1 つ 測定パレット 2 つ

- パレット右上の [Create New Palette]( 新規パレット作成 ) ボタン [+] をクリックし、パレット設定ウィ ンドウを開きます

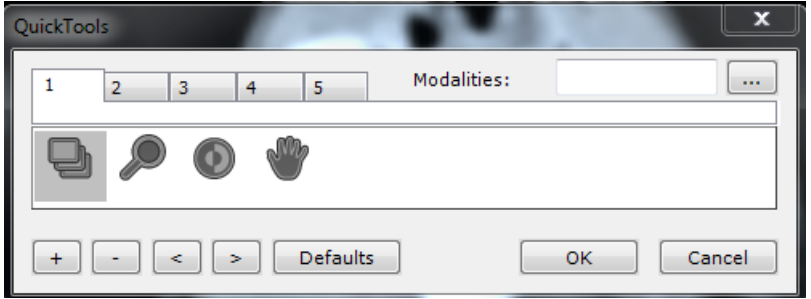

[QuickTools]( クイックツール ) パレットエディタで最大 5 つの異なるパレットを作成することができます。そ れぞれは別々のタブで表示され、1 から 5 の番号がつきます

- エディタ左下の [Add Tool]( ツールを追加 ) ボタン をクリックし、マウスツールコンテクストメ ニューを開いてアイテムを選びます

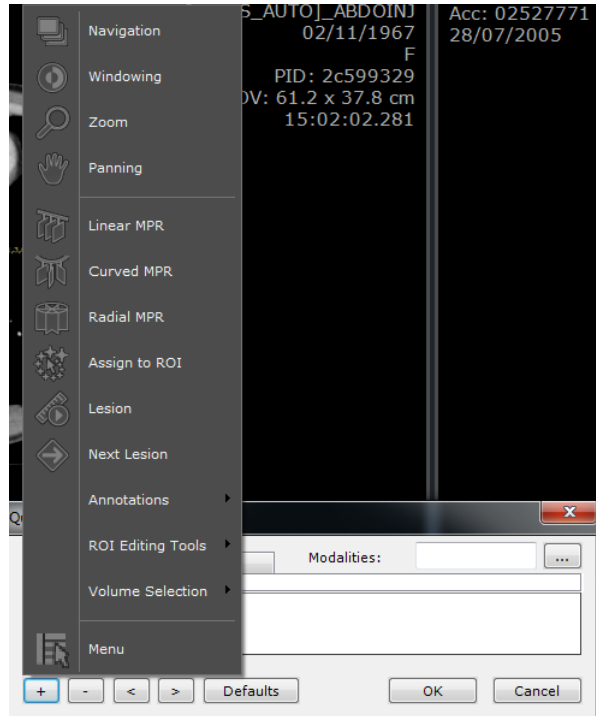

[Add Tool] ( ツールを追加 ) ボタン横の、[Remove Selected Tool] ( 選択したツールを削除) ボタン ニニコ を使い パレットからエレメントを削除、または [Move Left/Right] (左右に動かす) ボタン |< ||> |を使いエレメン トを再配列することができますそれぞれのセットに対し、[Modalities]( モダリティ ) フィールド ( クイック

ツールエディタ右上 ) の右にあるブラウズボタン 2000 200 ソックし、セットがデザインされているモダリ ティ一覧を限定することができます。モダリティは、今後も[Modalities]( モダリティ ) フィールドで直接編集 することができます

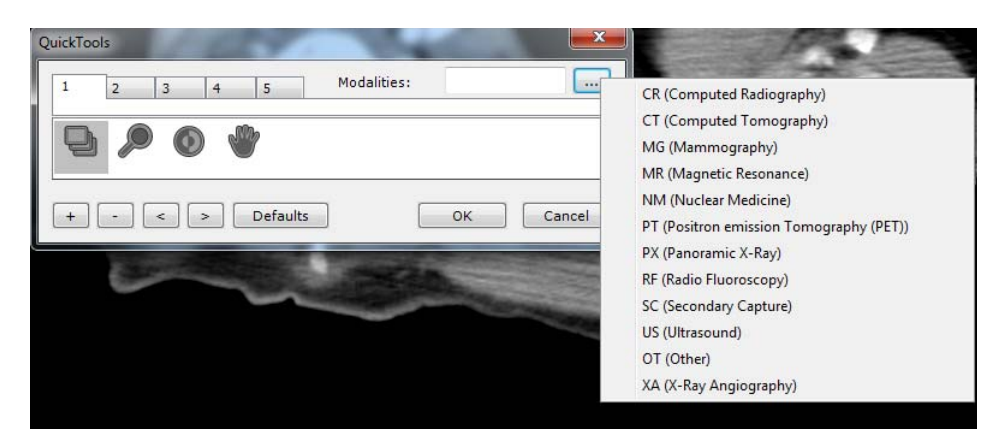

[QuickTools]( クイックツール ) パレットを開く時点でモダリティが限定されていない場合、作動中の ビューポートのモダリティに合うセットをデフォルトとします

マウスホイールを使ってセットからセットに移動できます [Defaults]( デフォルト ) ボタン をクリックすると、工場出荷時の設定に復元します

# 3.6 警告ボックス:

警告メッセージは、ワークスペースの専用警告ボックスに表示されます。この情報バーは、メインウィンドウ およびワークスペースに表示されます。

- 警告アイコンをクリックして、警告ボックスの表示 / 非表示を切り替えることができます。
- 警告ボックスが警告メッセージを受信すると、警告アイコンが点滅します
- 新しいメッセージが追加されるとアニメーションで通知されます。
- アイコンの色は、ツールボックスに表示されるメッセージの内容を示します(黒:情報メッセージ/オ レンジ色:警告 / 赤:規制関連のメッセージ)。

Myrian メッセージの 3 つのカテゴリー:

- 情報メッセージ:画面の右下に青で表示されます。
- 患者へのリスクを伴わない警告メッセージ:ユーザーはそのまま操作を続けることができます。この メッセージは、画面の右下にオレンジ色で表示されます。
- 患者へのリスクを伴う警告メッセージ:ユーザーはそのまま操作を続けることはできません。メッセー ジを見たことを確認する必要があります。このメッセージは、確認が必要なメッセージボックスに表示 されます。

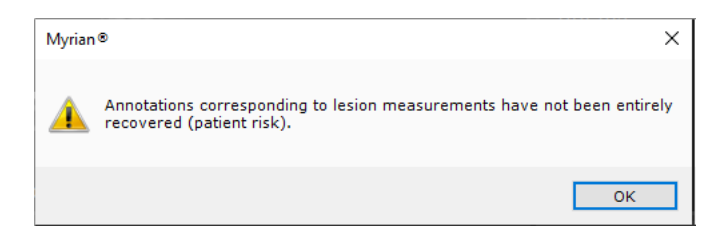

表示されたすべてのメッセージは、3 列構成のツールボックスに一覧表示されます。

- 最初の列は、各メッセージに関連付けられたチェックボックスで、ユーザーはメッセージを確認できま す。
- 2 列目はメッセージタイプです。情報と警告の 2 種類のメッセージを表示できます。
- 3 列目はメッセージ内容です。

情報メッセージは黒で、警告メッセージはオレンジ色で表示されます。

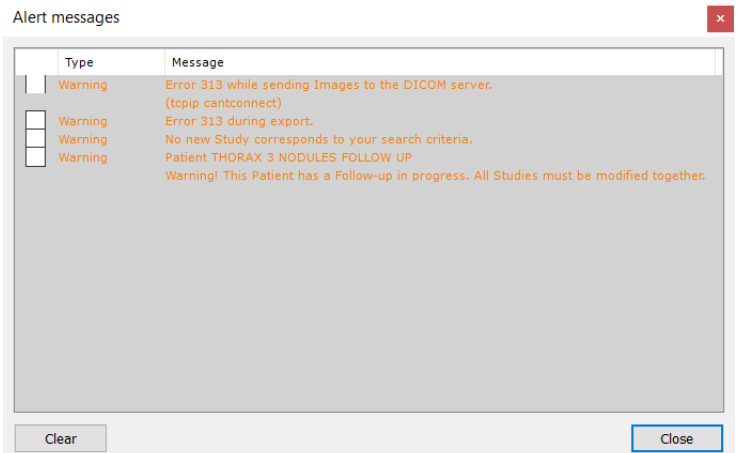

このツールボックスは、ユーザーセッション全体を通じて保持されます。このウィンドウの内容は、「Clear」 (クリア)ボタンをクリックして手動で消去できます。また、アプリケーションを閉じて再起動した場合にも消 去されます。

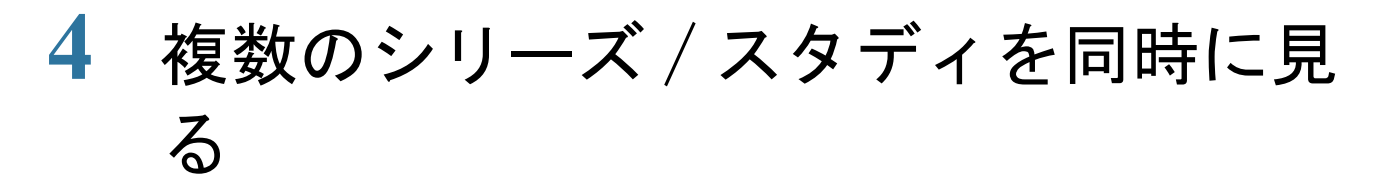

この機能は、 マルチフェーズ・コントラスト・エンハンスド・スタディの解析や患者フォローアップを補助す ることを目的として設計されています。

# 4.1 スタディの比較

- 部内スタディボタン おクリックしてください
- 比較を希望する同一患者に属する複数のスタディ / シリーズを部内スタディリストから選択してくださ い(CTRL/Shift + クリックで複数の項目を選択できます)

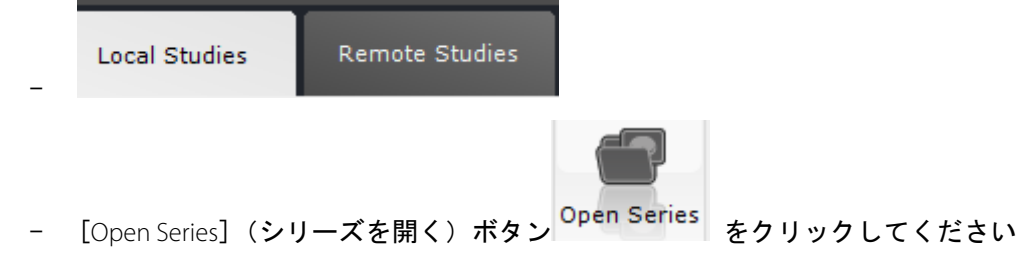

既定では、このソフトウェアは、他の患者 \* に属するシリーズを同一のワークスペースに開くことを許可 されません

他の患者に属するシリーズをスタディリストから同時に開こうとすると、次のようなエラーメッセージが表示 されます

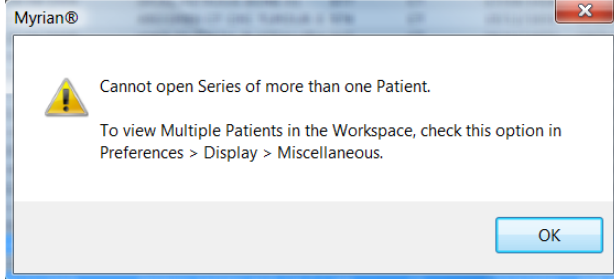

\* 名前、生年月日、患者 ID などが一致しない

既に一つの患者のスタディが開いている時に、もう一つ別の患者のスタディを開くと、ソフトウェアが自動的 に既に開いているスタディを終了します。

- 複数の患者のスタディを同時に開きたい場合、基本設定>表示タブにあるその他(Miscellaneous)のリ ストから [Multiple Patients in Workspace]( 複数患者のワークスペース)オプションをアクティベートし なければなりません。

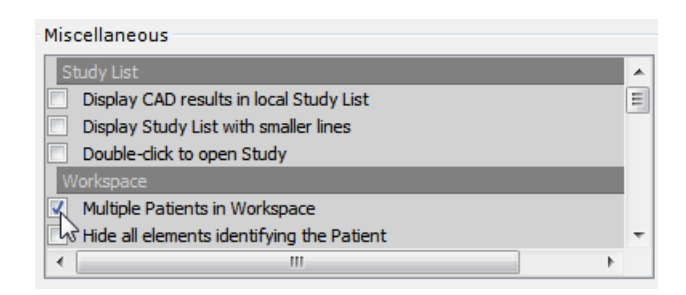

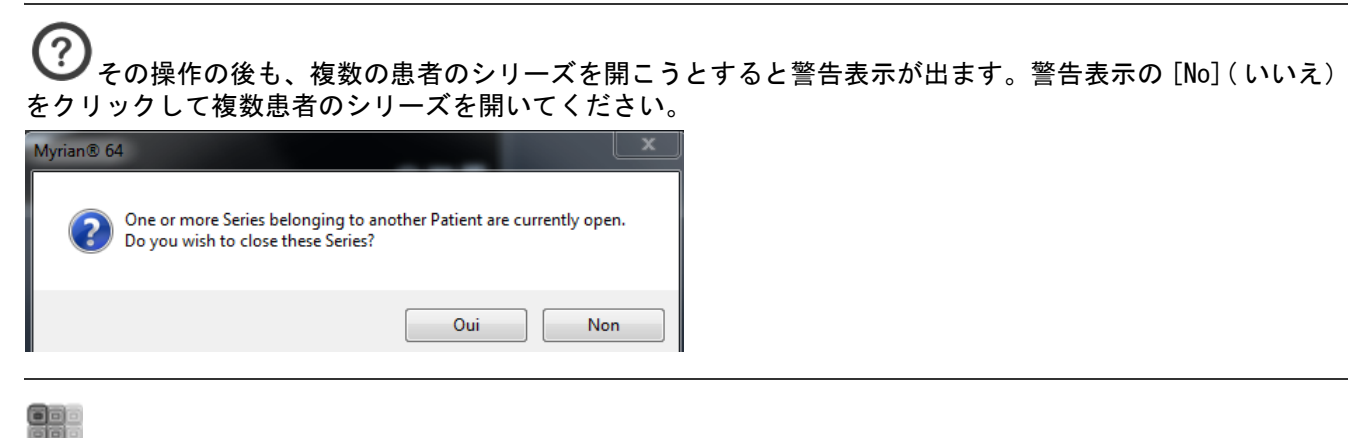

メニューは、ページのレイアウトを表します

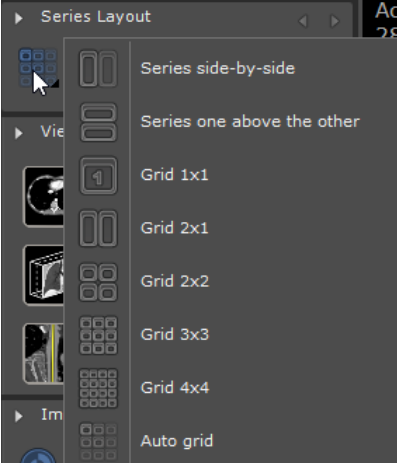

# 4.2 同期を設定する

- シリーズレイアウトツールボックスの ■■ をクリックし、シリーズ同期ウィンドウを開いてくださ い - 同期するオプションを選択し(例えば 、[All Series of the same Group]( 同一グループの全てのシ

リーズ)オプションをアクティベートします)、同期するアクションをチェックしてください(ナビ ゲーション、ズームなど)

- [Add Series](シリーズの追加) ボタン さをクリックしてください

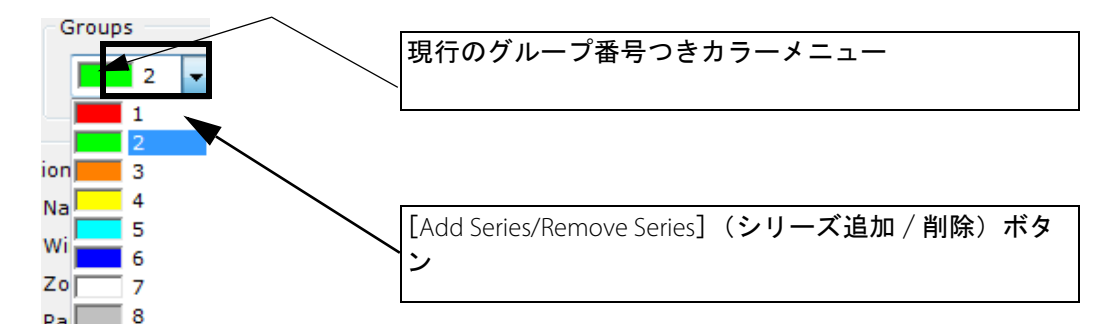

既定では、現行の同期グループが表示されます。ドロップダウンメニューを使って他のグループの設定を選択 することができます。個別のカラーと番号が各グループに自動的に割り当てられます。

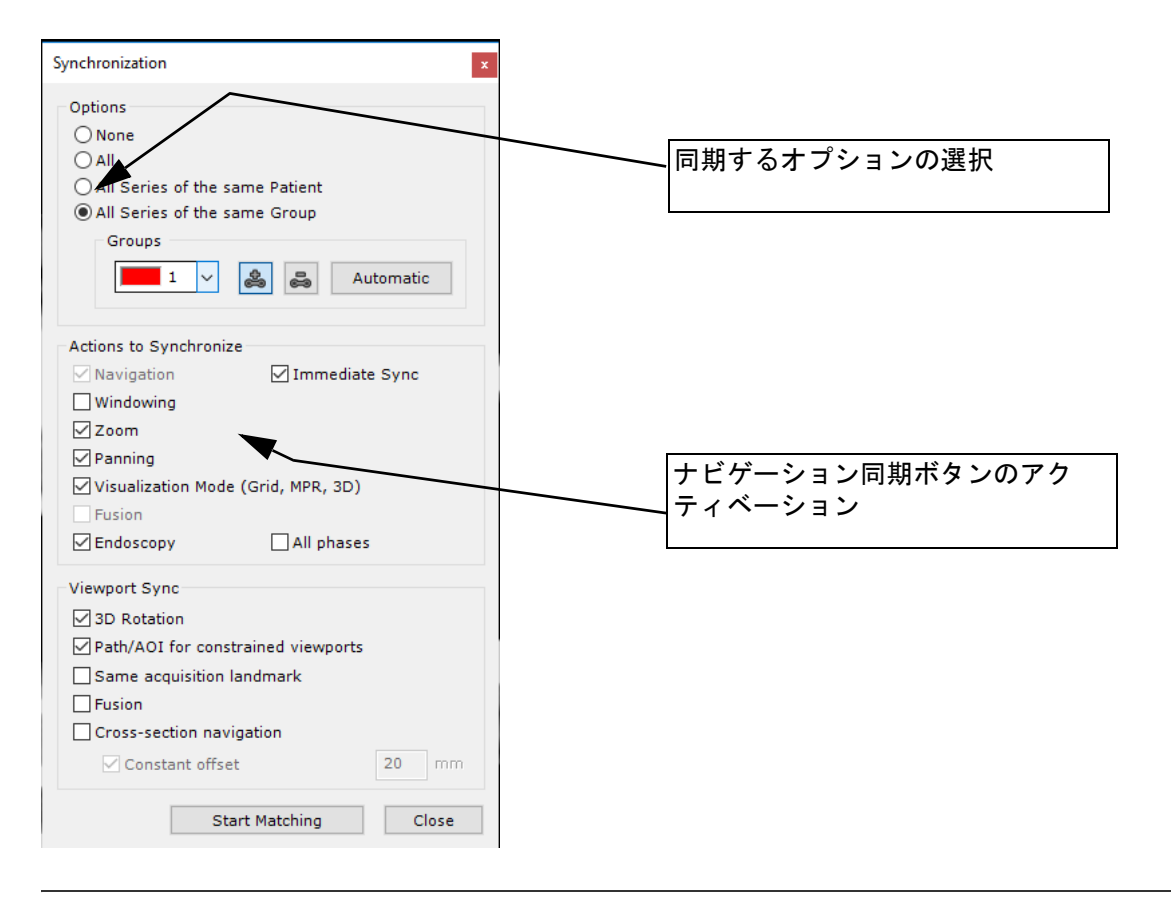

#### 現在アクティブなシリーズにリンクすることのできる全てのシリーズがハイライトされています

- 同期モードで他のシリーズと比較したい画像のシリーズを順番にクリックしてください。

選択された各画像の 00 アイコンの周りに、対応するグループに割り当てられた色の枠が表示され、同期が アクティベートされたことが表示されます。

- 希望であれば、同じ操作を繰り返すことによって複数の同期グループを作ることができます。

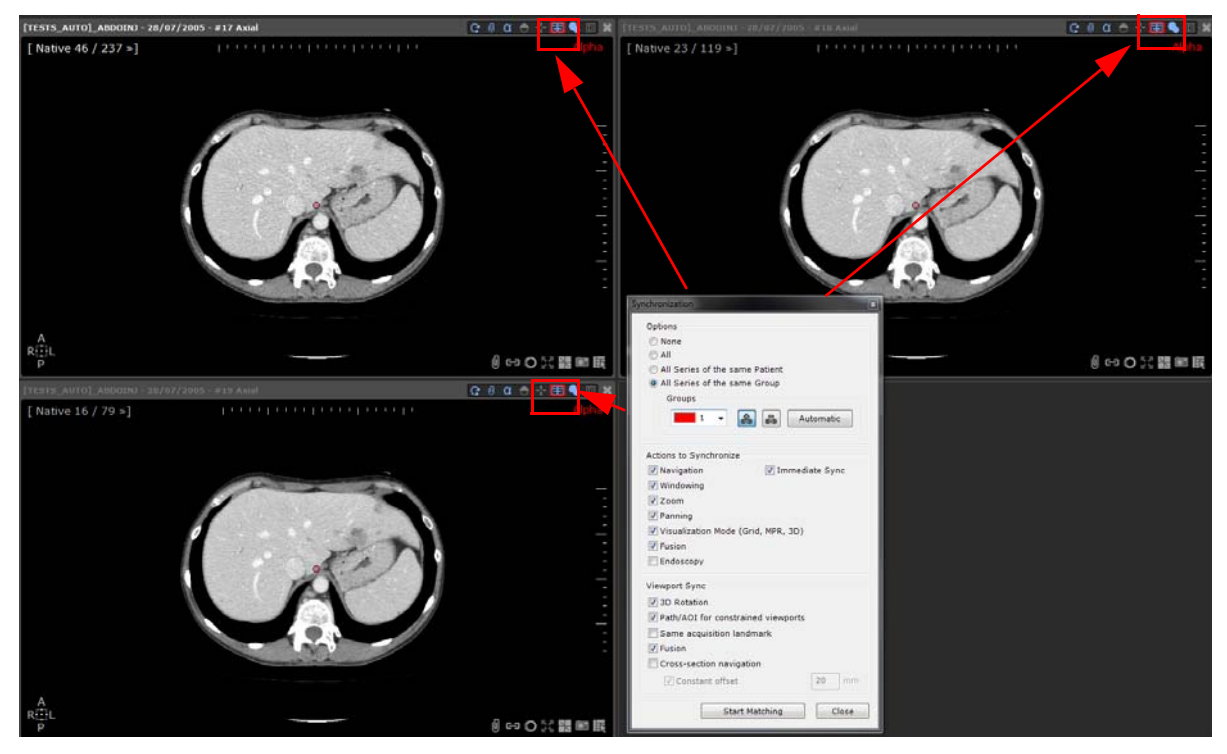

- 希望であれば、同じ操作を繰り返すことによって複数の同期グループを作ることができます。

同期ウィンドウの中のグループゾーンの右にある Automatic ポタンをクリックすることにより、作成 可能な全てのシリーズの同期グループを自動的に規定することができます。

- グループから、一部または全てのシリーズを削除するには、まずドロップダウンメニューからグループ

を選択し、次にシリーズ削除(Remove Series)ボタン ※ なクリックしてください。次に現在のグ ループから非同期したいシリーズの画像の上を直接クリックしてください。

各ビューの右上部にあるレイアウトオプション(Layout Options)にあるレイアウトの同期ボタン センタリッ クすることにより、簡単にシリーズを直接非同期することができます。

#### $C \circ \alpha \circ + \boxplus \bullet \boxdot \otimes$

- シリーズを再び同期するには、、再び同期ボタンをクリックしてください。

# 4.3 同期モード

同期ボタン(Sync button) により、各種の同期にアクセスすることができます

- ボタンをクリックし 3 つのオプションのあるコンテキストメニューを表示させてください :

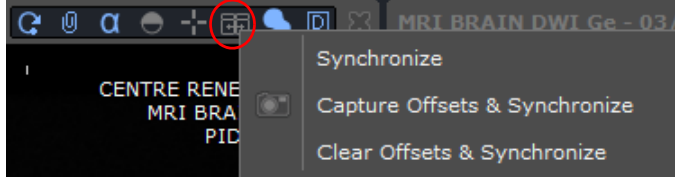

- [Synchronize]( 同期 ) : ビュー間の同期を再アクティベートする(最初に設定したとおり、 4.2 を 参照のこと)
- [Capture Offsets & Synchronize](オフセットを所得し同期): ビュー間の全てのオフセットを維持し たまま同期を再アクティベートする(画像スライスの一つを通してナビゲートし、それらは位置あ

わせがずれてしまっているが、そのオフセットを保ったまま同期したい場合)

- [Clear Offsets & Synchronize](オフセットをクリアし同期): 既に取得したビュー間のオフセットを 全てリセットし同期を再び開始する

全ての 2D フレームの画像を同期することが可能です(アキシャル断面、サジタル断面、コロナル断面、オブ リーク断面) 全ての 2D フレームの画像を同調することが可能です(アキシャル断面、サジタル断面、コロナル 断面、オブリーク断面)

### 4.4 解剖学的中心の同期

- スライスをナビゲートしてそれらを解剖学的目印を使って同じ位置に置く
- 同期したい全てのシリーズに共通の認識しやすい解剖学的構造(気管竜骨など)に解剖学的中心(赤い 点)を置いてください。解剖学的中心によって同期された全ての画像が更新され、各面において希望の 解剖学的構造を同時に、かつ容易に見つけることができます。

- 中に<br>- 中に キクリックし [Native Mode](ネイティブモード)を実施してください。

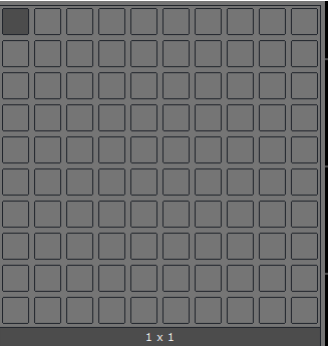

|解剖学的中心が見えない場合、ナビゲーションツール ■■■ を選択し、画像のどこかをダブルクリックし てください。

同一患者の複数のシリーズは、取得したランドマークが同じである限り、ネイティブモード内で、ある いは **MPR** とネイティブモード間で同期することができます。解剖学的中心は全ての同期したシリーズで見る ことができ、ナビゲーションの間に更新されます。

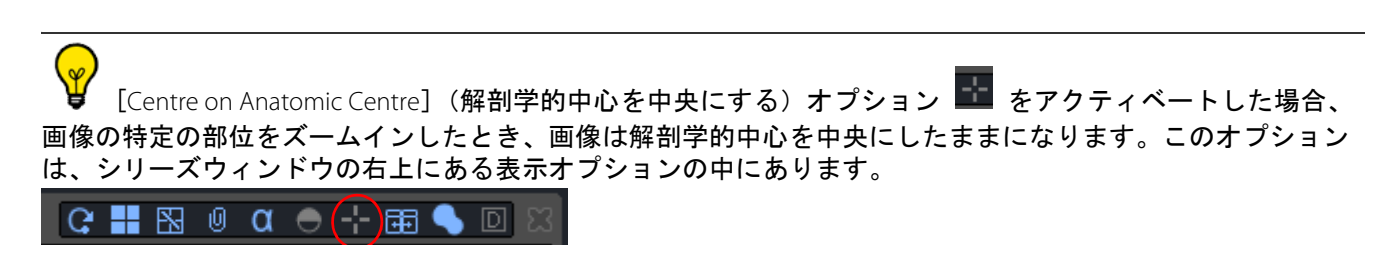

**5** データクリーンアップ

# 5.1 シリーズデータの消去

シリーズデータ消去ツールにより、下記のような情報を読み込み時に 1 シリーズとして消去することが可能に なります :

- $-$  ROI
- テキストアノテーション、矢印、測定値 …
- 視覚マスク
- その他
- 視覚マスク その他 この基本ツールを始動するには、まずローカルスタディー覧から全てのデータ を削除したいスタディを 1 件選択し、**SHIFT+DEL+ENTER** を同時に押します。

次のダイアログボックスが表示されます :

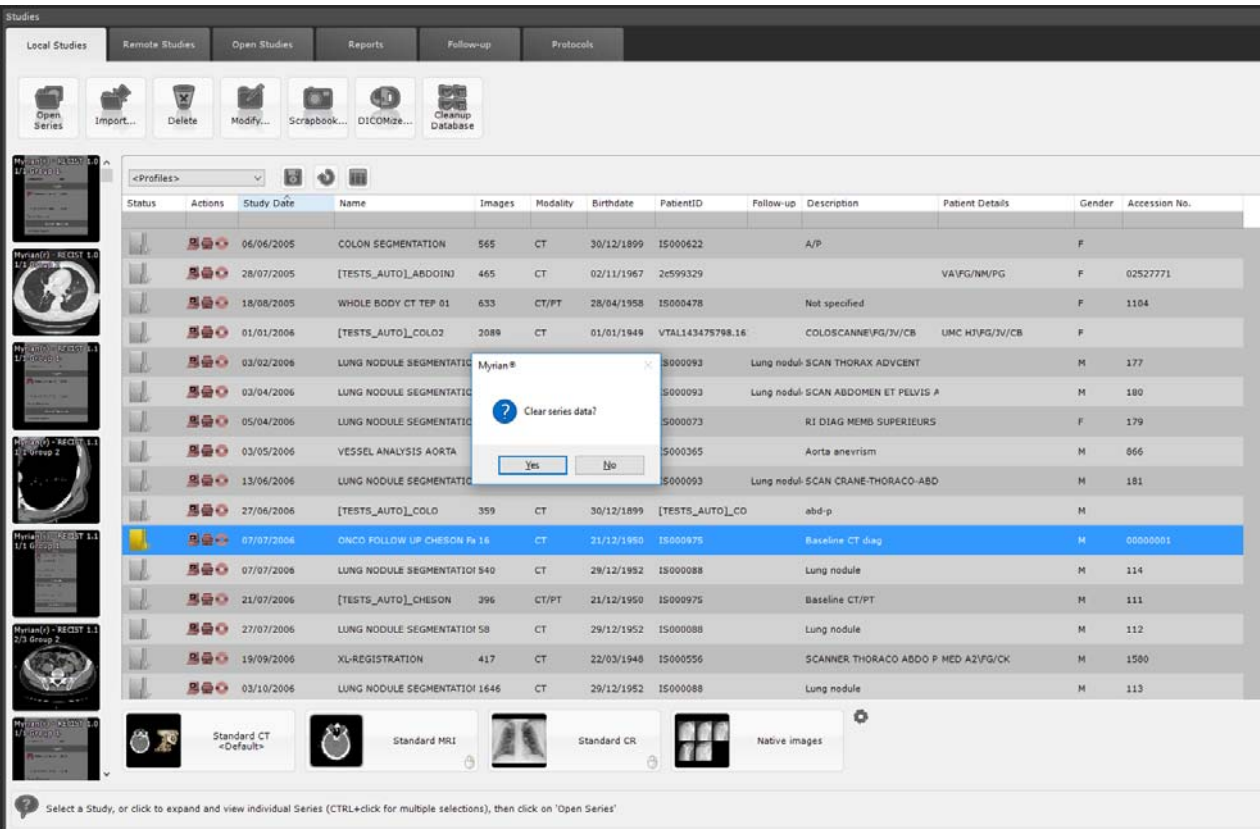

- 「Yes」をクリックして承認してください

それまで記録された全てのデータ形跡をシリーズから消去し、初期状態として再読み込みする用意ができます。

# 5.2 患者 / シリーズ / スタディデータの消去

- この代替ツールは、ローカルスタディー覧から実行することができますが、下記の詳細なデータ消去選 択肢を表示したダイアログボックスが開きます :
- 全てのデータを消去 不要なスタディ / シリーズを完全に消去します

個々の参照 ( 選択によって ):

- シリーズデータの消去 選択したシリーズに関する全てのオブジェクトを消去することを可能に する。または、
- スタディデータの消去 選択したスタディに関する全てのオブジェクトを消去することを可能に

する。または、 - 患者データの消去 – 選択した患者に関する全てのオブジェクトを消去することを可能にする。 - ROI, アノテーション、および視覚マスク のみを削除 – 全てのタイプの選択と共通の選択肢

 $\check{\mathsf{P}}$ 選択したシリーズ / スタディの上で右クリックし、次にポップアップメニューから <sup>101</sup> を選択、あるいは、

ローカルスタディー覧タブの一番上の「選択したものを削除」アイコン ● の上をクリックすることにより 同様に [Delete]( 削除 ) ダイアログボックスにアクセスすることが可能になります。

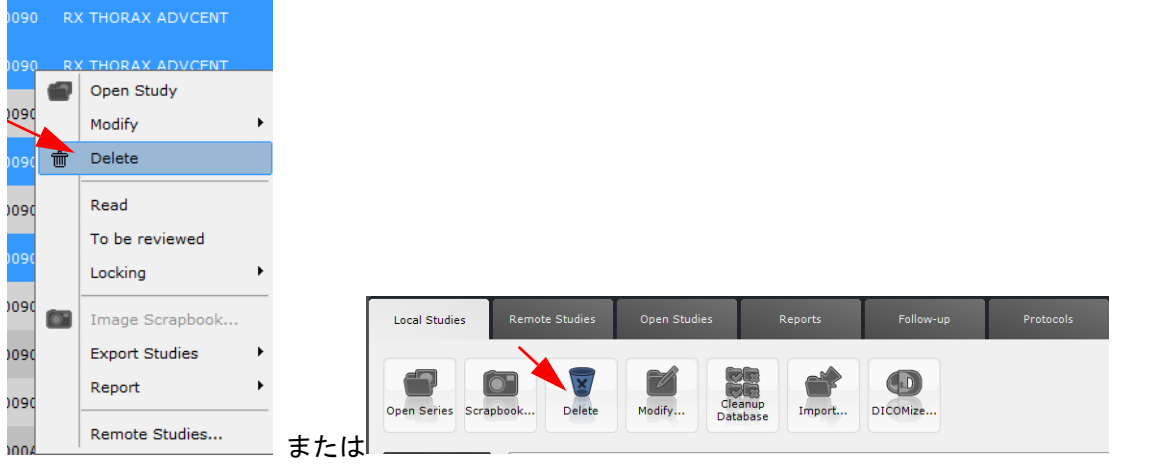

? [Delete]( 削除 ) ダイアログボックスに表示される選択肢は、ローカルスタディ一覧から 1 つ以上のスタ ディ / シリーズを選択したかどうかに依存します。

同一の患者に属する全てのスタディに対して [Clear Series data]( シリーズデータの消去 ) を実行するに は、スタディ一覧からそれらを (**CTRL** キーを押したまま ) 選択し、キーボードの [Delete]( 削除 ) ボタンをク リックします

<u>/!</u>●スタディ状況が [Locked] ( ロックされている ) あるいは [To be reviewed] ( 査察予定」となっている場合、 シリーズを削除することはできません。

#### 使用方法 **:**

- スタディ一覧からシリーズ / スタディを選択してください :

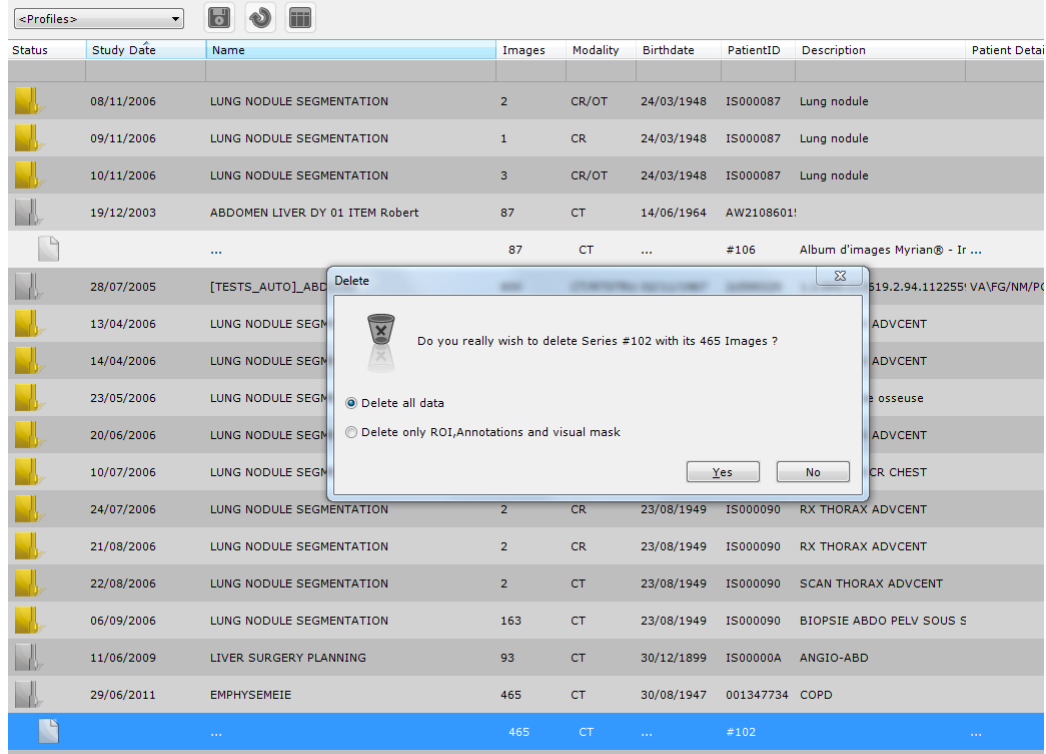

- 削除したいデータの種類のラジオボタンをチェックしてください
- 「Yes」をクリックして承認してください。

# 5.3 自動クリーンアップ・データベース

`ータベース・クリーニング・プロセスは、SVC マネージャー <mark>ない</mark><br>○ウドコで管理されており、事前設 定のクリーンアップ・セッティングに応じ、実行できるものです。デフォルトでは、ディスク・ドライブ占有 率を考慮し、自動データベース・クリーン・アップは、30 日よりも古いスタディを削除する設定です。[Not Read]( 未読 ) のスタディを含む。)

しかしながら、メインスクリーンの下左側にあるディスク・ゲージがフルのディスク・スペースを表示している 場合は、手動で自動クリーンアップのデータベースを、データベース・クリーンアップ・ツールをクリックし

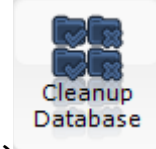

て、<br>
Database 起動することができます。

当プロセスを実行しなければならない際は、次のメッセージが表示されます :

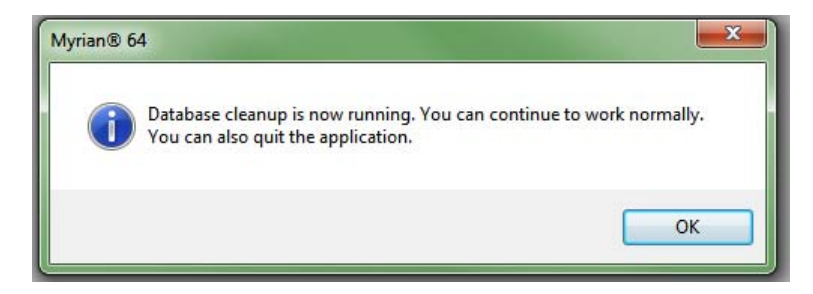

# MPR & CPR

# **6** MPR と CPR 再構成

### 6.1 多断面再構成法 (MPR) モード

[表示モード]ツールバーの ● をクリックし以下のメニューを開きます

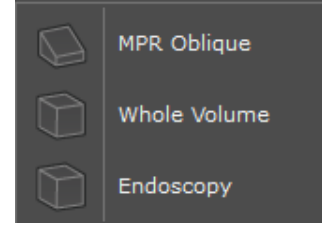

- ボリューム再構成(MPR +オブリーク / 全ボリューム / 内視鏡検査法)を選択します
- タイトルバー右上にある[Display Option]( ディスプレイ オプション ) のページレイアウトをクリッ クします

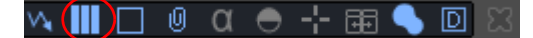

- そして以下のメニューから好みのレイアウト設定を選択します

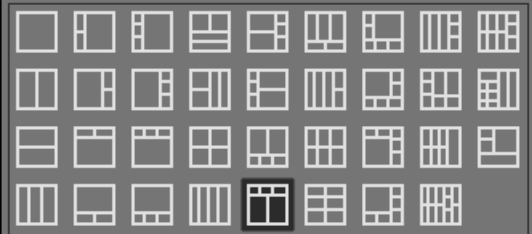

[Display Option] (ディスプレイ オプション) のページレイアウトボタンのすぐ右に [Reference Lines] (参照 線)ボタンがあります

#### $\begin{array}{lllllllllllllllllllll} \textbf{G} & \textbf{III} & \textbf{O} & \textbf{O} & \textbf{H} & \textbf{B} & \textbf{B} \end{array} \textbf{C} \textbf{C} \textbf{C} \textbf{C} \textbf{C} \textbf{C} \textbf{C} \textbf{C} \textbf{C} \textbf{C} \textbf{C} \textbf{C} \textbf{C} \textbf{C} \textbf{C} \textbf{C} \textbf{C} \textbf{C} \textbf{C} \textbf{C} \textbf{C} \textbf{C} \textbf{C} \textbf{C} \textbf{C}$

- このボタンを使って希望に合った参照線のセットを表示します:
	- $-$  なし $\blacksquare$ - オブリークのみ 直交する線のみ **日** - すべて <mark>90</mark>

以下の操作のいずれかで全てのビューを同時にナビゲートできます **:**

- 解剖学上の中心をこの地点までドラッグする
- ポイント上をダブルクリックする
- それぞれの参照線を交差させ、点を共有する

全ビューポート左上のメニューで可能な操作:

- ビュー面の選択

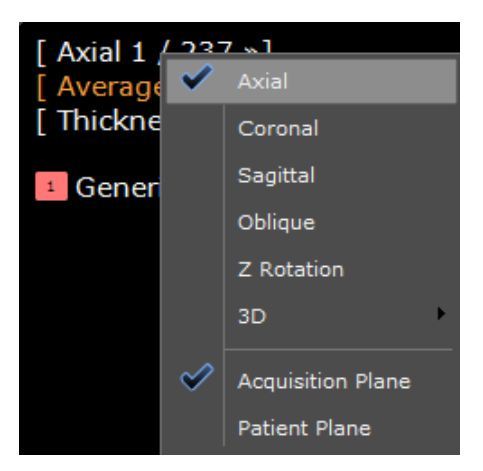

- [Recenter] (リセンター) で方向を更新 (オブリークまたは 3D ビュー)

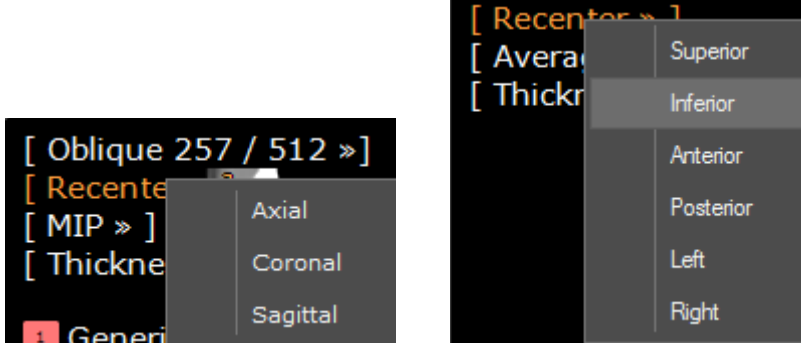

- レンダリングモードの選択

| Average<br><b>Thicknes</b> | Average                  |
|----------------------------|--------------------------|
| Generi                     | MIP                      |
|                            | MinIP                    |
|                            | <b>Tissue Coloration</b> |
|                            | Surfacio                 |

- [+][-]ボタン、または数値を直接入力して、スライスの厚さを増減する

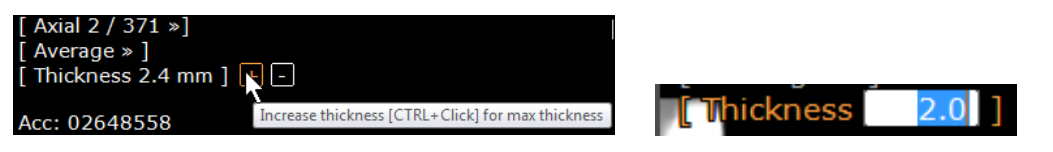

- 3D モードでの [Tissue Coloration/Surfacic Rendering] (組織の着色 / 等値面レンダリング) のプリ セット

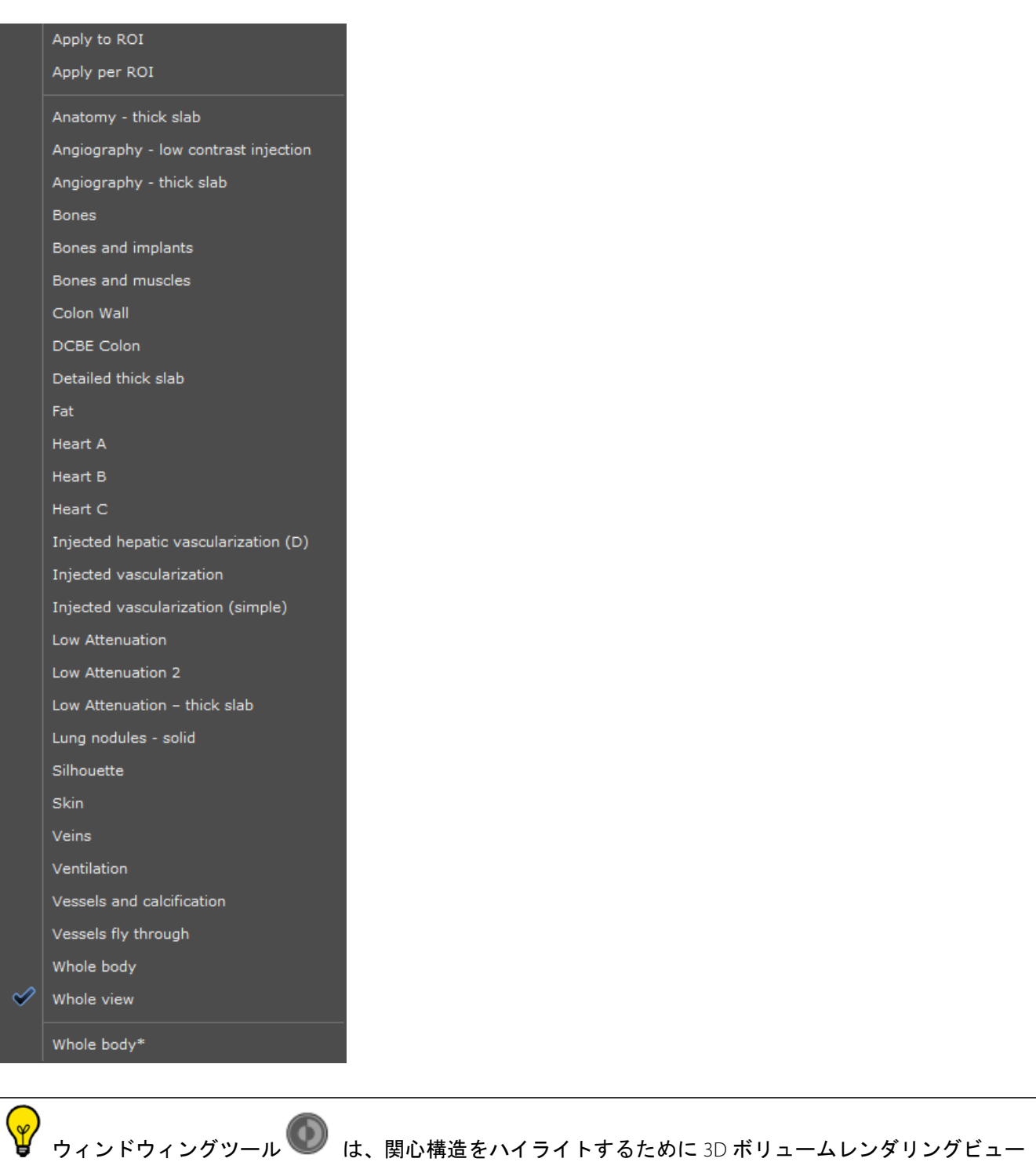

# 6.2 オブリークビュー

で使うことができます

オリエンテーションキューブのハンドルまたは[Oblique Reference Line]( オブリークリファレンスライン ) を

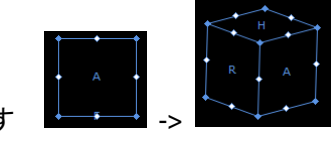

使って、オブリークビューを操ることができます **->** 

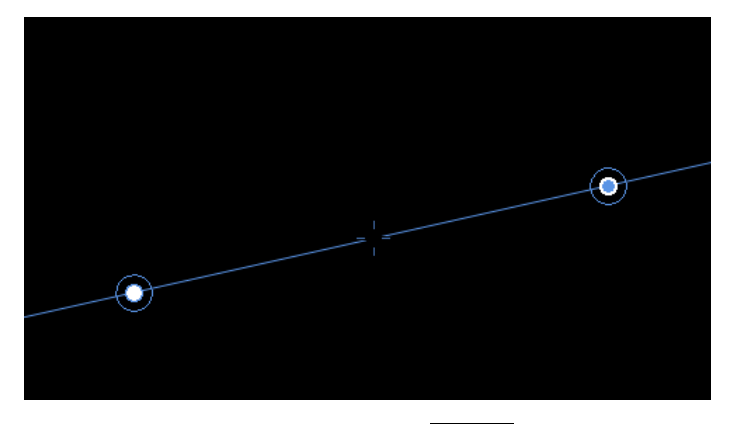

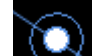

- [White]( 白い ) ハンドル を使って[Simple-oblique]( シンプルオブリーク ) ビューを操作しま す(他の 2D ビューは操作後すぐにビューに直交に更新されます)
- [Blue]( 青い ) ハンドル を使って[Double-oblique]( ダブルオブリーク ) ビューを操作します (他のビューはその時点の方向のままです)

# 6.3 高度なボリューム視覚化の座標システムセレクション

ネイティブ画像オリエンテーションが著しく「傾いている」とき、この機能を使って患者の基準面または取得 した基準面に対して MPR を設定することができます。座標システムはいかなる任意のオリエンテーションにお いても手動で回転させることができます。

座標システムを特定することにより、診断のために最良の再構成面の作成を可能にし、時間とメモリ量を節約 し、かつ膨大な量のスライス作成を避けることができます。

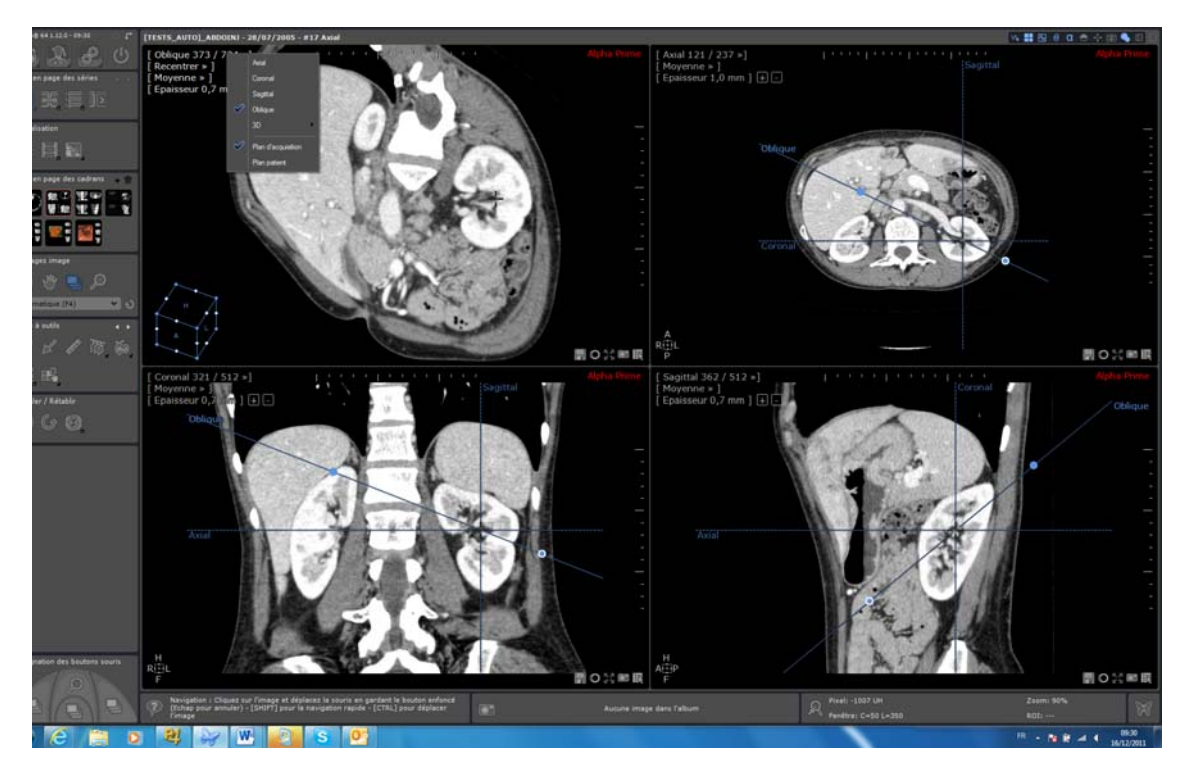

初期レイアウト(ウィンドウィング、MPR Basis、フレームサイズ …)をリセットするには、次のボタンを使 用できます:

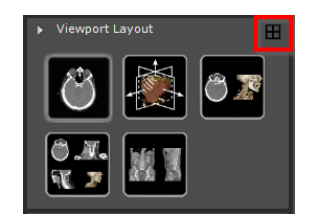

ビューポートオリエンテーションメニューには、次の座標システムがあります:

- 取得面または患者面

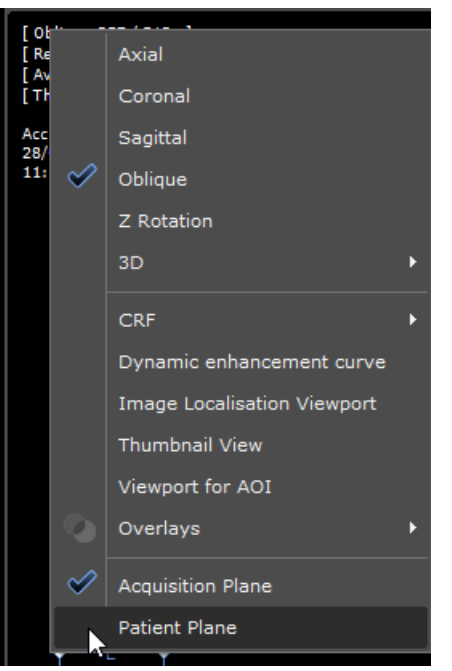

- カスタマイズされた座標システムを手動で設定する場合:
	- ビューポート上のアキシャル/サジタル/コロナルの参照線の最も多く点の集まった箇所を使いま ここ(イン・エンジャングルンジングン)コーンなどシンはなどのシー、<br>「オブリーク回転ハンドルを使うため、マウスカーソルの形が変わります)
	- 参照線をドラッグすると、関連した面がオブリークビュポートのように回転します。直交性を保つ ため、ほかの MPR 面も同時に回転します。
	- 参照線からマウスを離すと座標システムが再計算され、再構成された画像に適用されます。アキ シャル/サジタル/コロナルビューポートは新たな参照として表示されます。

取得面はデフォルトの座標システムとなります

# 6.4 経路を作成する

使用例: 気管の気管支腫瘍、肛門縁と関係した結腸腫瘍を突き止めるため、または 狭窄から血管分岐点まで の距離を測るため

狭窄の度合いの数量化は、中心線の計算結果に直接左右されます。中心線アライメントのエラーは狭窄 の計算エラーを引き起こす可能性があります

- [Create Path]( 経路を作成する ) ツール をクリックし、経路作成のフローティングメニューを開 きます

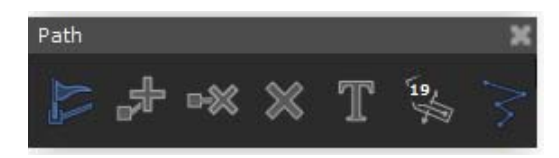

デフォルト設定ですでに行われていない場合、 をクリックして [Path Creation] (経路作成) 描写 ツールを起動し、選択したビュー上に結合点を置きながら経路を引きます

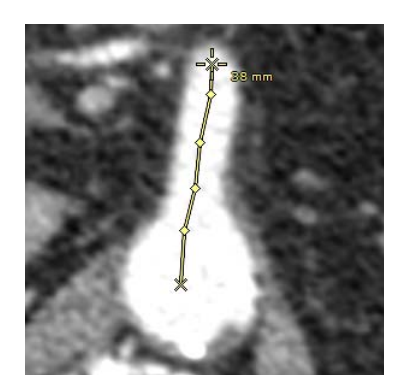

- 中断された経路作成を再開するためには:
- をクリックし、
- 再開するポイント上をクリックし
- 点を希望の通りに配置します
- 選択された経路の起点がある上で新規の経路点が追加されると、その新しく作成された経路点が新たな 経路の起点となります

ディスプレイオプションツールバーの 図 をクリックし経路の表示をオンオフします

- て点を削除、 ※ で経路全体を削除します
- 経路に「Camera] (カメラ)のナビゲーションをロックするためには、「Constrain to a Path] (経路を制 限する)を選びサブメニューから希望する経路を選びます

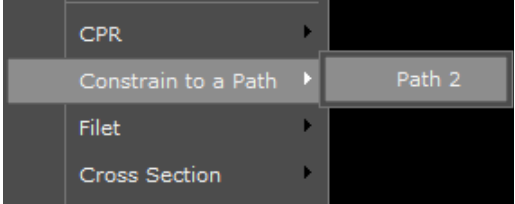

 これにより、選んだ経路に沿って、あらゆるビュー面でナビゲートすることができるようになります ROI 作成エンジンのいくつかは自動的に経路を作成します。これらの経路は、対応するセグメンテーションエ ンジンに作成された ROI に関連しています

経路に関連した ROI を削除すると、それに対応する経路も削除されます

# 6.5 曲面任意多断面再構成法 (**CPR**) モード

CPR モード機能は、1 つの 2D ビュー面で血管全体を見ることを可能にします。CPR 機能を使用する前に、経路 (パス)を作成してください

ポイント(点)を右クリックし以下のメニューを表示します:

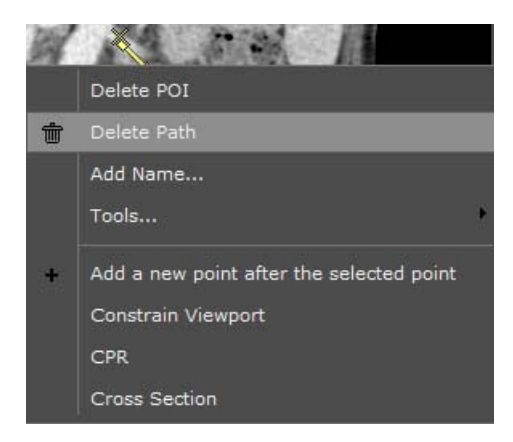

- 検索結果メニューで [CPR] そして該当する経路を選択し、経路を取り囲む組織の曲線再構成を起動し ます

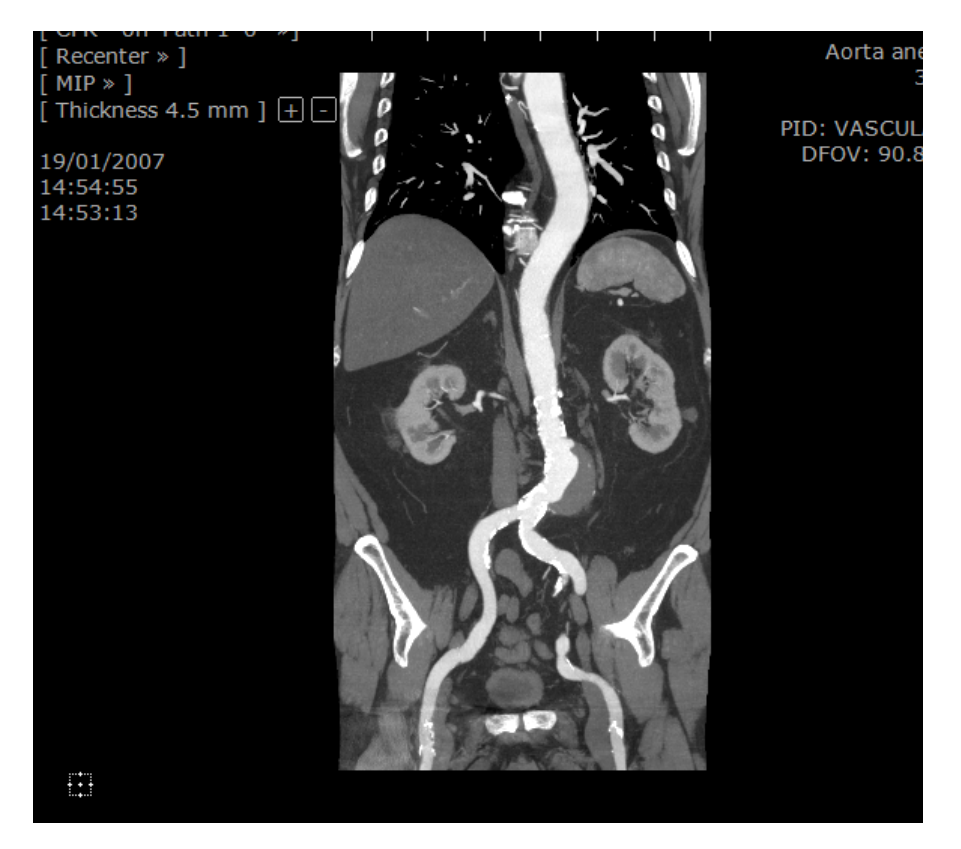

CPR ビューポートのオリエンテーションは、アクティブなビューポートのサイズや形を自動的に最適調整 します

ビューポートのもとのオリエンテーションに戻るには[None]( なし ) を選択します

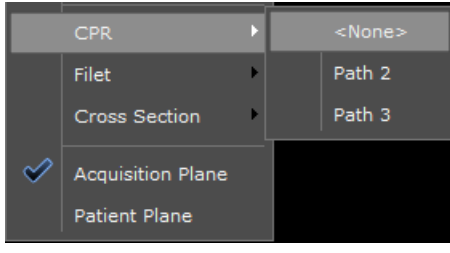

# **7** MIP と MinIP の使用

▲ MIP レンダリングツールは、18F-FDG フルオロ -2- デオキシグルコースを用いた PET 検査、また、他のア イソトープトレーサー使用の検査にも適しています。性能を最大限に利用するために、他の放射性医薬品を使 用した場合、調整を要するかもしれません。

まず MPR モードであることを確認します(MIP と MinIP はネイティブモードではアクセスできません)。

必要に応じて き をクリックし、MPR モードを起動します

- 現診断に必要なものに最適なウィンドウィングフィルタを選びます

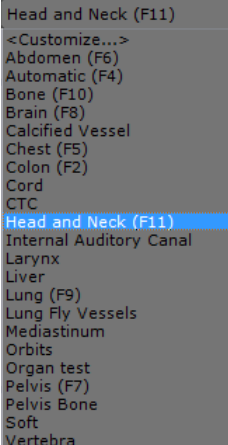

オーバーレイメニュー(画像フレームの左上)の [Average] (平均) をクリックし、輝度レンダリン グメニューにアクセスします

利用できる 3 つのレンダリングモードは平均、MIP と MinIP です

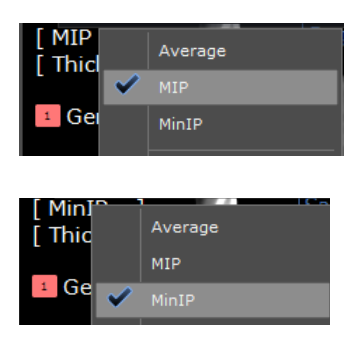

アキシャル、コロナル、サジタル、オブリーク画像は、スラブ厚、VOI(関心体積)画像と同様に、平均、 MIP、MinIP モードを使用できますが、全ボリューム画像では、平均と MIP モードのみ使用可能となります

スライスの厚さを変更し、MIP または MinIP モードの効果をみます。例:以下のように [Thickness] ( 厚さ ) をクリックし、直接数値を入力する

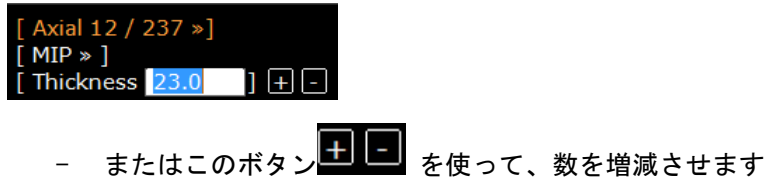

8 シリーズクリエーター:再構成と新規 シリーズの作成

断面再構成は、MPRモードが有効で(つまり断面再構成ツールはオリジナル画像表示ビューポートでは使 用できません)、選択シリーズに表示されるボリュームに整合性がある場合にのみ適用されます。デフォルトで は、この機能はCT一般プロトコルおよび高度解析プロトコルに含まれています。

- ツールチェストの [Create New Series] (新規シリーズの作成) ツールボックスで、ロードシリーズに 応じて適切な断面再構成ツール(レーキ)を選択します

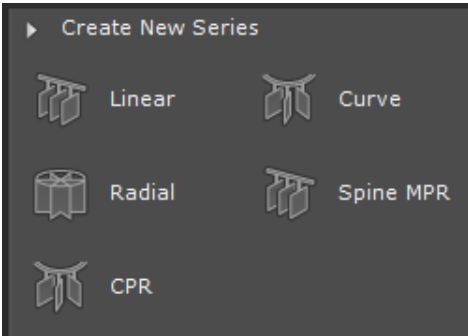

希望するリフォーマットレーキを画像に配置します

リフォーマットレーキはビューの2面に現れます。レーキの位置、方向、間隔、サイズは手動で変更できます。 同時に、生成画像を表示するワークスペースの右側にプレビューウィンドウが表示されます。プレビューウィ ンドウは、レーキ上で行った変更をリアルタイムで反映します。

デフォルトでは、生成画像はプレビュー領域にサムネイル表示されます。ただし、プレビュー領域の上 の対応するアイコンをクリックしてフルサイズまたは列のプレビューを選ぶことも可能です。

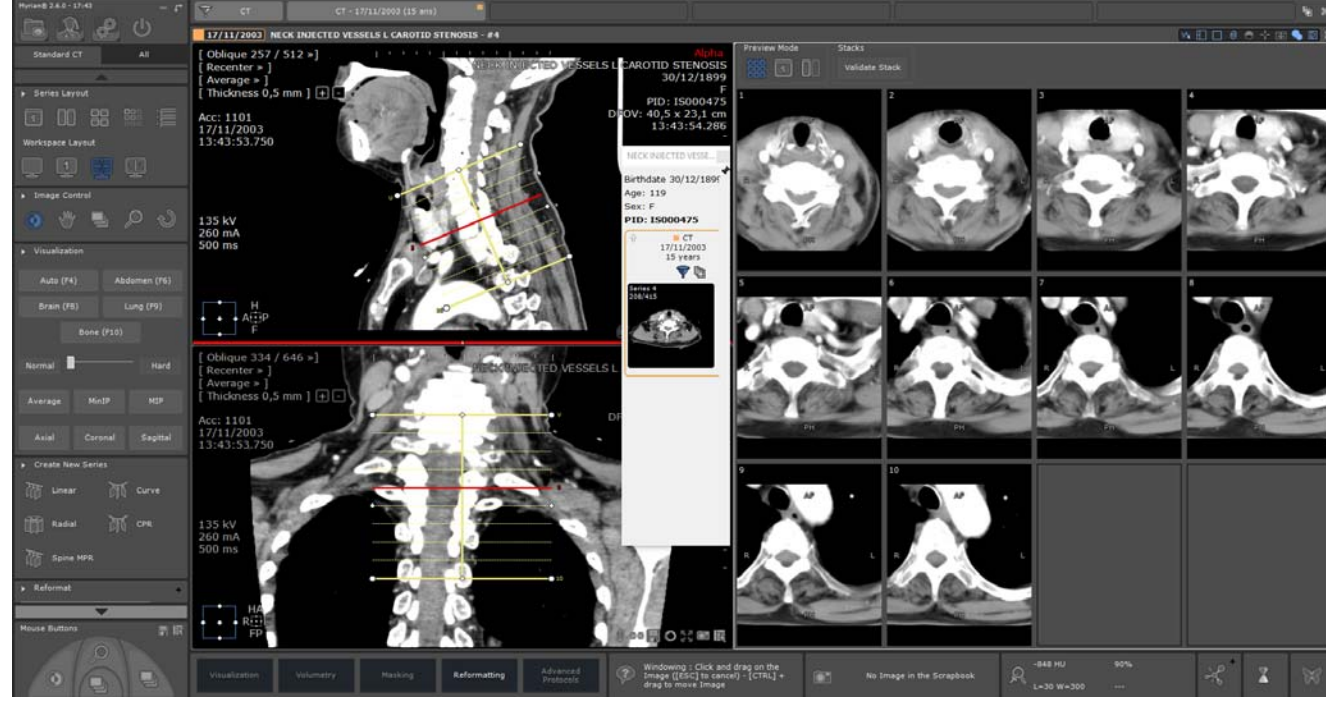

[Full Size]プレビューでは、再構成結果をクローズアップで見ることができます。プレビュー画像では、す

べての基本画像コントロールツール(移動、ウィンドウィング、ズーム、ナビゲーション、拡大レンズ)を使 用可能です。ただし、拡大・縮小によって実際にレーキのサイズが変わります。

プレビューモードで、マウスカーソルを画像(サムネイル、フルサイズ、列)の上に重ねると、レーキの対応 するスライスが赤で表示されます。

[Reformat](再構成)ツールボックスで、追加パラメータを含めていくつかのパラメータの変更や調整を行え ます。

- 作成された画像数の合計
- 間隔(2画像間)
- 長さ
- 厚さ
- レンダリング(平均、MIP/MinIP)
- 作成されたスカウト画像数

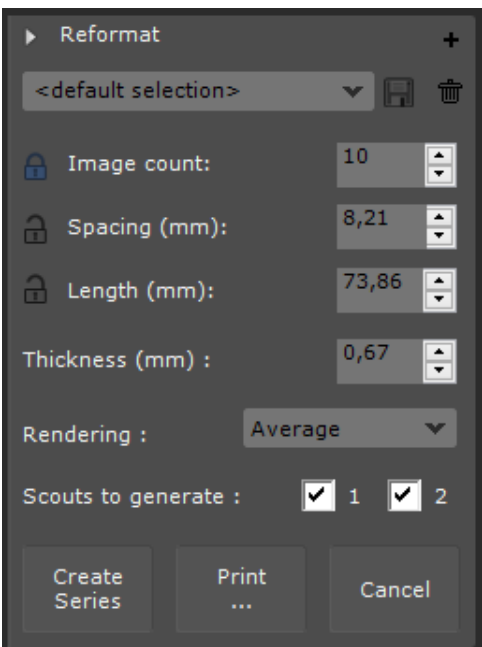

ユーザーが定めたレーキの設定は、新規作成したレーキのプロファイル (デフォルトで、<default selection>)の名前を変更して保存することで、後のシリーズ作成用に保存できます。

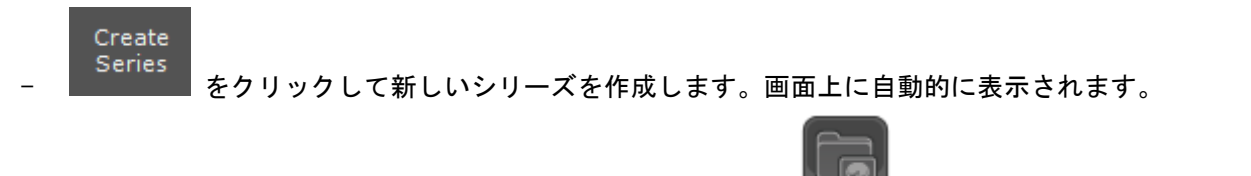

新しいシリーズは、新規DICOMシリーズとしてローカルスタディー覧 | ニュン に自動的に保存され、実行中の シリーズの隣の画面に表示されます。

Print

- 画像をプリントコンポーザに送信するにはプリントアイコン をクリックします。この場合、 新規シリーズは作成されません。

# 高度な可視化

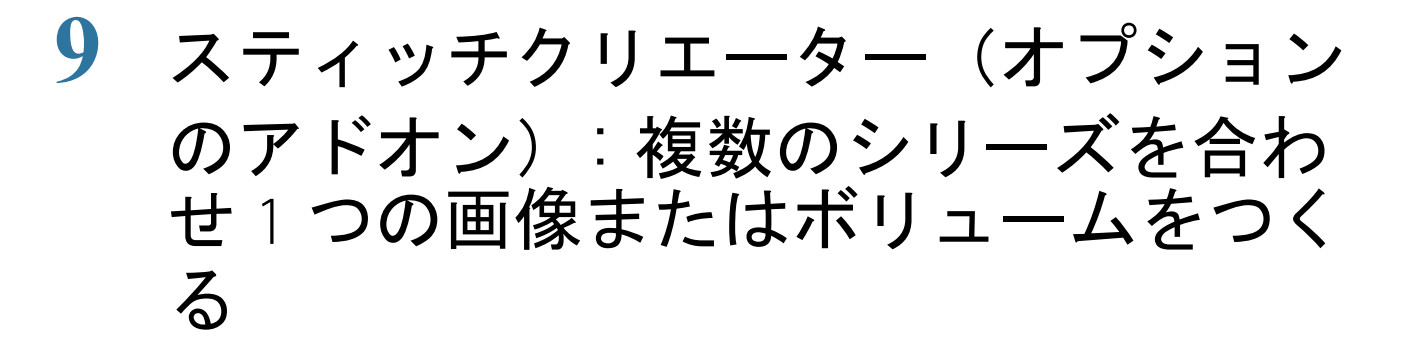

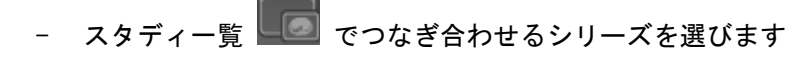

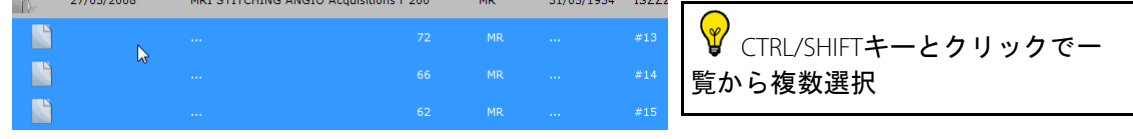

「Open Series] (シリーズを開く) ボタン キクリックします

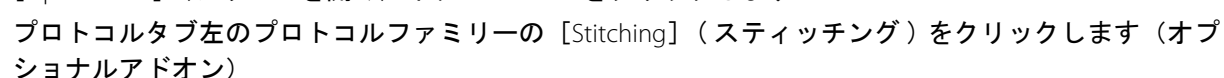

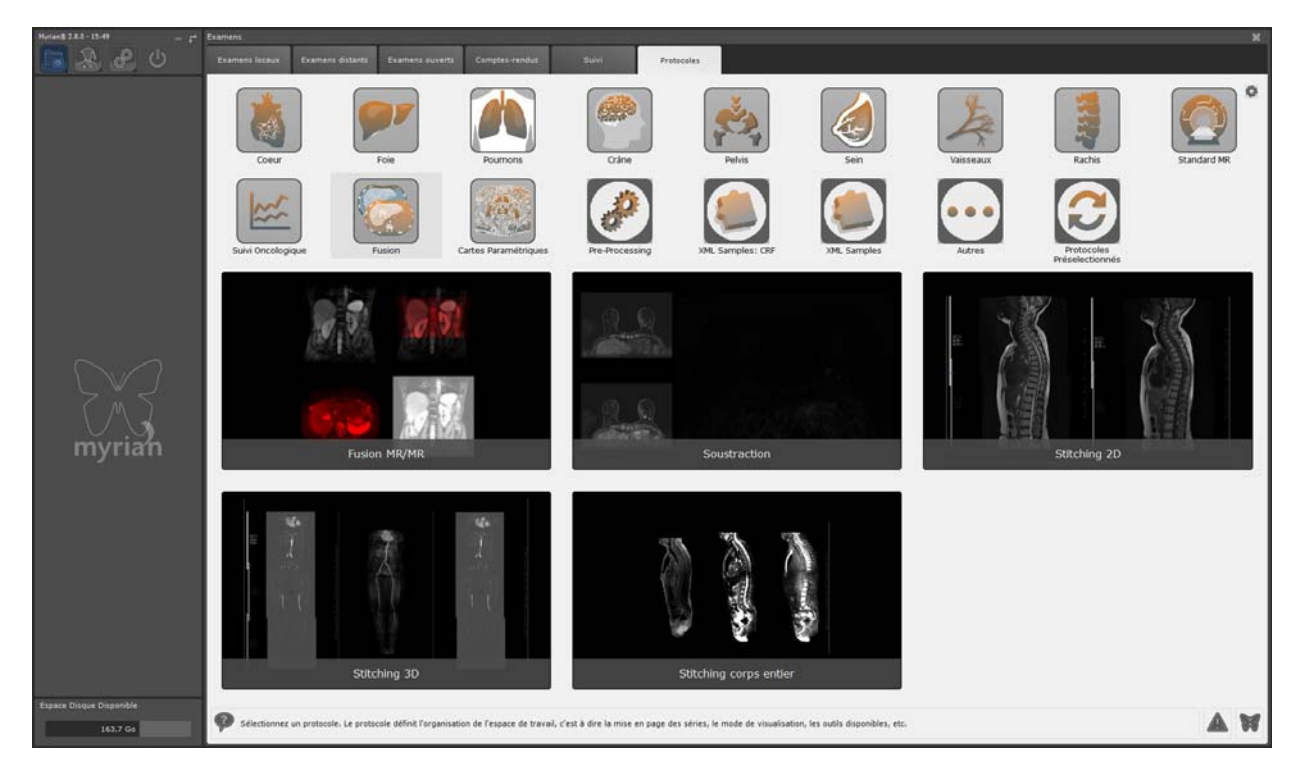

- 希望するスティッチングプロトコルをダブルクリックします
- CTRL キーと SHIFT キーを押しながらマウスをドラッグし、シリーズを左右または上下に再調整します (マウスのカーソルは交差した矢印になります)

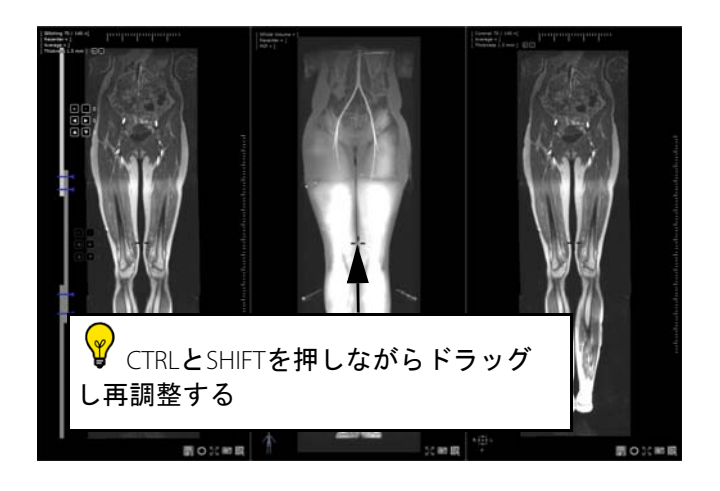

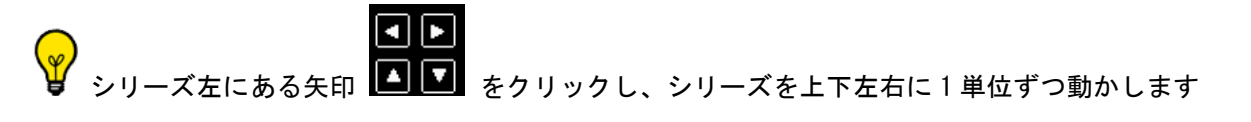

- シリーズ左のボタン をクリックし、シリーズを 1 スライスずつ前後へナビゲートし再調整しま す

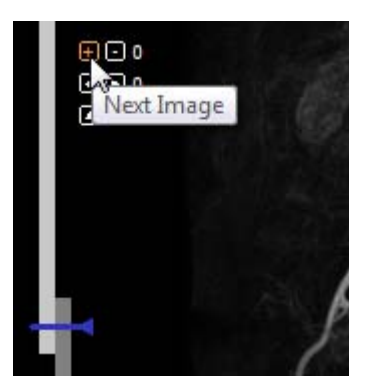

MIP モードを起動し、スティッチングビューポート左上の厚さメニューの [+] と [-] を使ってスライ スの厚さを増加させ(または [Thickness] (厚さ)をクリックし数値の欄に直接値を入力し)見えやすいように 調整します

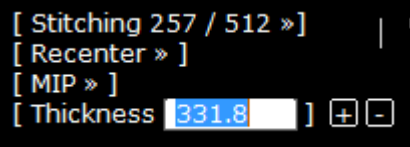

- 青のスティッチングの合わせ目をドラッグして左の合わせ目を上下させ、重複した部分を調整します

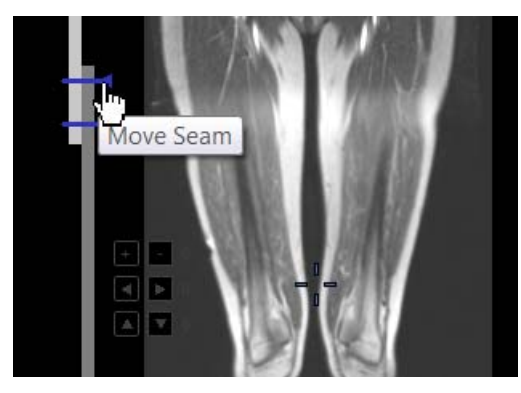

- ディスプレイモードのツールバーでビューポートレイアウトを変え VOI (関心領域) ビューポートを開 き、シリーズの整列を微調整します

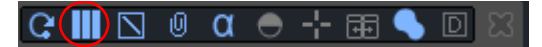

- 位置調整の完了後、スティッチングビューポート右下の[新しいシリーズの作成]ボタン ■ をクリッ クし保存します

**Building Series Images...** 

プログレスバーが新しいシリーズの構成の進行状況を表示します

作業完了後、既に開いているビューポートに並んで新しいシリーズがネイティブモード(デフォルト設定)で 開き、自動的にスタディにも追加されます

# **10** フュージョン

[Fusion]( フュージョン ) オプションでは、2つのシリーズを重ね合わせることができます 以下のモダリティの組み合わせで重ね合わせることができます:

- CT / CT
- MR/MR
- NM/CT
- CT/PET.
- フュージョンツールを起動するには
	- 重ね合わせるシリーズのうちのひとつのタイトルバー上をクリックする
	- このシリーズをもう片方のシリーズ上にドラッグ&ドロップする
	- ドロップダウンメニューから [Fusion]( フュージョン ) を選ぶ

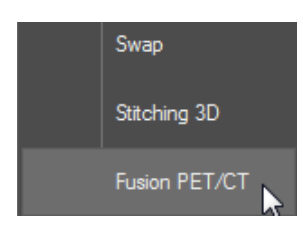

PET/CT プロトコル中のシリーズのオープニングにおいて [Fusion View] ( フュージョン・ビュー) は 2 つのビュー ポートを持ちます :

- 解剖学的シリーズ・ビューポート (各シリーズがひとつのフェーズに対応) がワークスペースの左部 分にあり、これはグレイスケールのウィンドウイング・スライダーを含んでいます。( スライダーはデ フォルトでは隠れており、ビューポートの左上にマウスをかざした時にのみ表示されます。 )
- ビューポートの下部に、オート・ハイド・ホバー・オーバー型カラー・ルック・アップ・テーブル (CLUT) スライダーを含むフュージョン・ビューポートが、右部分に表示されます。

フュージョンツールバーには、ドロップダウンメニューリストの様々な色対応表 (CLUT) プリセットと同様に、

シリーズの手動アライメントツール (ニ) も含まれています

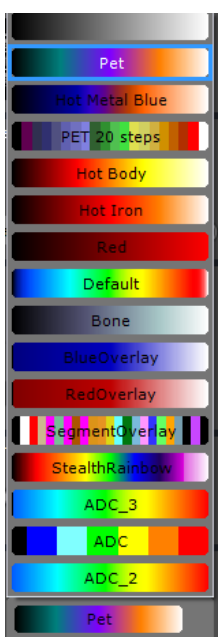

#### ? あらゆる方向の面でシリーズを重ね合わせることができます

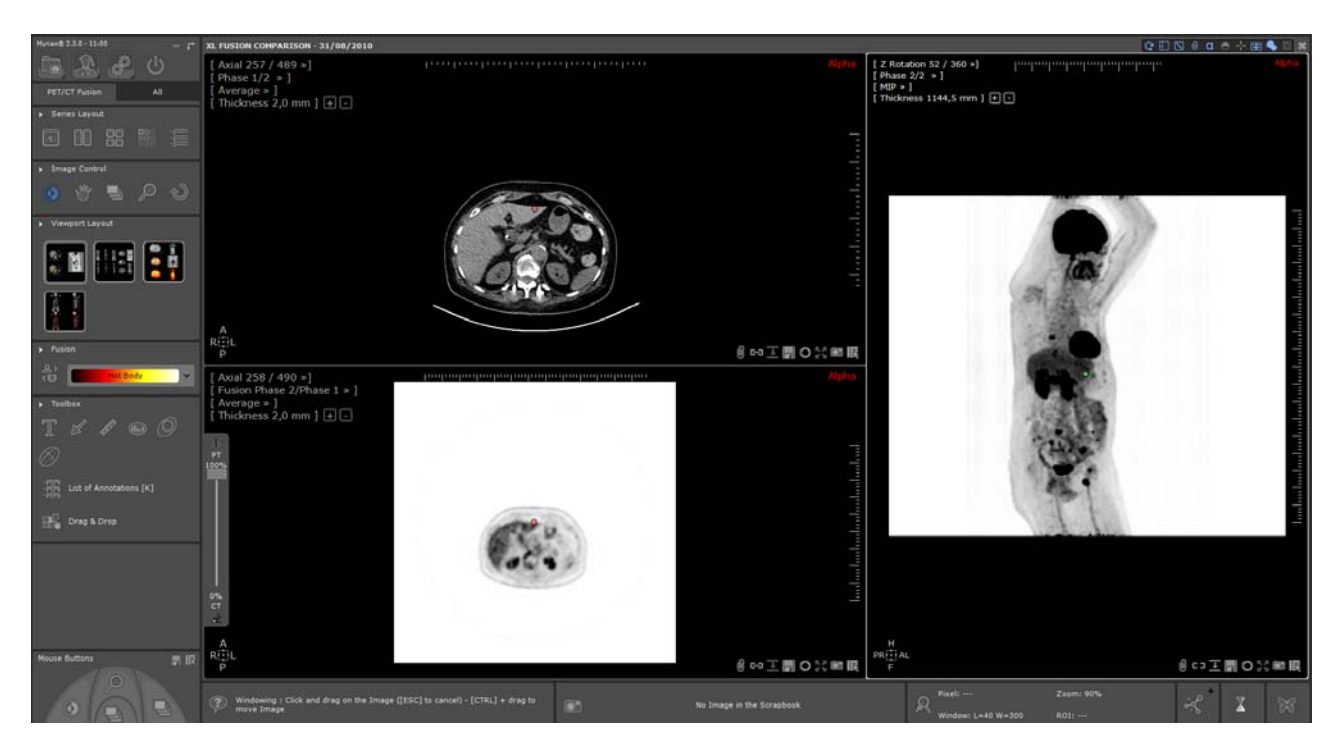

オープニングにおいては、オーバーレイの不透明度はフュージョン・ビューポートでデフォルトで 100% に セットされています ( ファンクショナル・イメージのみが表示され、CT イメージは可視化

されていません )。また、オーバーレイ・シリーズは、初期には反転された黒白により表示されており ( 例え ば CLUT は無効化されています ) フュージョン・モードは自動的にブレンディング・モードにセットされていま す。

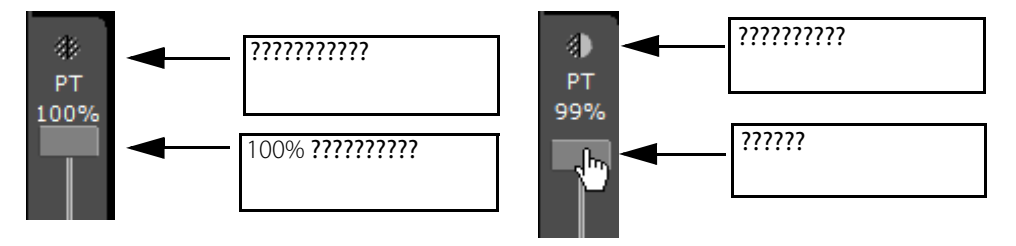

- フュージョン・ビューポートの左側にあるフュージョン・スライダーを使用して、CT と PET シリーと の間のミキシング・レベルを調整して下さい。

皆さんが、透明度スライダーを下へ調整すると (100% 以下 ) 、ブレンディング・モードが自動的にオーバーレ イ・モードとなり、CLUT が有効化され ( 黒白リバース・モードの無効果化 ) 、解剖学的シリーズが表示されま す。

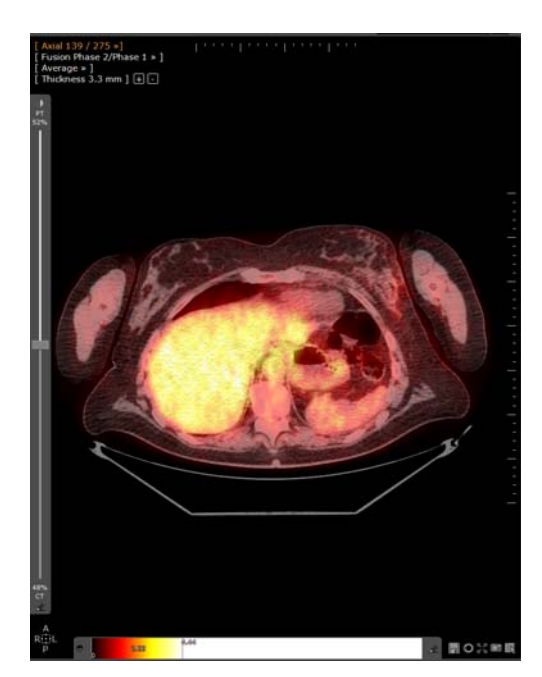

CLUT プリセットは、フュージョン・ビューポート下部でマウス・オーバーした時に表示される、CLUT スライダー を使用し、自由にカスタマイズできます。

- ピン・ボタン ← をクリックし、CLUT スライダーをドッキングして下さい。

画像部分左のビューポートレイアウトツールバーは、シリーズの様々な異なるレイアウトと方向の可能範囲を 表示します

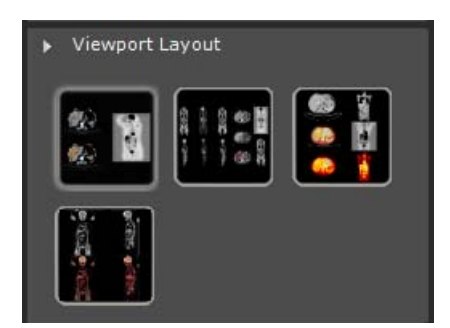

PET スタディはロードされると、自動的に SUV に変換されます。

PET シリーズの信号は 被検者体重による SUV 補正式 (一般的方法)を使って正規化され、SUV 計算は、以下のパ ラメータを必要とする QIBA ガイドラインに従って行われます。以下のパラメータです:

- 患者の体重 (Kg)
- 注入量 (MBq)
- 崩壊時間
- 半減期

SUV 計算を実行するためにロードするスタディを選択する時、以下の前提条件に基づく適正な収集開始時 間を伴った、減衰補償及び崩壊修正の PET シリーズを選択するように注意してください。

- 減衰補償: DICOM 修正画像タグ (0x0028, 0x0051) は「ATTN」及び「DECY」に設定されています;
- 崩壊修正: DICOM 崩壊修正タグ (0x0054,0x1102) は「START」に設定されています。

- DICOM ピクセルヴァリューユニットタグ (0x0054, 0x1001) は Myrian® によりサポートされています。 互換性 のある DICOM ピクセルのバリュー • ユニットは以下の通りです。 - 毎秒カウント(フィリップスモダリティのみ) - ベクレル / ミリリットル

何か情報が不足している場合、シリーズのロードアップの段階で SUV パラメータウィンドウが自動的に表示さ れます。

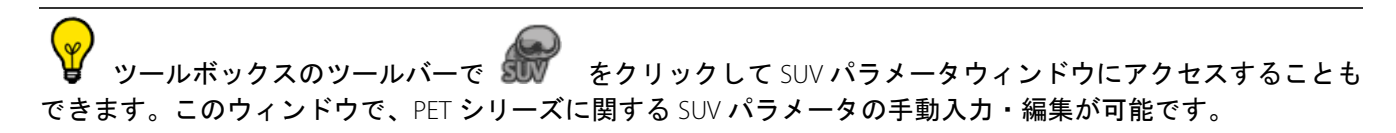

計算の設定に応じて、該当するドロップダウンメニューの 3 つのオプションから任意の変換法を選択すること もできます。

- 必要に応じて、不足している情報を入力します

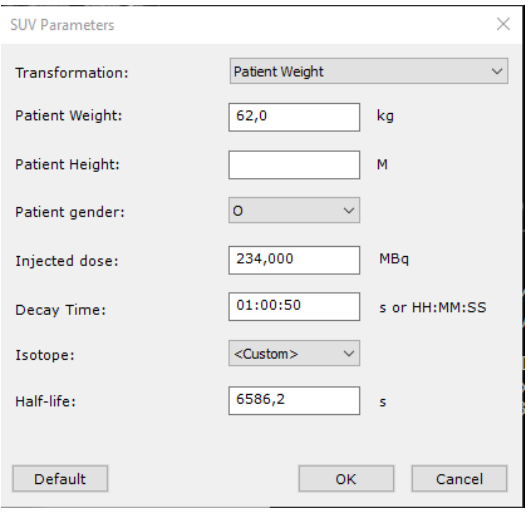

[Default]( デフォルト ) ボタンで、すべての値が DICOM シリーズで検出された値に戻ります。

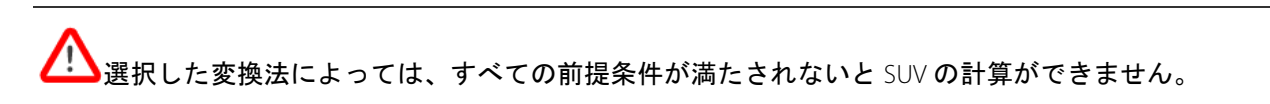

SUV 情報は次のように表示できます。

- <ALT> キーを押し、表示する PET 画像上でマウスポインタをホバリングすると表示されます。

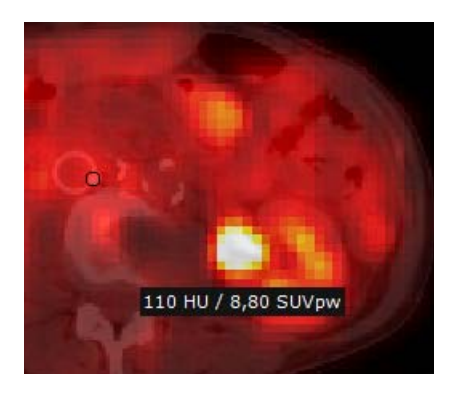
<u>♪</u><br>SUV パラメータウィンドウで変更されたすべてのデータは、メインワークスペースの右下のマウスオー バー情報バーで表示される SUV の全結果に影響します

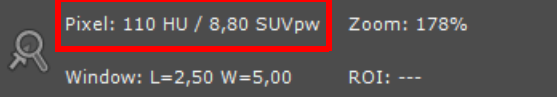

# **11** 'QuickPatient':現在の患者の他のシ リーズと研究を読み込む

## 11.1 ワークスペースで QuickPatient を開く

[QuickPatient] (クイック患者) ウィンドウ | | は、プレビューウィンドウで、現在の患者に属するシリーズま たはスタディのいずれか、またはすべてを、[Study List](スタディリスト)に戻ることなく直接ワークスペー スからアクセスして開くことができます。それらは異なるモダリティであり、適切なデフォルトプロトコルを 使用してワークスペースにロードされます。

- シリーズが既にワークスペースで開かれていて状態で、 [Series Layout] ツールバーの ニンクリックし て(または、「**S**」キーボード ショートカットを押して)、[**QuickPatient**] ウィンドウ を開きます。そ して、スタディリストから入手可能な、現在の患者(同じ名前、DOB、PID、性別など)に属すると認 識されたシリーズ / スタディのリスト全体にアクセスします。

常に [QuickPatient] にアクセスしたい場合は、「環境設定 > ディスプレイ > その他」のメニューから、 [Open list of series automatically] (シリーズリストを自動的に開く) のオプションにチェックを入れます。ある患 者からシリーズを開くたびに、同じ患者に属するすべてのシリーズをリストした、[QuickPatient] ウィンドウが 自動的にワークスペース上に表示されます。

デフォルトでは、[QuickPatient] 上に水平に合体された状態でワークスペースの上部に開きます。しかし、ワー クスペースの下部、または垂直に左側または右側に表示することも可能です。

- 以下に示すように黄色で強調表示された中間領域をクリックして、QuickPatient ウィンドウを選択しま す。
- マウスの左ボタンを押しながら、マウスカーソルをドラッグして、希望の場所に達するまで移動しま す。

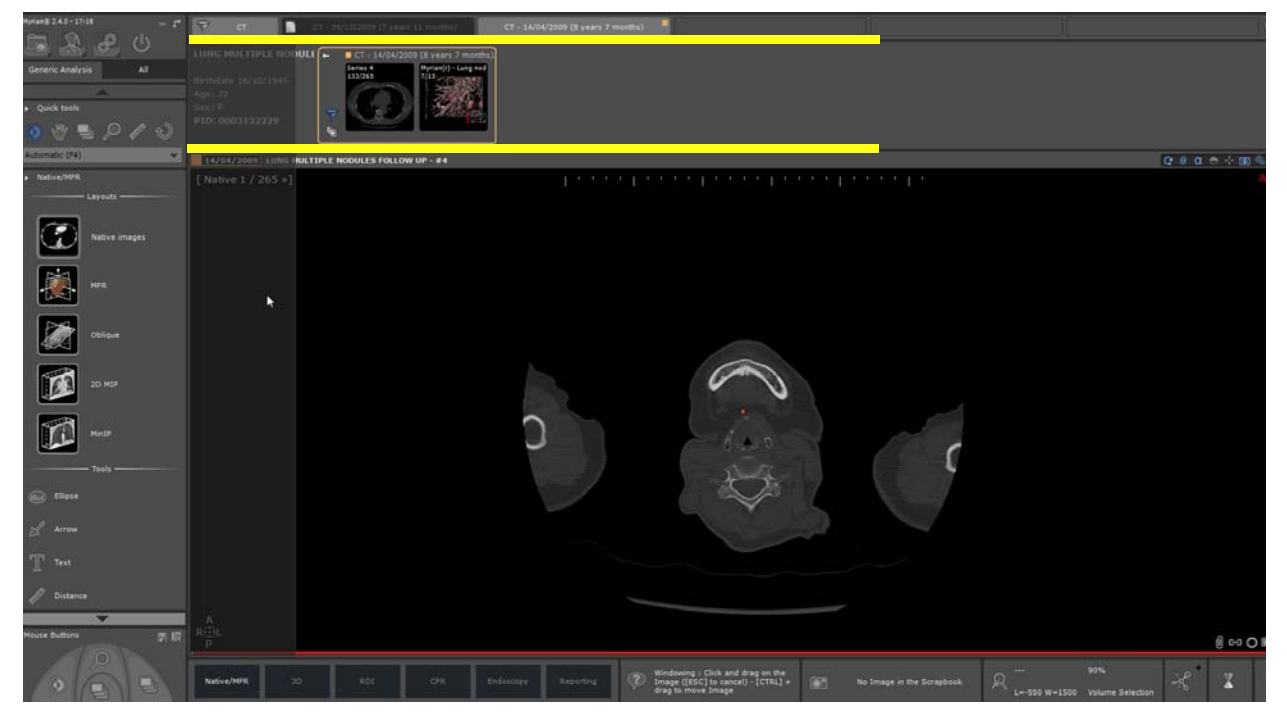

カーソルの位置に応じて、新しい位置のファントムが表示されます。

#### - ドロップしてください。

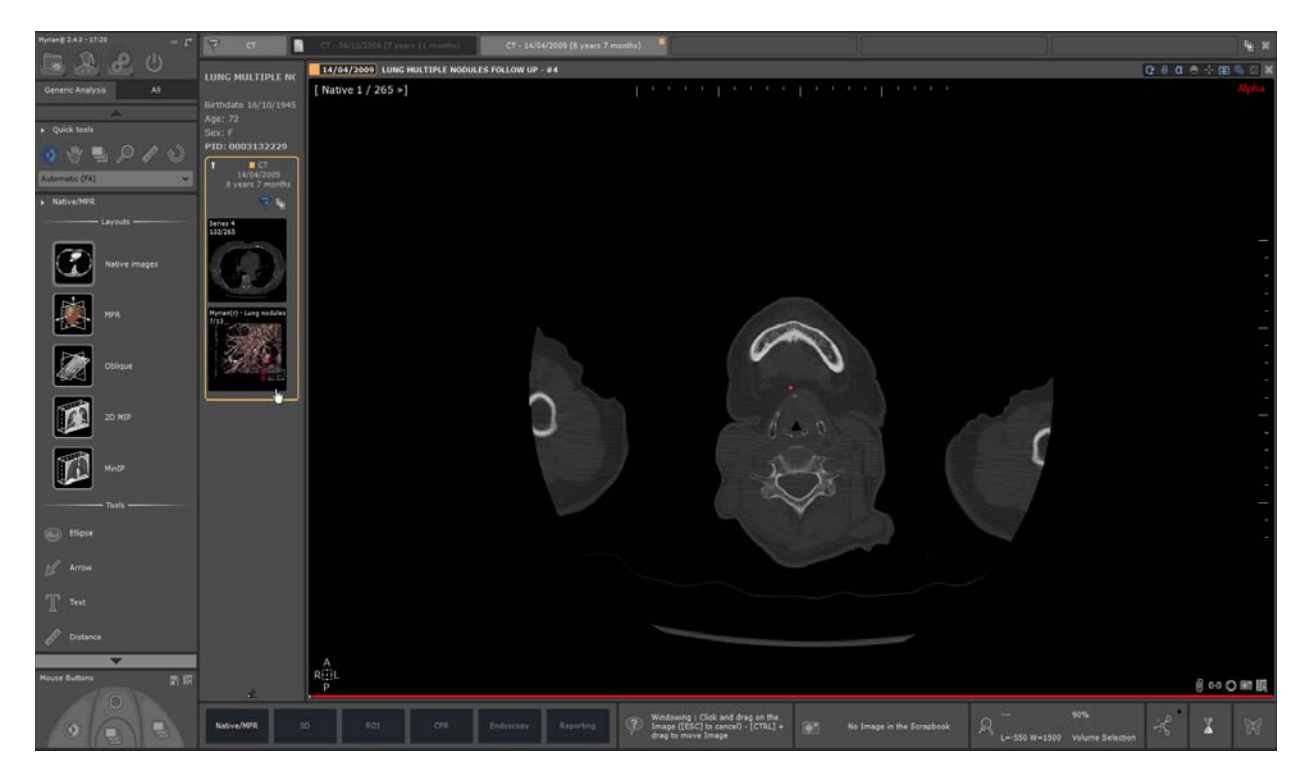

QuickPatient は、フローティングダイアログボックスとしても使用できます。ピンボタン よをクリックして QuickPatient ウィンドウをドッキング解除すると、次のようにサイズ変更可能なフローティングダイアログボッ クスに切り替わります。

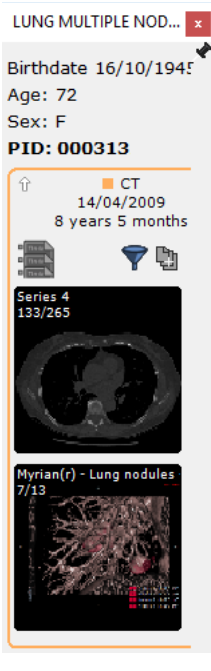

- 元に戻すには、ドッキング解除されたダイアログボックスのピンボタンをもう一度クリックします。 必要に応じて、ワークスペースで QuickPatient ダイアログボックスを移動するか、あるドッキング位置から別の ドッキング位置に切り替えることができます。

- あなたの利便性に応じて QuickPatient ウィンドウを非表示にするにはこちらをクリックします

## 11.2 QuickPatient ウィンドウ

QuickPatient ウィンドウは、以下の 3 つの階層レベルに従って定義されています。

- フォルダ
- 調査
- シリーズ (またはサブシリーズ)

現在の患者の使用可能なすべての検査フォルダは、タイムライン上に表示されます(最新のものから最新のも のまで)。使用可能なフォルダ内のシリーズ / サブシリーズがサムネイルとして表示されます。タイムラインに は、既存のフォルダごとに 1 つのタブが表示されます。

[QuickPatient] ウィンドウから、次のものにアクセスできます。

- その患者データ:
	- 学名
	- 患者の生年月日
	- 年齢
	- 性別
	- 患者識別番号(PID)
- タイムランは、現在の患者に属し、選択されたまたはデフォルトのモダリティに対応するすべての調査 フォルダで構成されます。

ワークスペースで開かれたシリーズが属しているフォルダは、タイムラインでオレンジ色に強調表示され、デ フォルトでその内容が表示されます。

タイムラインの視覚化は [QuickPatient] に関連付けられています。彼らは一緒に来るので、常に見えるか 隠されています。

スタディリストからロードされたシリーズに属するスタディと日付はオレンジ色で示されています 。

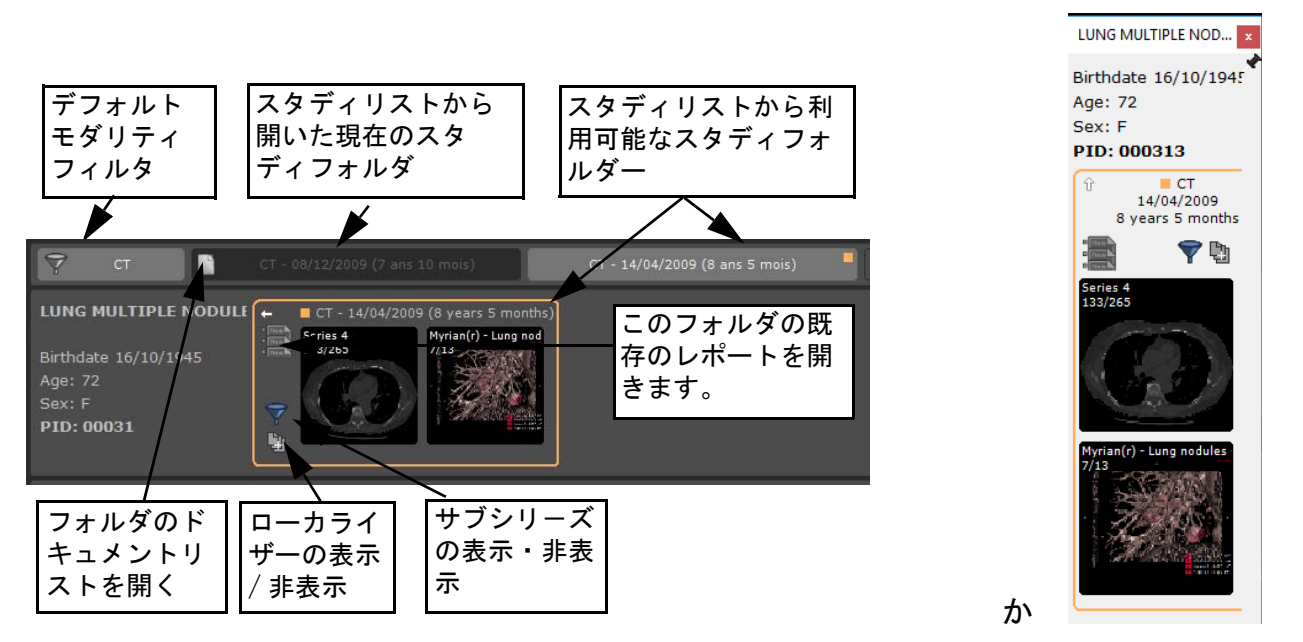

「ローカライザの表示 / 非表示」ボタンまたは「サブシリーズの表示 / 非表示」ボタンをクリックすると、プレ ビューウィンドウの詳細レベルを「モードオン」から「モードオフ」に切り替えることができます。

除外セレクタ: モードオン (デフォルト) マ とモードオフ

ツールタイプに表示されるタイムラインでのスタディの説明

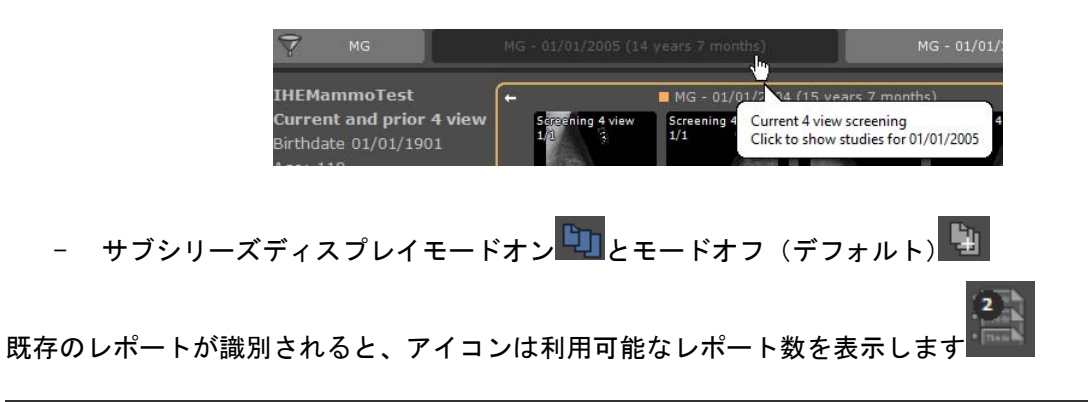

ツールチップは [QuickPatient] ウィンドウの任意のアイコンの上にマウスポインタを置くだけで利用でき ます。

をクリックすると、 レポートを選択してデフォルトのワープロで開くことができる患者レポートウィンド ウが開きます。

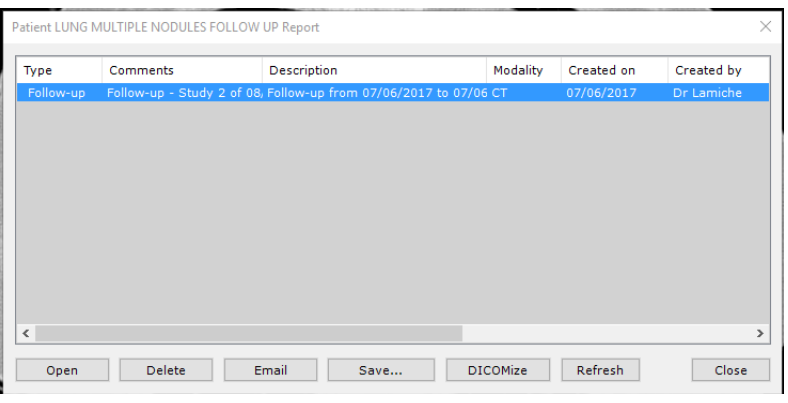

フォルダの左上隅にある小さな白い矢印 ■ をクリックすると、以下に示すようにフォルダを拡大または縮小 することができます。

「フォールド」モードでは、フォルダーには次の情報が表示されます。

- フォルダに含まれるシリーズのモダリティ
- フォルダー日付
- フォルダー年
- このフォルダに属する研究の数

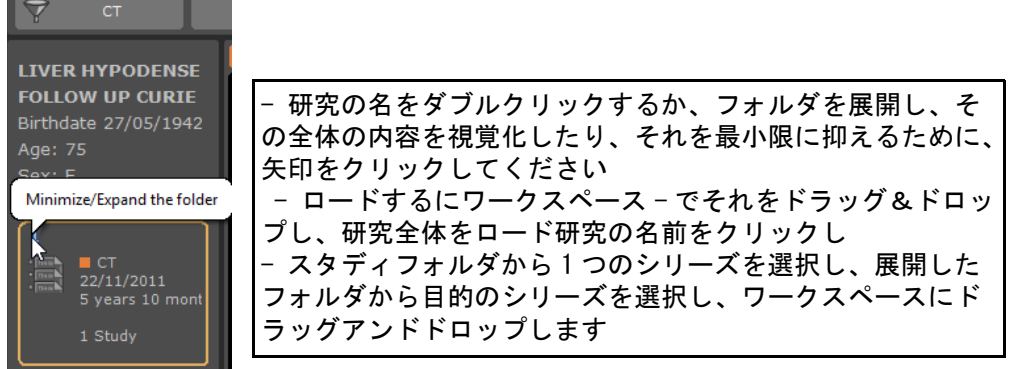

その小さなオレンジの四角スタディリストから最初に開いたフォルダを示しています。デフォルトでは、タイ

ムラインから利用可能な他のスタディフォルダの内容は非表示になっています:

- コンテンツを視覚化するには、以下のように関連する [ フォルダ ] タブをクリックします。

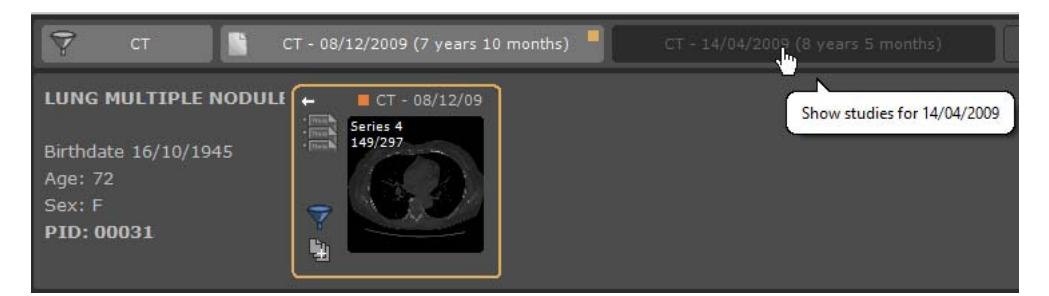

もう一度クリックすると、選択したフォルダの内容がマスクされます。

タイムラインの各 [ フォルダ ] タブはトグル表示ボタンなので、必要に応じてコンテンツを非表示 / 表示でき ます。

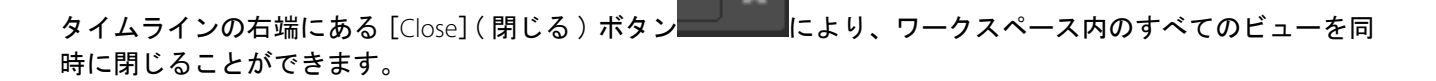

デフォルトでは、タイムラインで 10 つ以上のフォルダを選択することはできません。

新しいフォルダが選択されたときのルールは次のとおりです。

- 最大数に達していない場合、フォルダが選択されます。

- 最大数に達すると、フォルダが選択されますが、別のフォルダは選択されません。

フォルダの選択を解除するルールは次のとおりです。

- 現在のフォルダが選択されている場合、もう 1 つは選択されません。

- 現在のフォルダが選択されていない場合、古いフォルダは選択されません。

タイムラインにすべてのフォルダを完全に表示できないときにスクロールバーが表示され、フォルダリスト全 体を視覚化できます。

同様に、フォーカスがフォルダコンテンツにあり、フォルダウィンドウのサイズがすべてのサムネイルを表示 できない場合は、マウスホイールを使用してウィンドウコンテンツをスクロールすることができます。そうで ない場合は、マウスカーソル プレビューウィンドウの一番下に表示されます。

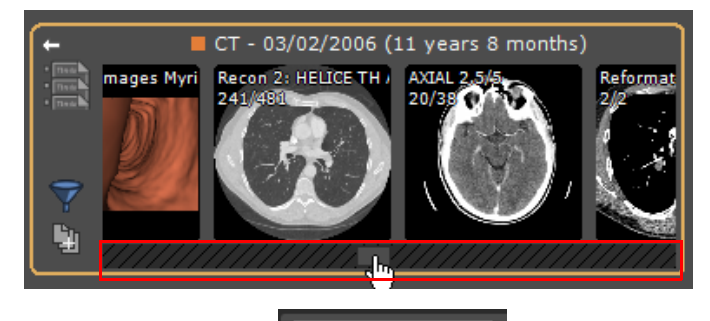

CT 「モダリティ」ボタン ション おり おく使用すると、調査フォルダをモダリティ別にフィルタリングできま す。

その他の「フォルダ」タブは、モダリティフィルタを満たすフォルダに対応しています。

既定では、自動フィルタリングが適用されます。開いているスタディに対応するモダリティのみが使用されま

す。

フィルタを変更または削除して、表示されているフォルダのリストを変更できます。

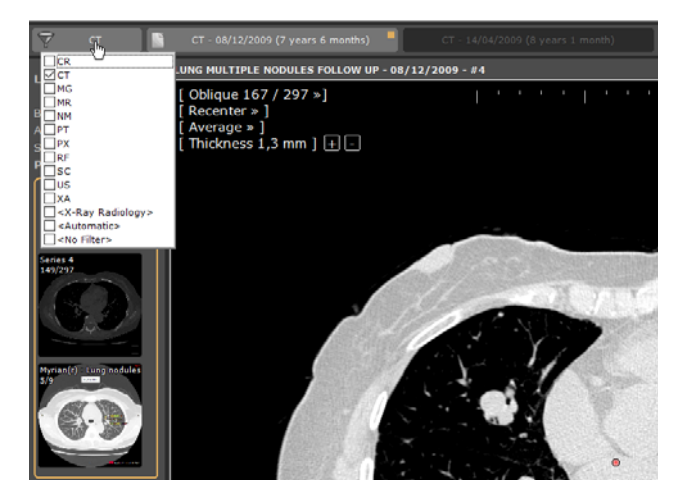

このボタンをクリックすると、通常のモダリティリストが表示されます。

- モダリティが選択されていない場合、すべてのスタディが表示されます。
- それ以外の場合は、選択されたモダリティに対応するものだけが保持されます。

モダリティフィルタが変更されるたびに、[QuickPatient] の内容が更新され、対応するモダリティに属するスタ ディを含むフォルダのみが表示されます。

新しい表示モードにより、「CR同様」のスタディのすべての画像をシリーズプレビューに表示できます。 「CR 同様」のスタディはモダリティに属します:CR、DR、DX、RF、XA、および MG。 このモードがアクティブな場合、シリーズまたはサブシリーズごとに 1 つのサムネイルを作成する代わりに、 スタディのすべての画像に対して 1 つのサムネイルが作成されます。

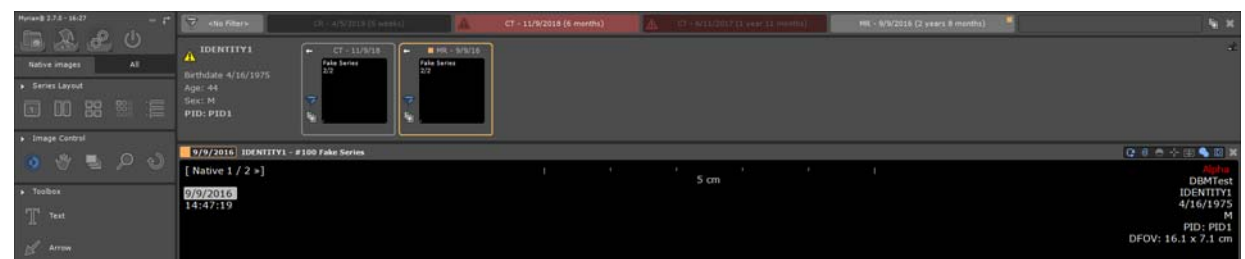

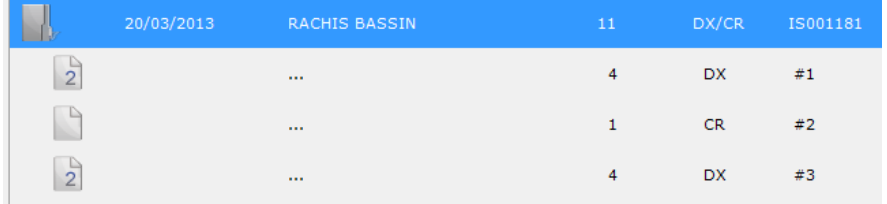

フィルタがアクティブな場合、対応するモダリティが「フィルタ」ボタンに表示されます

## 11.3 QuickPatient からシリーズ / スタディをワークスペースに読み 込む

ワークスペースにドラッグ&ドロップされたシリーズのモダリティに応じて、次の事前定義されたプロトコル を使用してシリーズがロードされます 。

- CT シリーズ > 標準 CT プロトコル
- MRI シリーズ > 標準 MRI プロトコル
- CR、DX または RF シリーズ > 標準 CR プロトコル
- NM、PET またはその他すべてのモダリティ > ネイティブプロトコル
- CT および PET シリーズが含まれています > CT / PET Fusion プロトコル ( セクション [voir Section](#page-82-0)  [11.3.2](#page-82-0) を参照 )
- CT および NM シリーズが含まれています > NM / CT Fusion プロトコル (セクション voir Section [11.3.2](#page-82-0) を参照 )

サムネイル上を **1** 回クリックしプレビュー画面を開くか、またはクリック&ホールドにより、ドラッグ &ドロップします

右クリックを使用すると、現在開いているシリーズの横にダイレクトにシリーズを開きます

ドロップされたシリーズ上で実行された距離測定と数量化シェープ注釈は、シリーズを閉じるても保存さ れます。

#### 11.3.11 つのシリーズをドラッグアンドドロップする

1 つのシリーズをドラッグするときは、次のようにワークスペースにドロップすることができます:

- 単一のビュー上:この場合、シリーズは、標準のプロトコルを使用してビューの場所で単一のビューに ロードされ、ターゲットビューが最初に閉じられます。
	- 選択したスタディフォルダーに所属するシリーズを、[QuickPatient] ウィンドウから直接ワークス ペースのイメージゾーンの目的の場所にドラッグアンドドロップして、選択したシリーズを開きま す
- 同じ操作を繰り返して、研究の別のシリーズをロードする

シリーズのサムネイルを、開いたシリーズウィンドウの端の近くまたは端にドラッグすると、サムネイルをド ロップするときにワークスペースが分割される方法を示す矢印マーカーを含む、網掛けゾーンが表示されます。 例えば:

ここにドロップすると

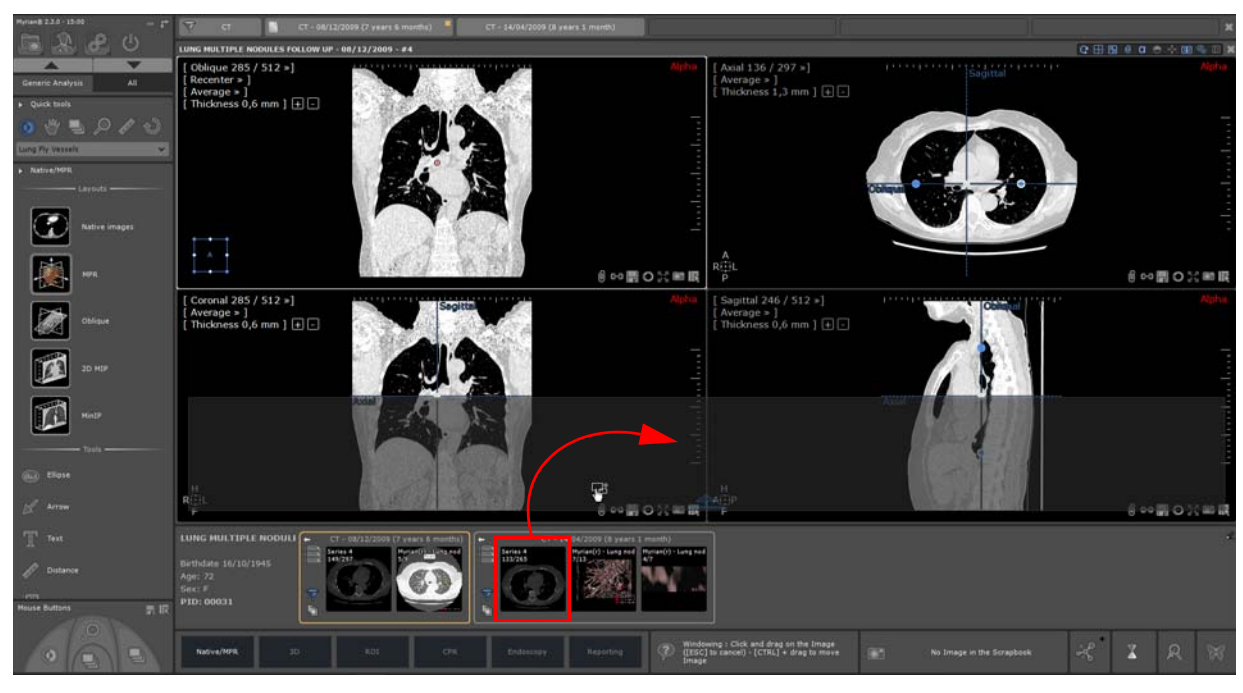

結果は以下の通りになります:

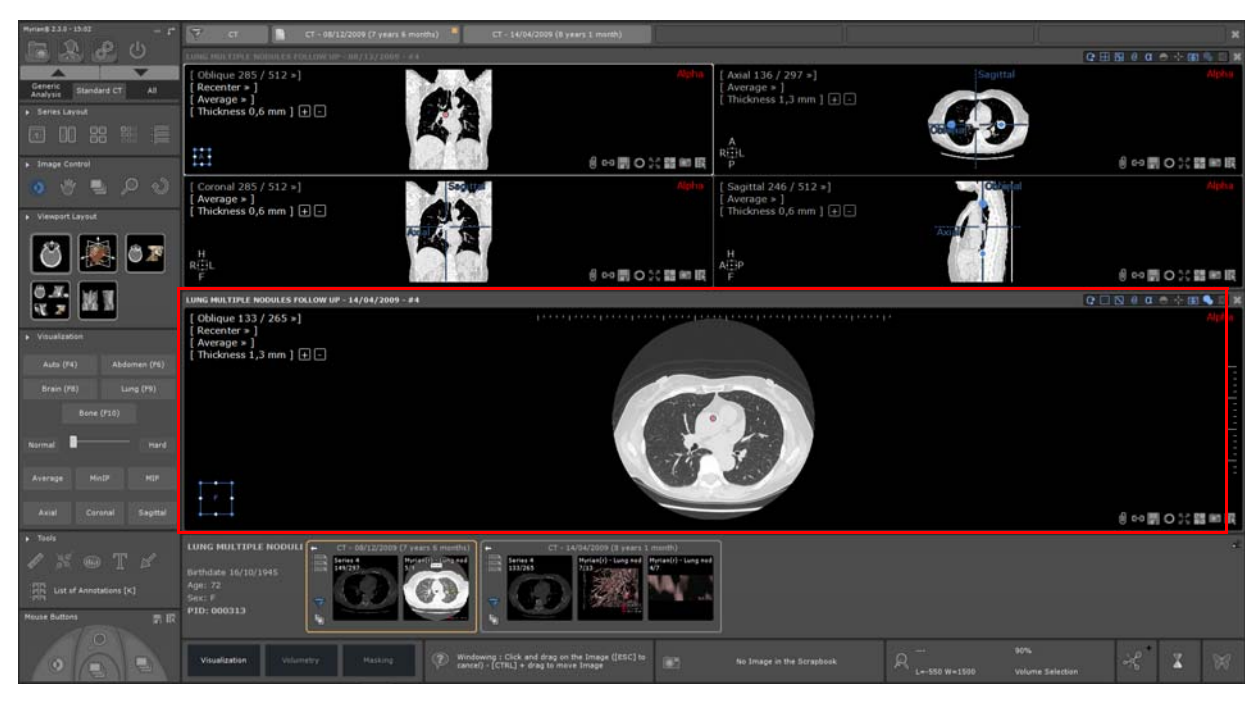

ここにドロップすると

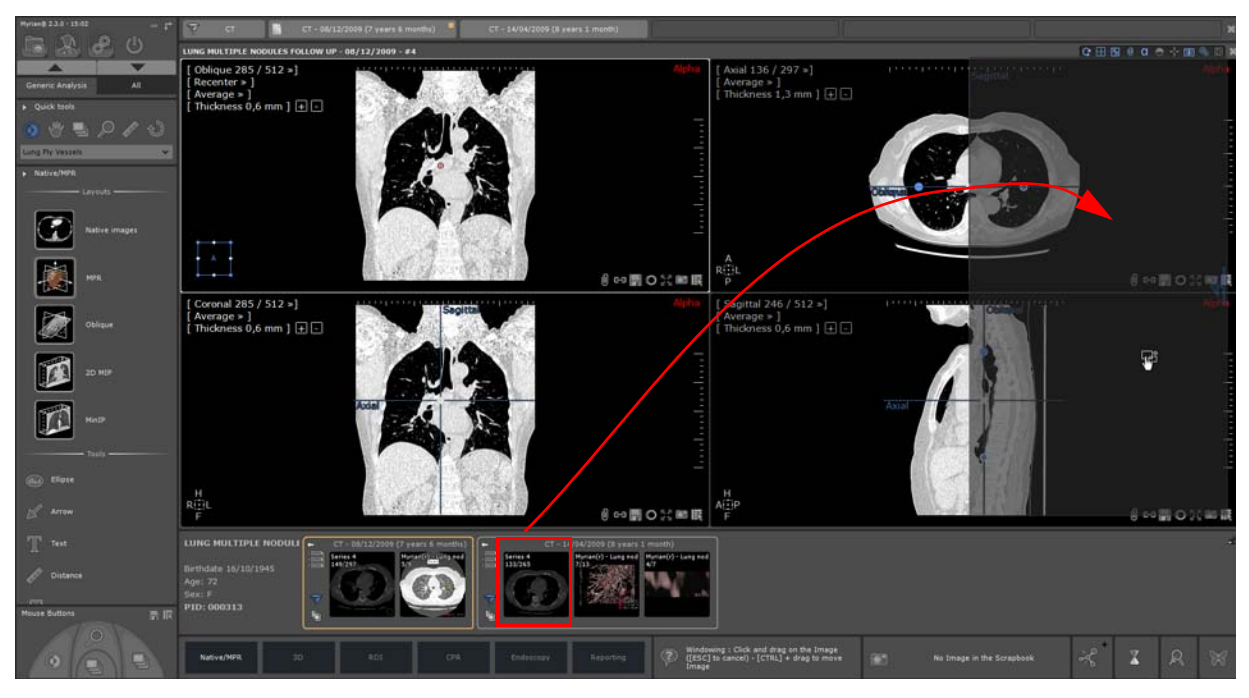

結果は以下の通りになります:

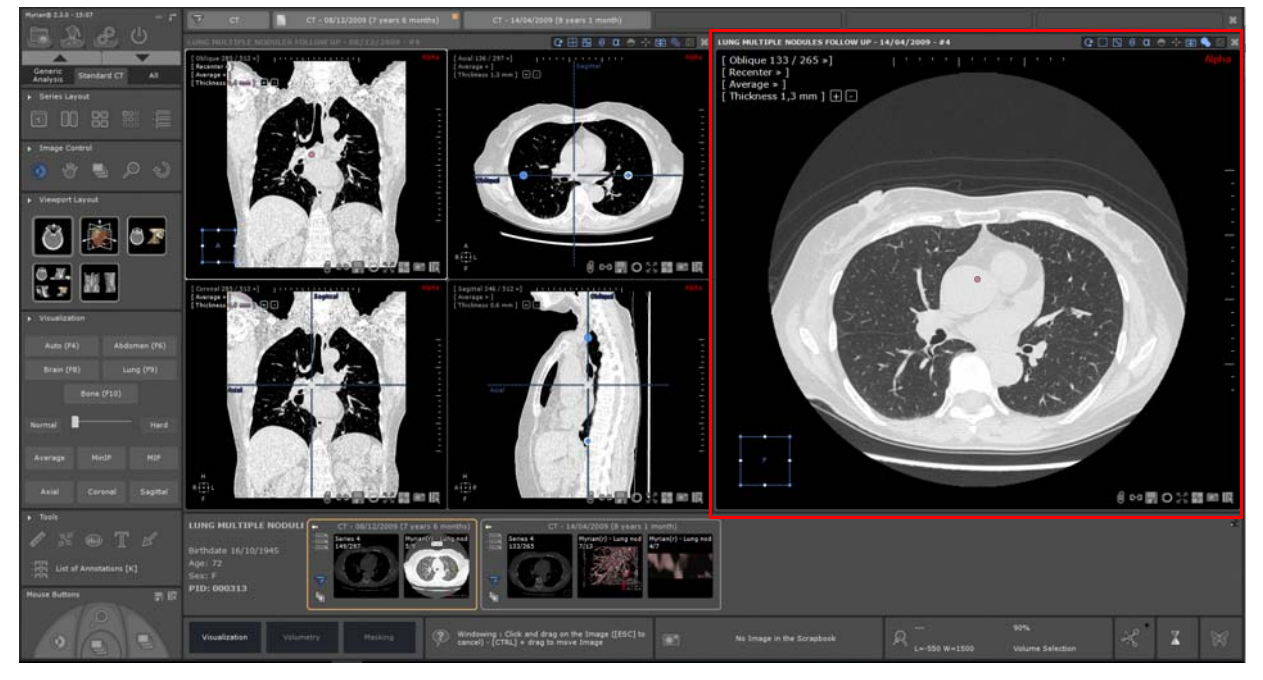

- 自由な場所の上に :このモダリティに対応する標準的なプロトコルを使用して、この場所でシリーズ が単一のビューに読み込まれます。

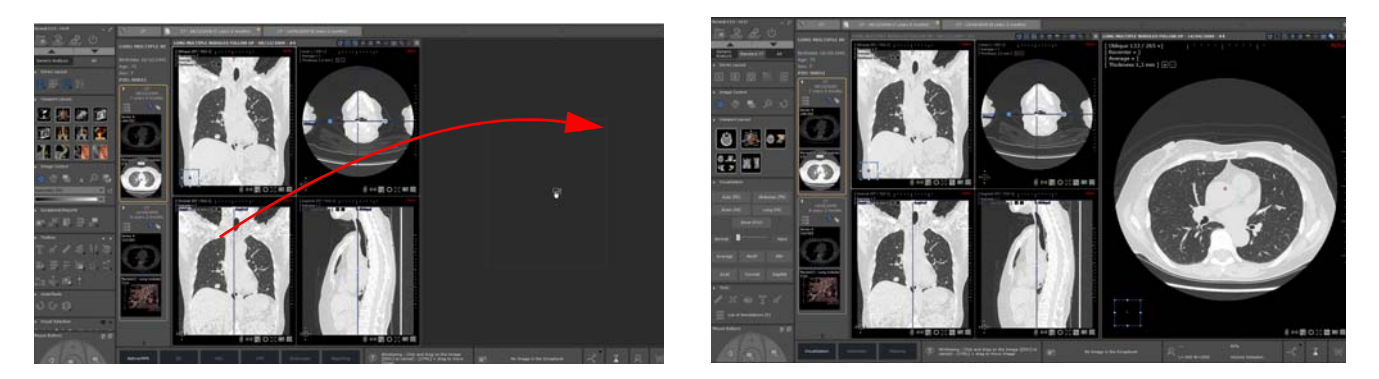

<**Ctrl**> キーを押しながらシリーズをドロップした場合は、対象のシリーズは閉じられません。ビューは ワークスペース内の最初の空いている場所に追加されます。現在のビューレイアウトモードに従って、必要に 応じて自由な場所を追加できます。

マルチフェーズビューの上で : 互換性がある場合、シリーズはビュー内に追加されます(詳細につい ては、ユーザーマニュアルの [QuickPatient] 対応セクションを参照してください)。

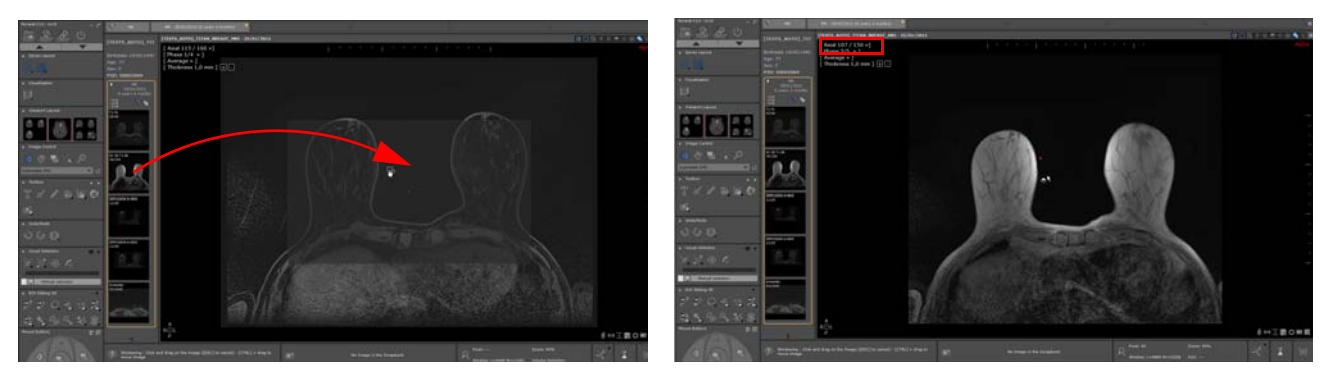

追加されたシリーズは、ビューに最初にロードされた通常のフェーズであるかのように自動的にワークスペー スに表示され、ビューの最後のフェーズとして ' フェーズ ' メニューに登録されます。

#### <span id="page-82-0"></span>11.3.2ドラッグ&ドロップで複数のシリーズ

 [QuickPatient] 機能では 、**CTRL** ショートカットキーを使用して複数のシリーズまたはサブシリーズを同 時に ドラッグ&ドロップ することはできません

複数のシリーズ(すなわちフォルダ)を含むスタディをドロップする場合、各シリーズモダリティに対応する 標準のデフォルトプロトコルを使用して、各シリーズに対して単一のビューが開かれます 。

スタディがビューの上にドロップされた場合、<Ctrl> キーが押された場合を除いて、ターゲットビューが最初 に閉じられます。

オレンジ色でハイライト表示されたフォルダ名の上にマウスカーソルを移動し、ワークスペースにドラッグア ンドドロップします。

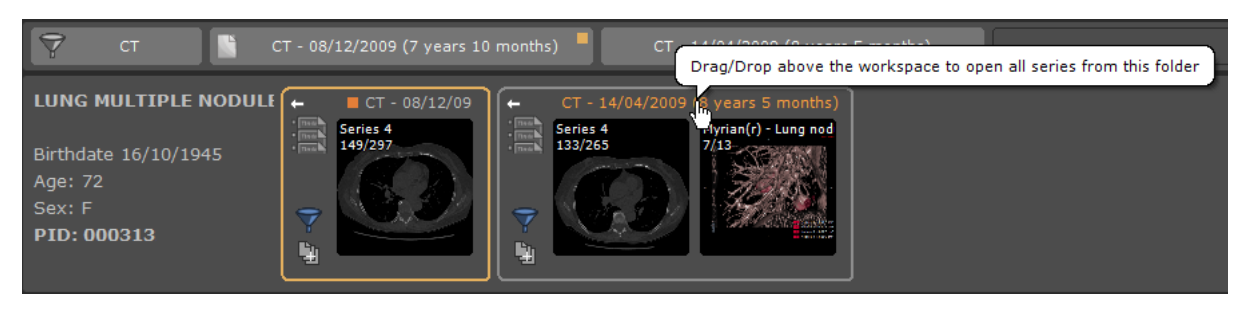

既存のビューの上にワークスペースにドラッグし、

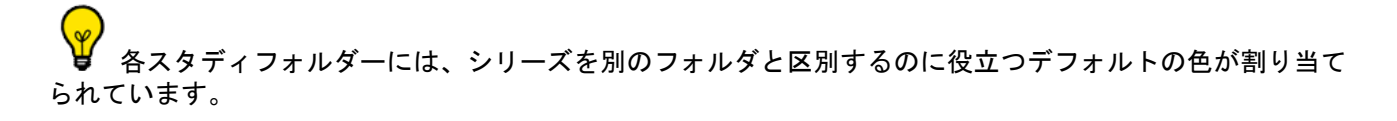

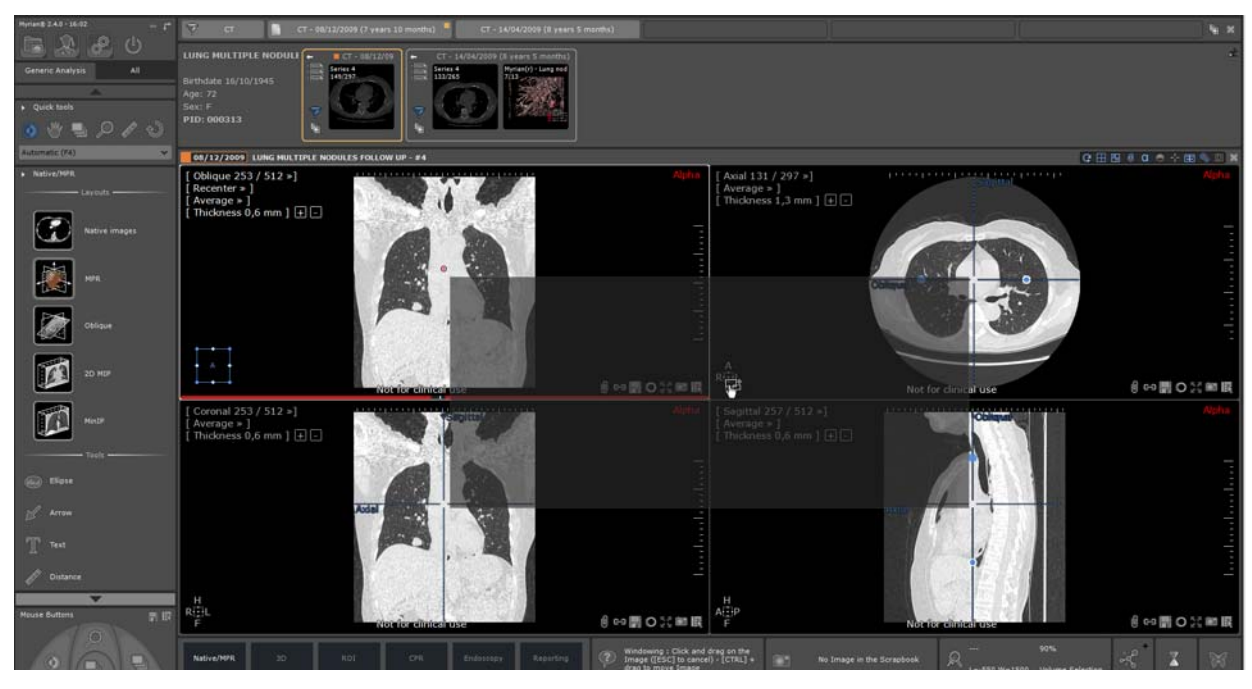

- ドロップします。

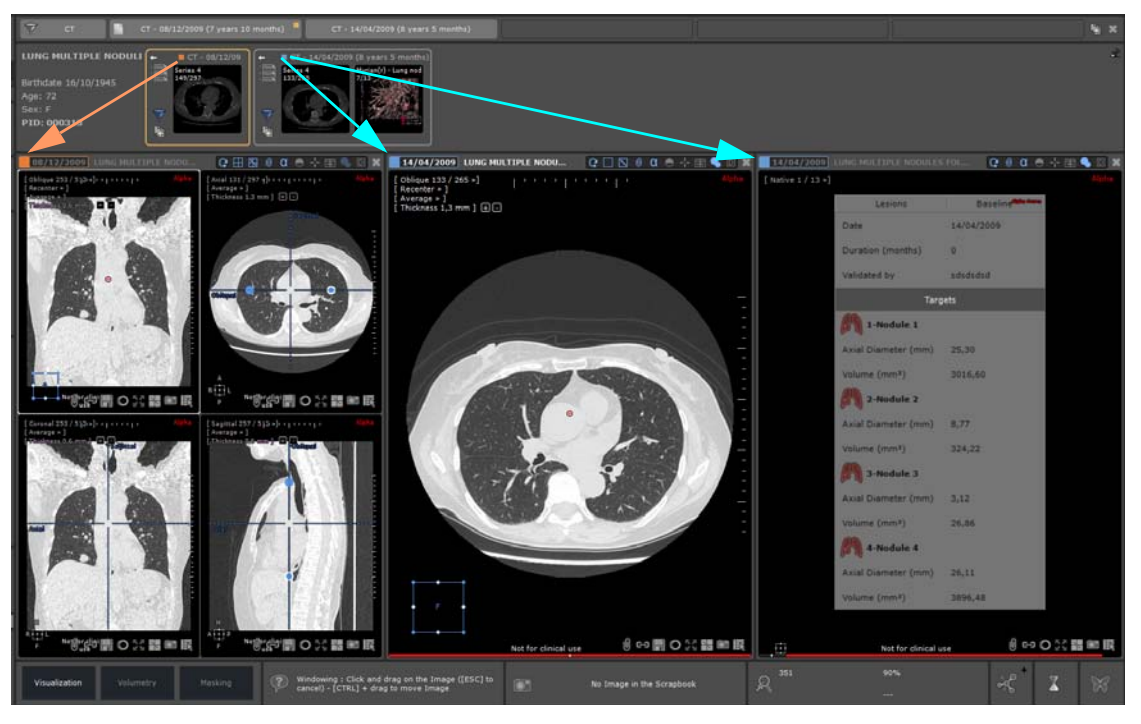

それ以外の場合は、すべてのシリーズが自由な場所に追加され、必要に応じて 1 つまたは複数のシリーズが作 成されます。

## 11.4 複数のアイデンティティを持つ患者事例

アイデンティティが競合している患者に属するスタディがワークスペースで開いているときに QuickPatient を起 動すると、患者データエリアの患者名のすぐ隣に警告アイコンが表示されます。

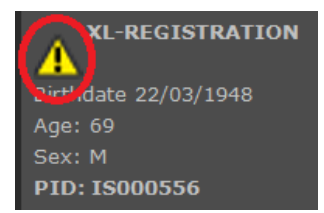

Security Alert ウィンドウがポップアップ表示されます。

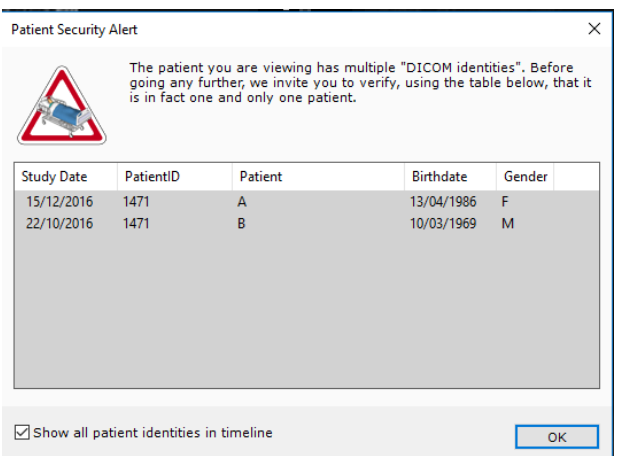

スタディリストには、それぞれの患者の詳細(名前、性別、生年月日)を含む、対応する患者 ID について見つ かったすべての研究のリストが表示されます。

「すべての患者のアイデンティティを表示」チェックボックスは、タイムライン内のすべて の患者 ID およびクイック患者ウィンドウのスタディリスト全体を表示するかどうかを指定

します。チェックされていない場合、開いているスタディと同一の患者の詳細を持つスタ ディだけが表示されます。

## 11.5 [**QuickPatient**] を使用して、リモートシリーズの表示とイン ポート

タイムラインと [**QuickPatient**] は、ローカルスタディリストにないスタディやシリーズを表示することもでき ます。リモートスタディ画面で検索を行う場合と同じように、PACS 上のシリーズを表示します。

 $\mathscr{S}$  [Preference> Display> Miscelleanous](環境設定 > ディスプレイ > その他)メニューでは、タイムラインに PACS スタディを表示させる機能がデフォルトで有効になっています。

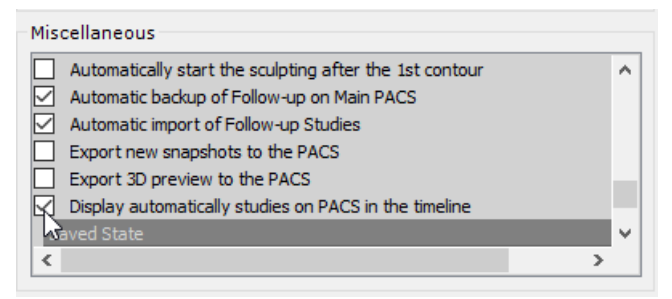

使用可能なリモートスタディがワークスペースに表示されないようにするには、このオプションを無効にする 必要があります。

タイムラインでは、ローカルのスタディリストにないスタディは、背景が斜線で表示されます 。タイムライン でそのようなスタディのタイトルバーをクリックすると、QuickPatient は対応するシリーズを表示します。

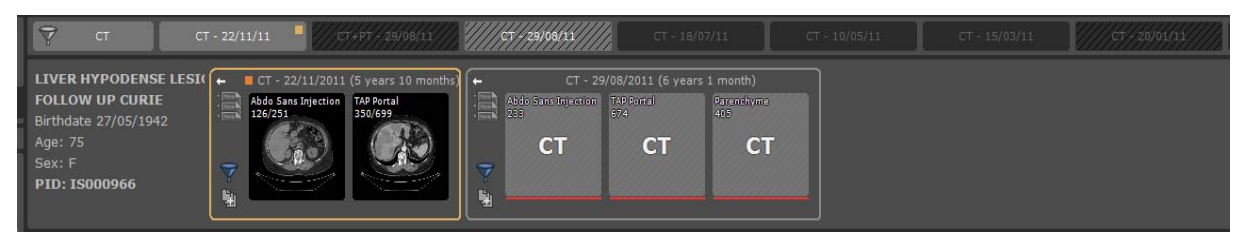

リモートシリーズのサムネイルは、それらのシリーズがまだローカルのものではないので、単に斜線を 施した背景にモダリティが表示されるだけで、したがって、そのシリーズの画像は実際のサムネイルとして表 示することはできません。

デフォルトでは、**12**ヶ月未満のスタディのみが表示されます。その設定を変更したい場合は、タイムラインの [Show studies on the PACS] (PACS のスタディを表示) メニューを使用して設定を変更できます。

このメニューを表示するには、タイムラインの右側にある [Close]( 閉じる ) ボタンの横の

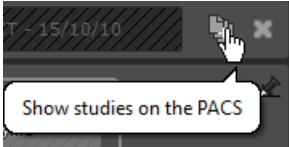

ボタンをクリックします。

このメニューから、PACS とインポートするスタディの遡った過去の期間を選択することもできます。

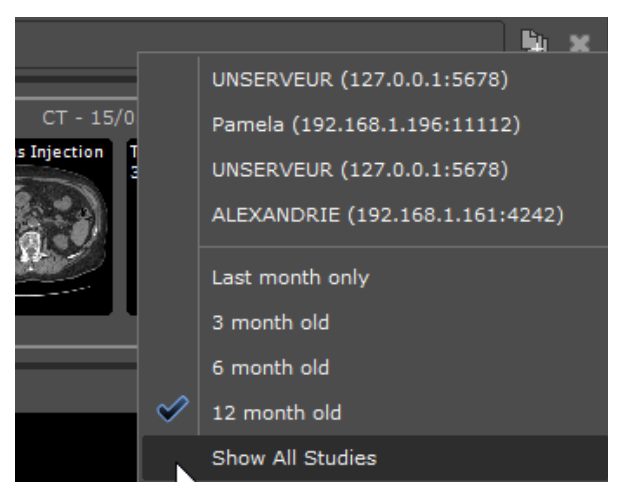

このメニューを使用して、使用可能な PACS 上で、手動で検索することもできます。

メイン PACS (定義されている場合) またはリスト内の最初の PACS (PACS が定義されている場合) のみ が照会されます。

ワークスペース内にリモートシリーズのどれかをドラッグ&ドロップすると 、PACS からスタディ全体のダウ ンロードを開始します 。

シリーズのダウンロード中に、[QuickPatient] ウィンドウ内で、各スタディのインポートの進捗状況を直接に見 ることができます。

- 赤色の進捗バーは、ローカルのスタディリストにないリモートシリーズです
- インポートされたシリーズは、緑の進捗バーです。

シリーズがワークスペースにインポートされると、シリーズを表す実際のサムネイルを視覚化することができ ます。

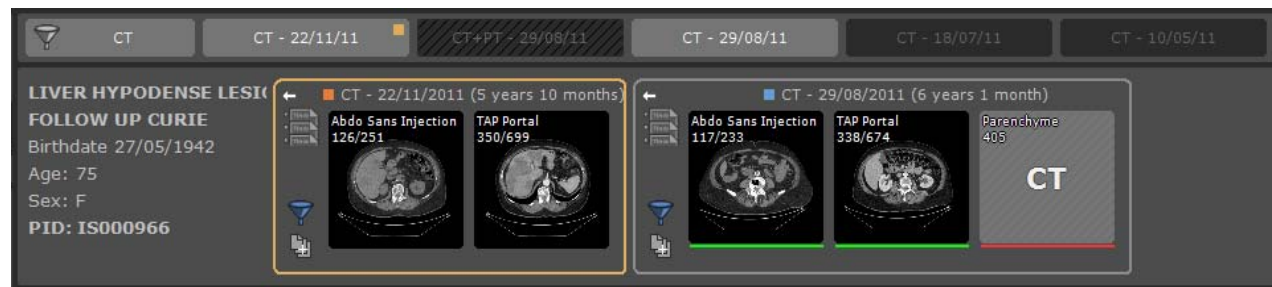

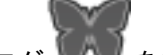

バックグラウンドジョブダイアログ ■■ を使用して、シリーズのダウンロードを視覚化することもできま す。バックグラウンドジョブダイアログの中で、保留中の転送をキャンセルすることができます。

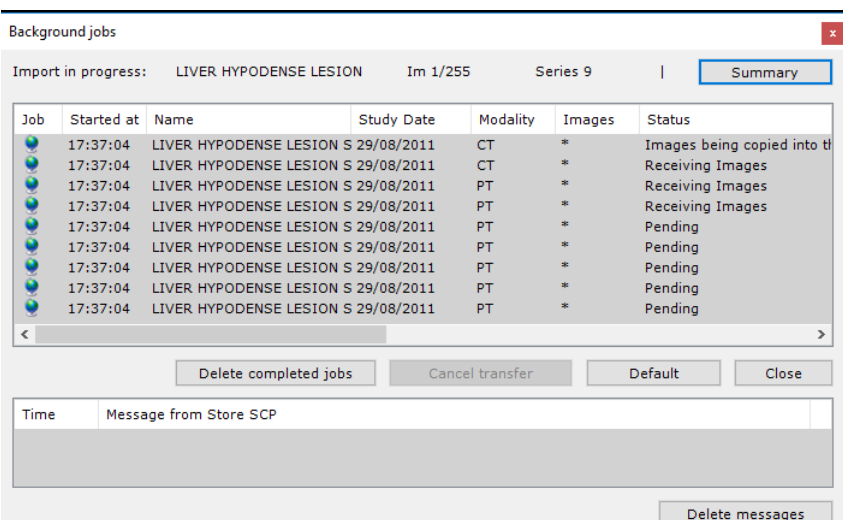

異なるスタディからのシリーズがワークスペースにドロップされた場合、ドロップされたシリーズをよりよく ー<br>マ別するために、各スタディフォルダーに色が割り当てられます。同様に、ビューのタイトルバーのスタディ の日付もそれに合わせたフレームになります。

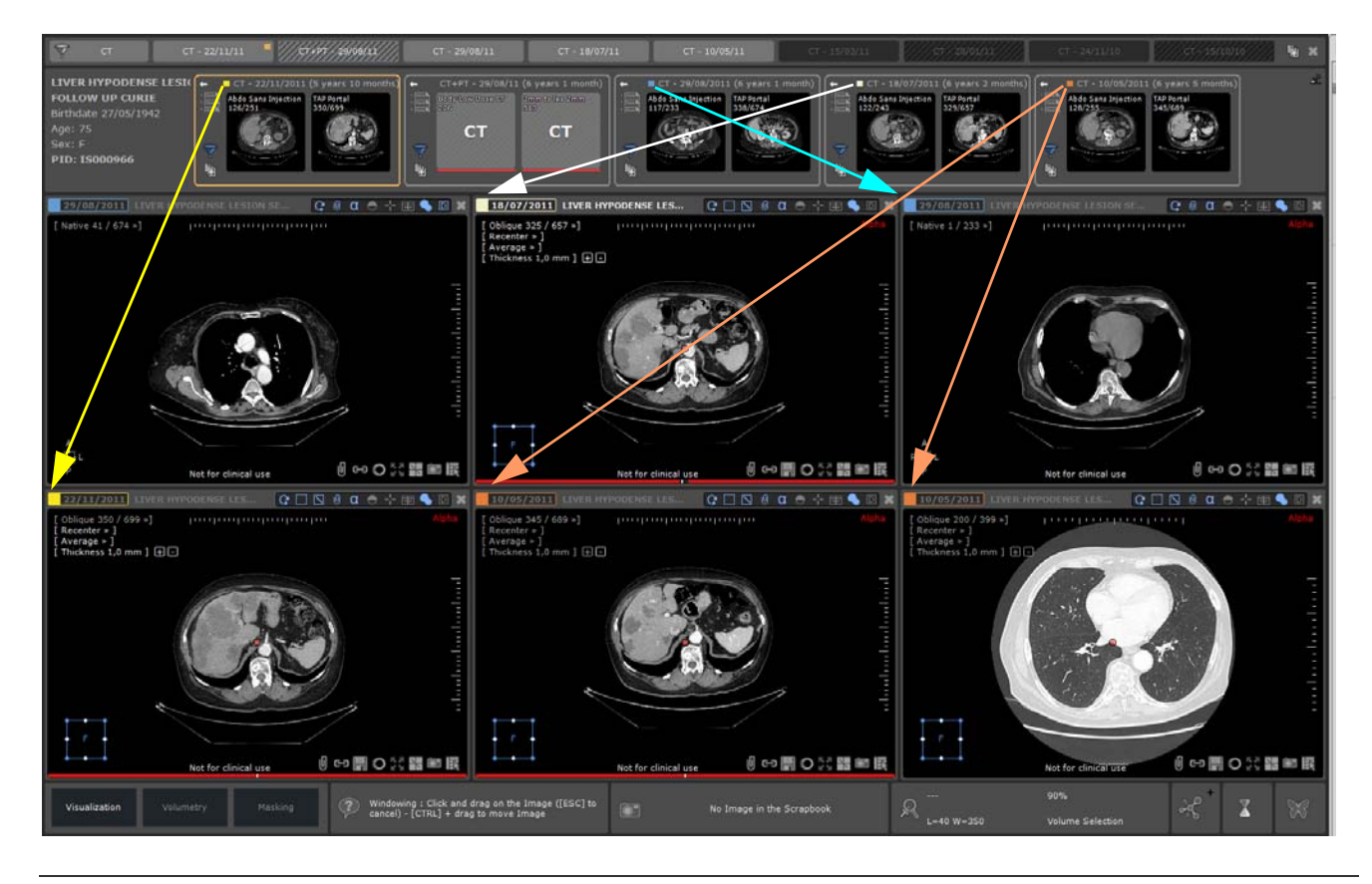

ビュータイトルバーのスタディ日のカラーは、[Preference> Display> Miscelleanous](環境設定 > ディスプ レイ > その他) メニューから無効にすることができます

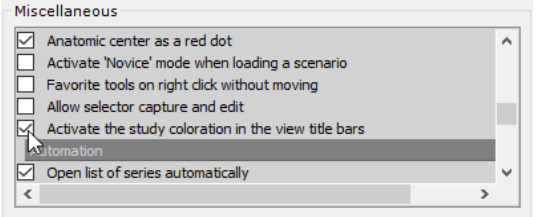

## 11.6「CR 同様」のスタディについてすべての画像を「クイック患 者」内に表示する

以下の条件が満たされている場合の、「クイック患者」に表示されるすべてのスタディについて: - スタディのすべてのシリーズは「CR 同様」です - スタディの合計画像数は 10 枚未満 (新しい QP 設定で変更可能な値)

その後、このスタディのシリーズプレビューには、スタディのすべての画像が表示されます。それ以外の場合 は、シリーズ / サブシリーズごとに 1 つのサムネイルが表示されます。

## **12** 距離・角度・密度・表面の測定アノ テーションツール

#### 距離測定

- を使い直線を引きます。線をクリックして位置を変更したり、両端のハンドルを使って長さを調 整します

## 複合する **AOI**(オプショナルアドオン)

- ツールボックスの AOI ツール を使い、以下のような複合する角度測定を計算します:
	- 心胸郭比(CTR)
	- 交差していない角度
	- 3 点間角度
	- 右 HKA 角測定 (RF、CR と DX モダリティでのみ利用可能)
	- 左 HKA 角測定 (RF、CR と DX モダリティでのみ利用可能)
	- $-$  Cobb 鱼
	- 新生児の骨盤
	- Coxometry, 前後像
	- Coxometry, 側面像
	- 骨盤傾斜角度
	- 両膝のバイオメトリック角度
	- 補綴物
	- カリパス (測径器) I
	- カリパス (測径器) I (段階ごと)
	- 崩壊した椎骨
	- 直断面直径
	- 骨盤インシデンス
	- 股関節形成不全
	- 脛骨粗面 滑車溝間距離 (TT-TG)
- さらに、一連の補助の整形外科ツールが両膝補綴角度測定の計算を可能にします

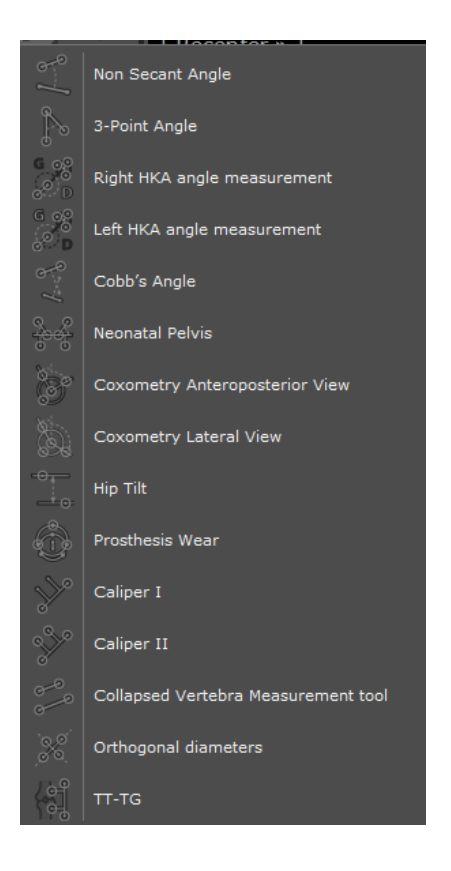

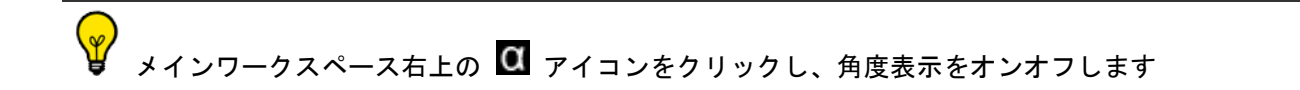

#### 密度

マウスオーバーされている場所のピクセルの密度値は、メインワークスペース右下のマウスオーバータブに常 に表示されます

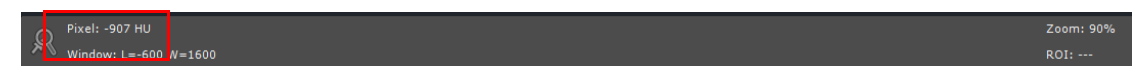

あるいは、ALT キーを押し続けることにより、マウスポインタの横にピクセル密度値を表示することができま

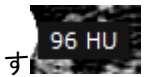

#### 数量化ツール

- (形は選択可能:イメージ参照)を使ってあらゆる面の表面と密度を測定します:
	- フリーシェープ
	- 長方形
	- 楕円形
	- 楕円体
	- 等輝度境界
	- しきい値
	- ROI 輪郭

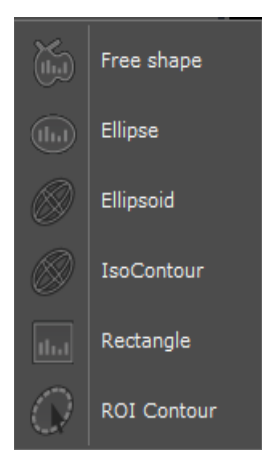

一つのシリーズに測定を一度作成すると、同じ画像の異なる表示域や同じシリーズの別の画像に何度でも随時 再現することができます。

数量化シェープツールのコピー / ペーストの使用方法:

- まずクリップボードにアノテーションをコピーします :
	- アノテーションを選択し CTRL + C を押すか、アノテーションの上で右クリックしコンテクストメ ニューから [Copy to Clipboard]( クリップボードにコピーする ) を選択してください。

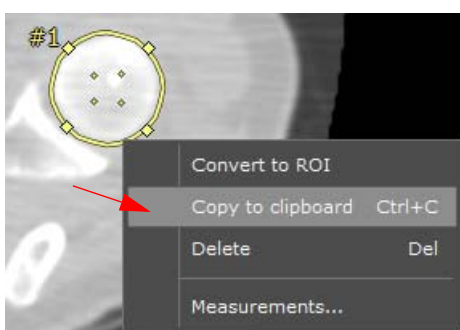

- クリップボードからアノテーションをペーストします :
	- 同じシリーズから目的とする表示域 / 画像を選択してください。
	- 目的とする表示域の上にマウスを置くか、目的とする画像を見つけてください。
	- CTRL +V を押してください。
	- ドラッグ&ドロップを使ってコピーされた数量化シェープを該当する箇所に移動してください。

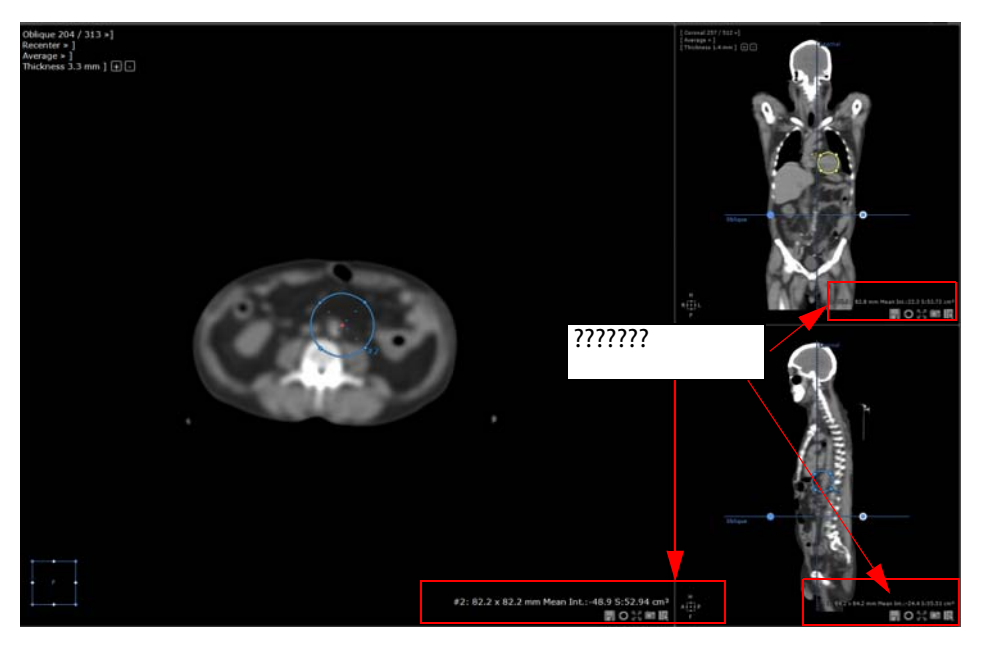

- 数量化シェープに関連する詳細な [free shape measurement]( フリーシェープ測定 ) ウィンドウにアク

セスするには、シェープを選び右クリックコンテクストメニューから [Measurements…]( 測定 …) を クリックしてください。

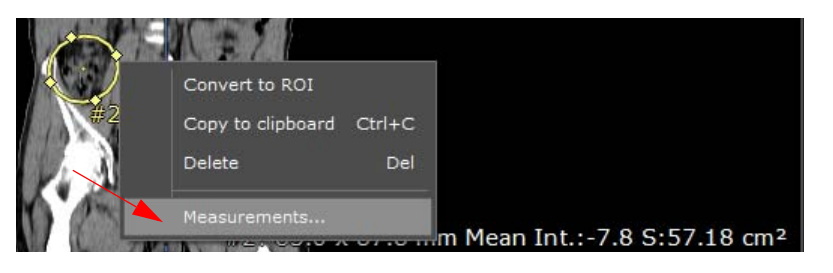

別のシリーズにペーストすることも可能です、ただし、複製された数量化シェープは、マウスカーソル の下にある表示域内の現行の画像の中央にドロップされます。

### ピクセル キャリブレーション

キャリブレーションツール ■■ を使って、まだキャリブレートされていない画像を手動で測ります (既にシリーズがキャリブレートされている場合、このツールにはアクセスできません)

#### 矢印とテキストアノテーション

矢印 ■ またはテキスト ■ のアノテーションを自由に挿入できます

<u> 196</u> ボタンを使い、いつでもアノテーション一覧を見ることができます

注意:

- すべての AOI について、Shift キーを押下してホールドすると、線は完全に水平または垂直にトレース描画し ます。

-2 つの AOI が交差すると、測定角度が自動的に表示されます

上記に説明された測定とアノテーションは自動的に保存されます

ビュー右上のディスプレイオプションのアノテーションボタン 4 をクリックし、画像の視界の妨げにも なりうる画像上のすべてのアノテーションを表示/非表示することができます

# **13** 関心領域 (ROI)

CT または MRI モダリティで取得されたいかなる組織 / 構造におけるボリューム測定値は、瞬時に得ることができ ます

- 関心領域(ROI)の着色機能を起動します

 $\boxed{\nabla \otimes \alpha \ominus \div \boxplus (\blacklozenge) \boxdot }$ Ш

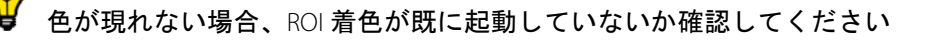

MPR 機能が起動しているか確認してください

関心領域タブの [+] をクリックします

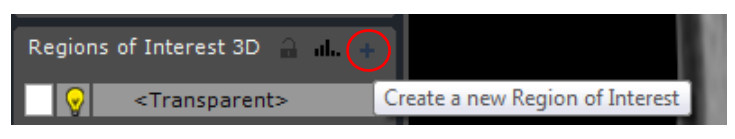

- 利用可能な ROI セグメンテーションエンジン一覧が現れます

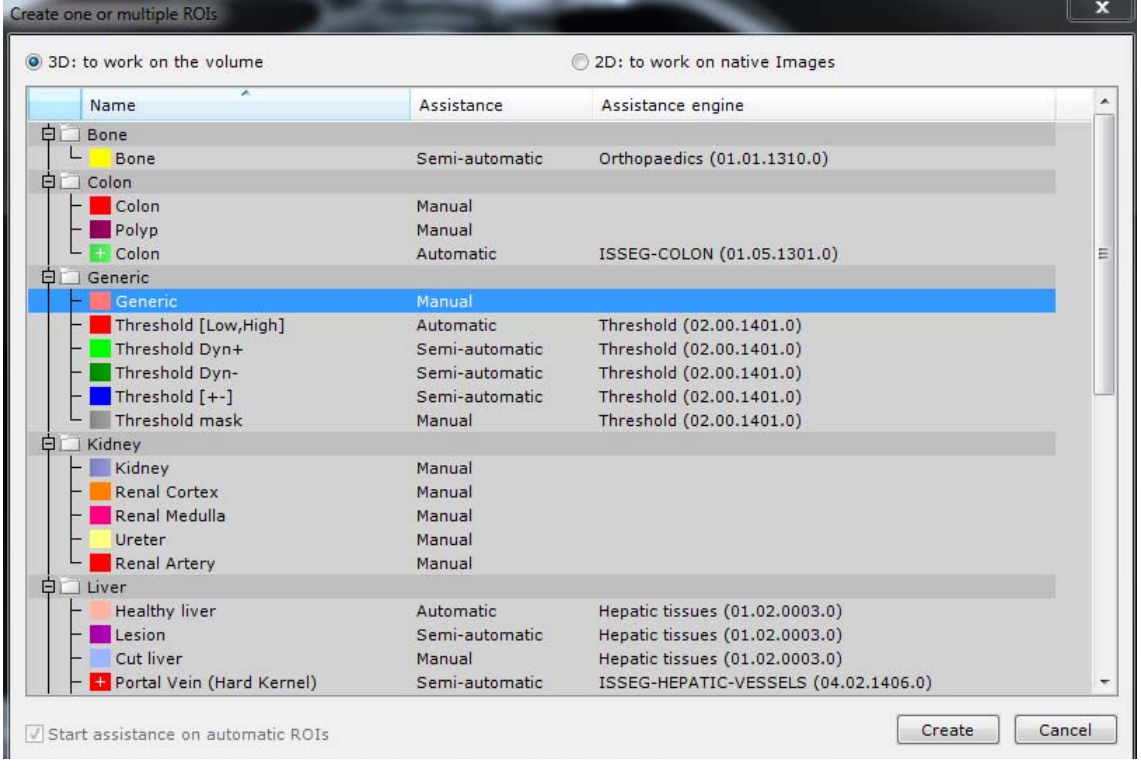

- [Generic ROI] (一般 ROI) を選択します

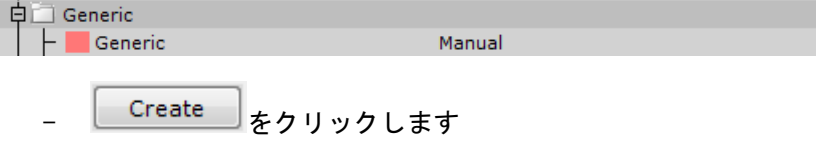

- 関心領域タブの [Generic] (一般) を右クリックします
- [Parameters]( パラメータ ) を選択し名前、体の部位、色などを希望に沿って変更します

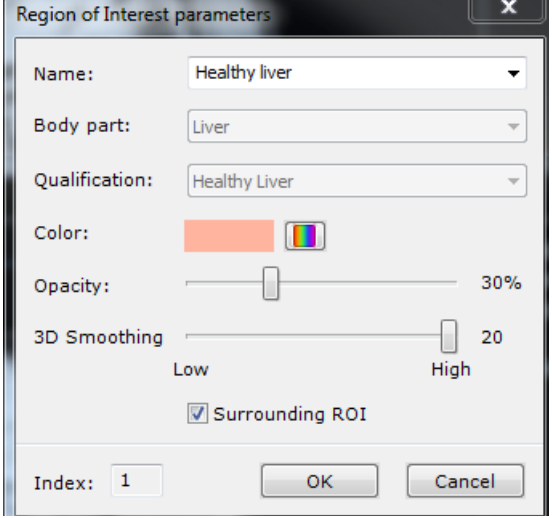

他の ROI を作成するためには、以上のステップを繰り返します

- と を順にクリックしボリュームのアウトラインを描きます

? アウトラインはあらゆるビュー面(アキシャル、コロナル、サジタル)に描くことができます

[エクストルード(押し出し)]したいボリュームの最も外側のスライス(上部と下部、基部に近い部分 または末端)に始点と終点を置くようにしてください。形の変化が顕著に現れるスライス上のセレクションア ウトラインのみを描きます。例:4 スライス中1スライス上のみ

- +分な数のアウトラインを描いた後、 → をクリックすると、着色された形が全てのビュー面上(3D) も含む)に現れます Regions of Interest 3D
- ROI 一覧の [Transparent] (透明) ROI New Transparent> New You をダブルクリックし、他の ROI に含まれていない全てのピクセルの表示をトグルオン・オフします
- 他のすべての ROI (例:<mark>↓ │ ♀</mark> Generic \_\_\_\_\_\_\_<mark>♪</mark>) は、<mark> ♀</mark> きクリックし、ROI ピクセルと色の 表示をトグルオン・オフします
- おわりックし ROI 色のみを表示・非表示します
- 与えられた ROI のアドバンス測定値を表示するためには、一覧の ROI 名を右クリックし [Measurements] (測定値)を選択します
- 体積、密度、面積、慣性軸、密度ヒストグラム、標準偏差などを含む、アドバンス測定値一覧が現れま す

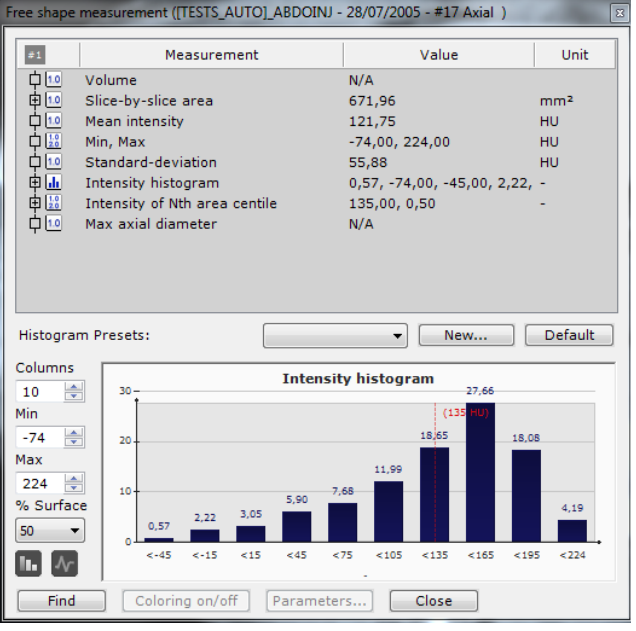

 $\blacksquare$ 

密度ヒストグラムボックスを右クリックし、列パラメータをカスタマイズまたはクリップボードにコピーしま す

## 13.1 Myrian の個別のビューポートで、ROI オーバーレイを個別に切 り替える

ROI オーバーレイの色を個別のビューポートでそれぞれ管理できるため、アクティブなビューポート でも使用できます。

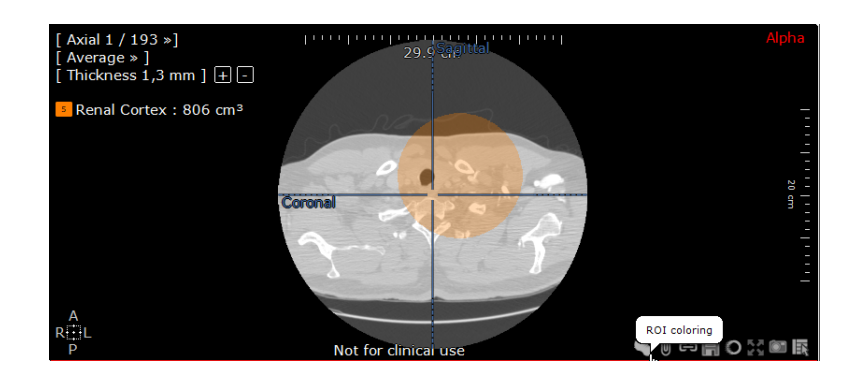

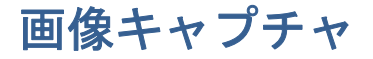

## **14** スクラップブックまたはプリントコン ポーザにキー画像をおく

## 14.1 画像キャプチャ

すべてのビューポート右下にある画像キャプチャ機能 ■■■ をクリックすると、以下のことが可能なメニュー が開かれます:

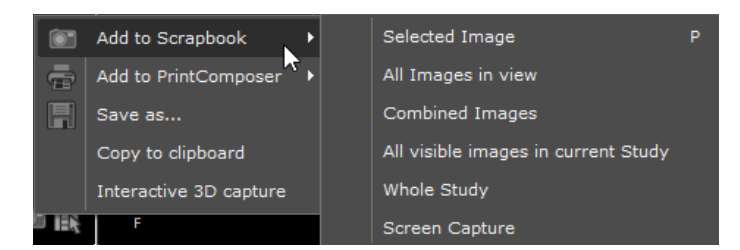

- ワークスペースの個々または組み合わさったスクリーンショットをスクラップブックまたはプリントコ ンポーザにエクスポートする
- 調整可能な設定とともに画像を様々なフォーマットで保存する
- ビューをクリップボードにキャプチャする
- 実行中のワークスペースのレイアウトと設定をプロトコルにキャプチャする

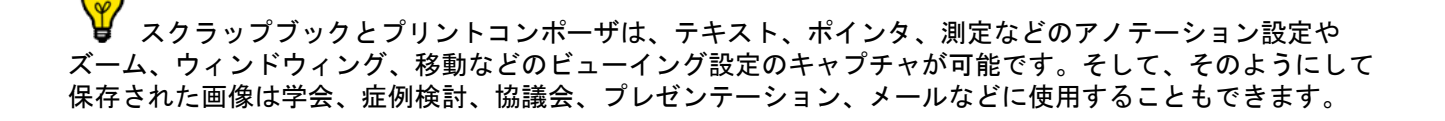

それぞれに関連したビューポートのキャプチャアイコンを右クリックし、全ボリューム、ボリュームレ ンダリング、関心ボリュームビューポートのフル 3D 回転をキャプチャすることができます

デフォルト設定によりこのフィーチャーでは、それぞれが次のものから 18 度回転している 20 画像を自 動的にエクスポートします

- 画像のキャプチャ場所を、スクラップブック ■■ とプリントコンポーザ ■■ のどちらか選びます 関連したサブメニューでキャプチャするものを選びます:

選択した画像 (ショートカット: [P] を押す)

- ビューの全画像(個々の画像として)
- ビューの全画像(組み合わされた画像として)
- 現スタディの目に見える画像全て
- 全スタディ

- 全画像部分の RGB スクリーンキャプチャ ( アクティブ画面 )

着色されたゾーン (ROI) と共に画像を選択するには、[ CTRL] キーを押しながら [Add to...] (… に加える) メニューの選択肢をクリックします

画像スクラップブックの内容は、スクリーン中央下のタブにサムネイルとして自動的に表示されます。

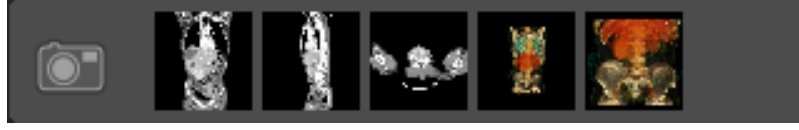

スクラップブックを開いてその内容を表示するには、[Printcomposer/Scrapbook]( プリントコンポーザ / スク ラップブック)ボタン をクリックします

## 14.2 スクラップブック複数画像のセレクション

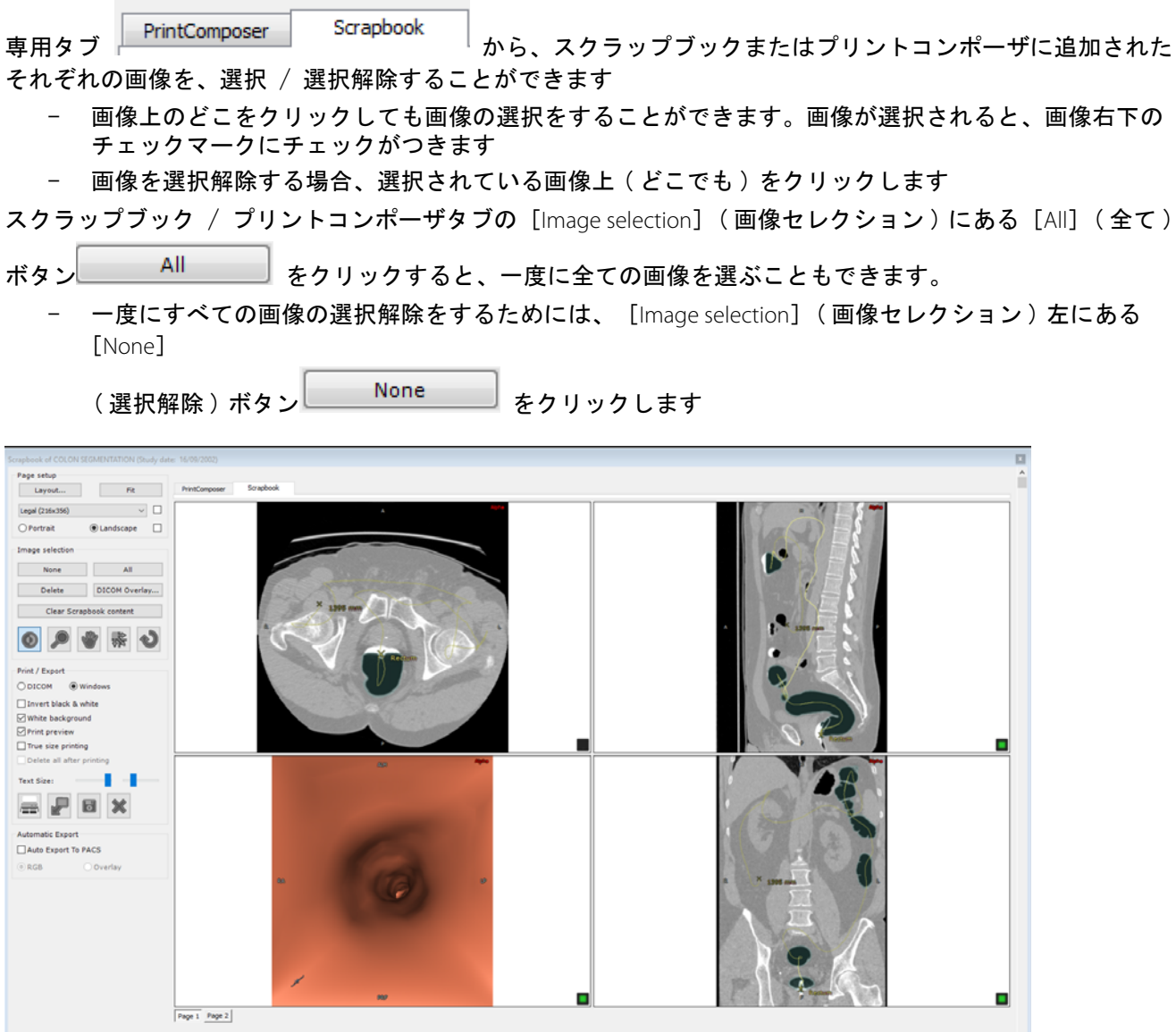

一連の画像範囲を選択する場合、以下のことを実行してください :

選択する最初の画像をクリックします ( 画像がアクティブになりアウトラインがグレイの線になります )

- [Shift] キーを押しながら選択する最後の画像をクリックします
- 一連の画像範囲の選択解除にも同様のステップを行います

2 つのスタディに 1 つのスクラップブックを開くことができます

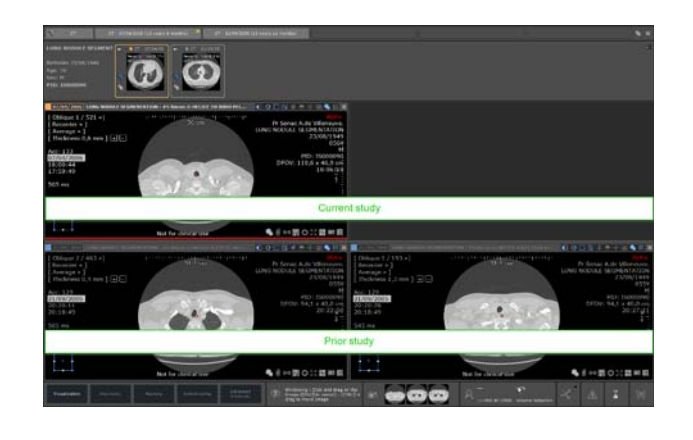

? スクラップブックとプリントコンポーザはプリントアウトプットアスペクト比を表示します。すなわち、 映像の形または印刷プレビュー画面は、例えばポートレート、ランドスケープ両方のページレイアウトや A4 紙 または 36cm x 43cm 映像などのように、選択された出力メディアのアスペクト比に対応します。

スクラップブックとプリントコンポーザのアスペクト比は、印刷されるハードコピーに表示される形が 画面上に表示されます

ユーザーアノテーション ( 測定値、テキスト、矢印など ) や DICOM アノテーションのフォントサイズを 含むスクラップブックまたはプリントコンポーザに表示されるすべてのアノテーションもまた、映像上や紙上 にプリントされる形そのままで表示されます

## 14.3 画像のプリント

#### 事前設定レイアウトの選択

スクラップブックタブとプリントコンポーザタブの両方で、ページセットアップフィールド左の[Layout]

(レイアウト)ボタン <u>Layout...</u> → をクリックして、プリントレイアウトを選択することができます。 [レイアウト]エディタ画面が開き、事前設定レイアウト(標準グリッドまたは非対称のいずれか)を選択する か、任意のレイアウトを作成することができます。

それぞれのページについて異なるプリントレイアウトの選択が可能です。

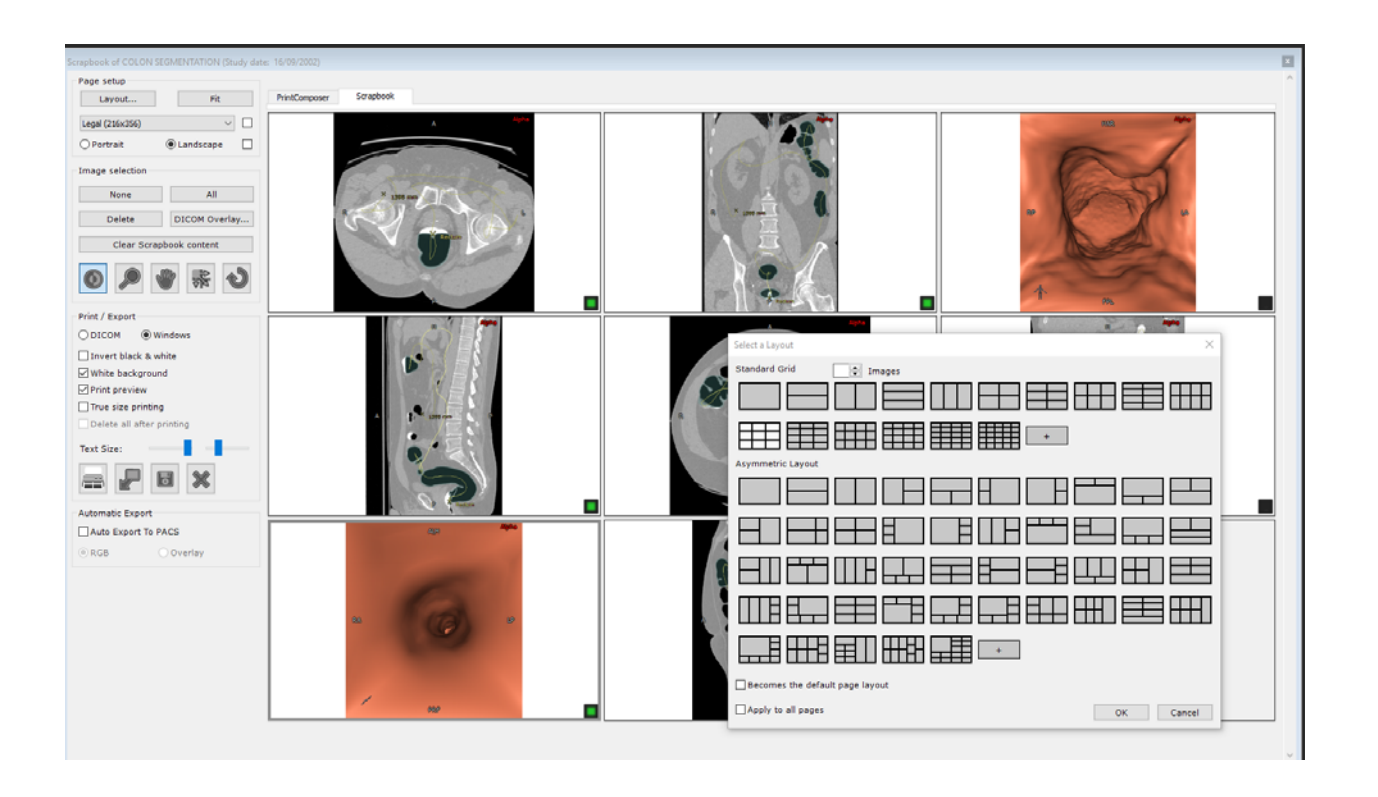

レイアウトは画像数に基づいて行われます。

非対称レイアウトは Windows® および DICOM の両方のプリントに対応しています。

事前設定レイアウトは、工場出荷時のレイアウトとユーザー設定のレイアウトを組み合わせることがで きます。それらの色(ユーザー定義の青いグリッド線に対する工場レイアウト用の黒色のグリッド線)によっ て区別することができます。

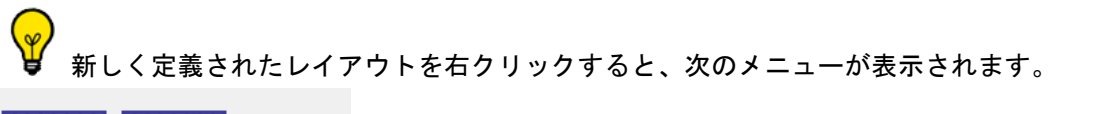

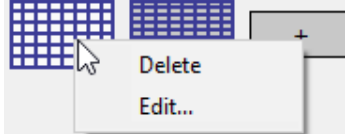

既存のグリッドは編集のみ可能です。

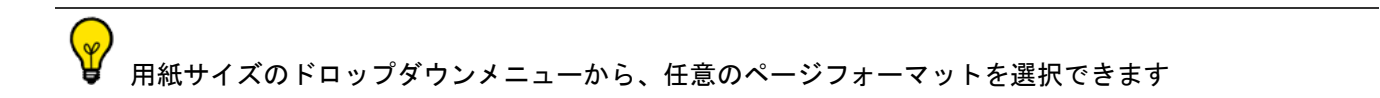

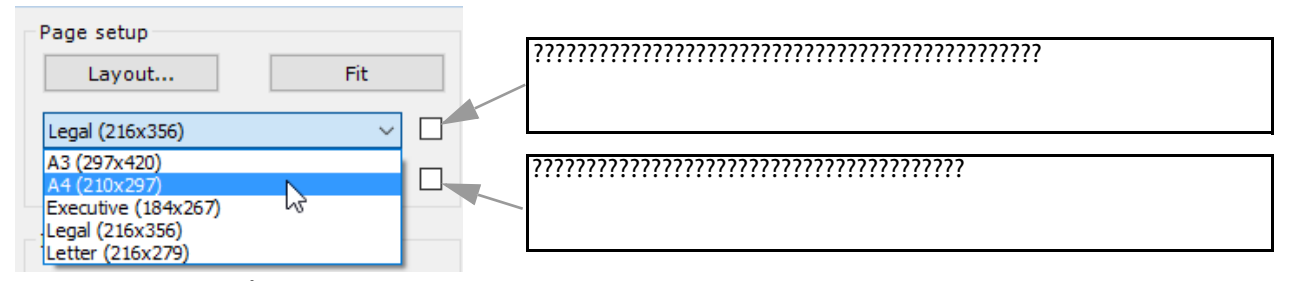

横向き / 縦向きオプションを使用して、優先用紙の向きを選択することもできます定義済みのレイアウトは、 選択した方向に一致します。

ページの向きとテキストサイズが「ページごと」になります。すべてのページにページの向きまたはテキスト サイズを適用するには、Ctrl キーを押しながら、ページの向きまたはテキストサイズを設定します。

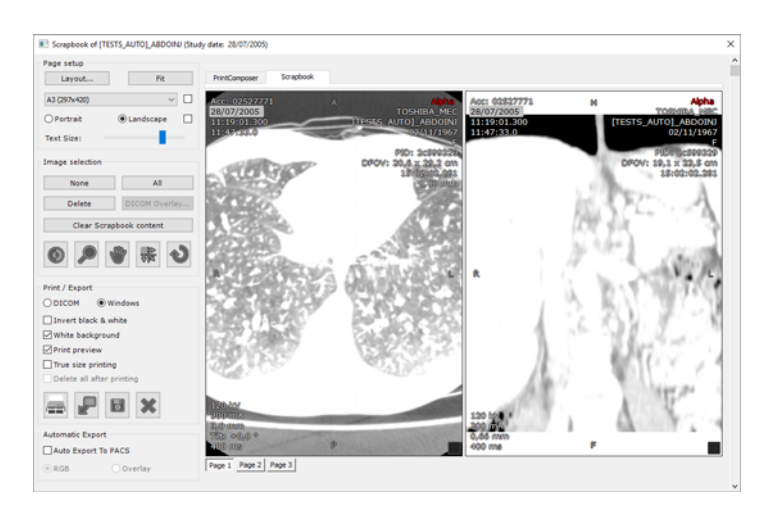

メニューフィールド右の [Fit] (適合) ボタンをクリックすると、用紙に関して最も効率的なグリッド レイアウトが自動的に選択されます。

右のサムネイルレイアウトで、選択されているメディア、用紙、あるいは映像のレイアウト表示が自動 調整されます。

ダイアログボックスの一番上にある画像スピンボタンで、画像数に応じてこれらのレイアウトにフィルターを かけることができます。

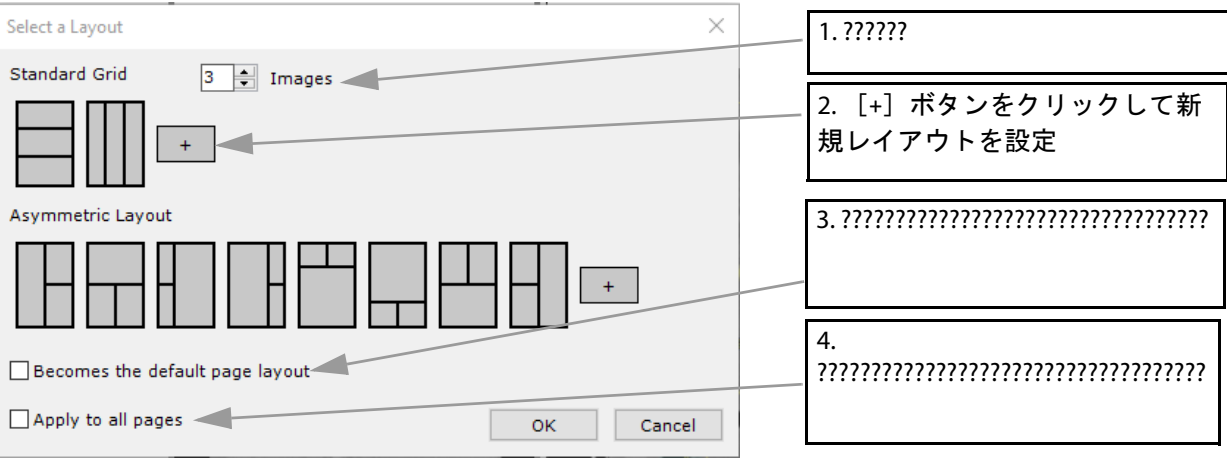

- 特定のレイアウトを選択するには、該当するアイコンを選択し、[OK]ボタンをクリックするか、任意 のレイアウトアイコンをダブルクリックしてください。
- スクラップブック / プリントコンポーザの全てのページに選択したレイアウトを適用するには、 [Apply to all pages] (全ページに適用) チェックボックスをチェックしてください。
- 新規レイアウトを作成して追加するには、該当するグリッドレイアウトセレクションで「+]ボタンを クリックしてください。

デフォルトでは、[ すべてのページに適用 ] チェックボックスをオンにしているかどうかにかかわらず、 最後に選択したものは、開いた試験に関係なく保存されます。

## 新規レイアウトの作成

標準グリッドレイアウトセレクションの[+]ボタンをクリックすると以下のグリッドセレクタが開きます。

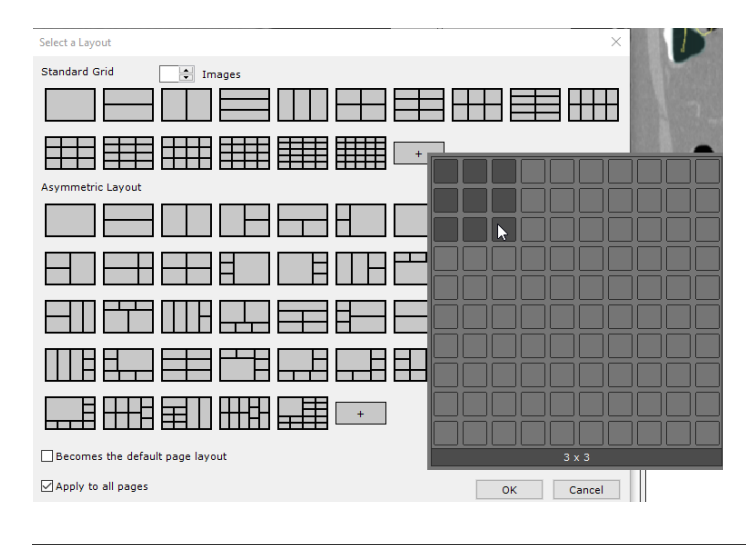

既存のグリッドを作成すると、既存のレイアウトが自動的に選択され、新規レイアウトは作成されませ ん。

非対称レイアウトセレクションの[+]ボタンをクリックすると、レイアウトエディタが開きます。レイアウト エディタは、レイアウトセレクション ダイアログボックスで現在選択されているレイアウトとともに初期化さ れます。レイアウトが選択されていない場合は 1x1 グリッドが表示されます。

このレイアウトエディタ ボックスには、スクラップブック画面で選択したページの向きに基づいたレイアウト アイコン(ポートレートまたはランドスケープ)が表示されます。

現在選択されているレイアウトに属する 1 つの選択セルをクリックすると、以下のコンテキストメニューが開

#### き、以下の操作を実行できます。

- 任意のセルのサイズ変更
- 既存のセルを任意の列数で分割
- 既存のセルを任意の行数で分割
- レイアウトの回転
- レイアウトの上下または左右反転

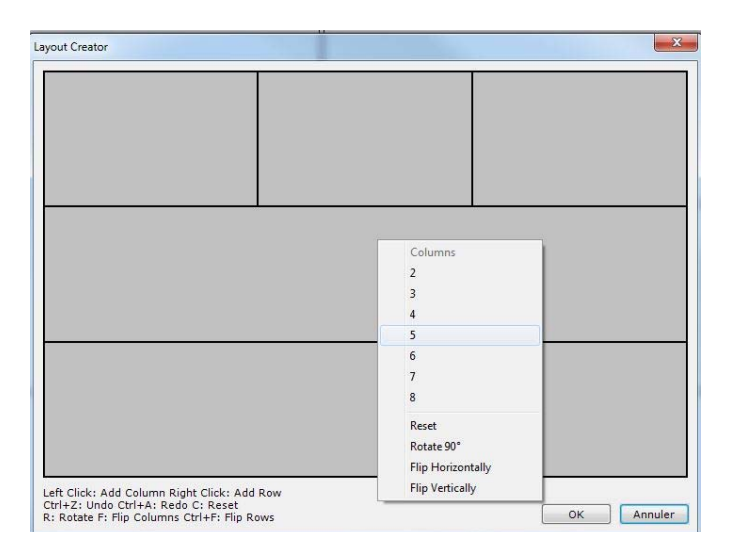

これらの機能は全て、左右マウスボタンまたはキーボードショートカットを使って有効にすることができます。

これら操作の取り消しおよび繰り返しは、それぞれ [Ctrl+Z] と [Ctrl+A] で実行可能です。

? 既存のレイアウトを作成すると、既存のレイアウトが自動的に選択され、新規レイアウトは作成されま せん。

### 新規ページレイアウト

画像または空のセル / ページを右クリックすると、画像のコンテキストに応じたメニューを利用できます。こ のメニューから、レイアウトのコンテキストメニューへのクイックアクセスを含むいくつかの操作を実行でき ます。

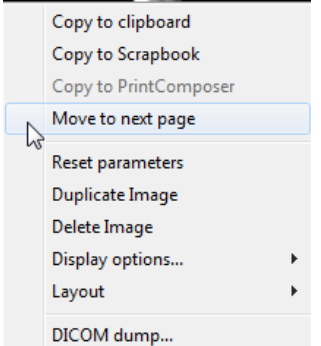

例えば、前のページ(最初のページ以外のページの場合)または次のページにページ間での画像の移動が可能 です。

最後のページで、画像を次のページに移動すると、現在のページと同じレイアウトの新規ページが作成

されます。最後のページで、画像をその前のページに移動して最後のページが空になった場合、このページは 削除されます。

このメニューを使用して、現在のページのレイアウトに列または行を追加することができます。

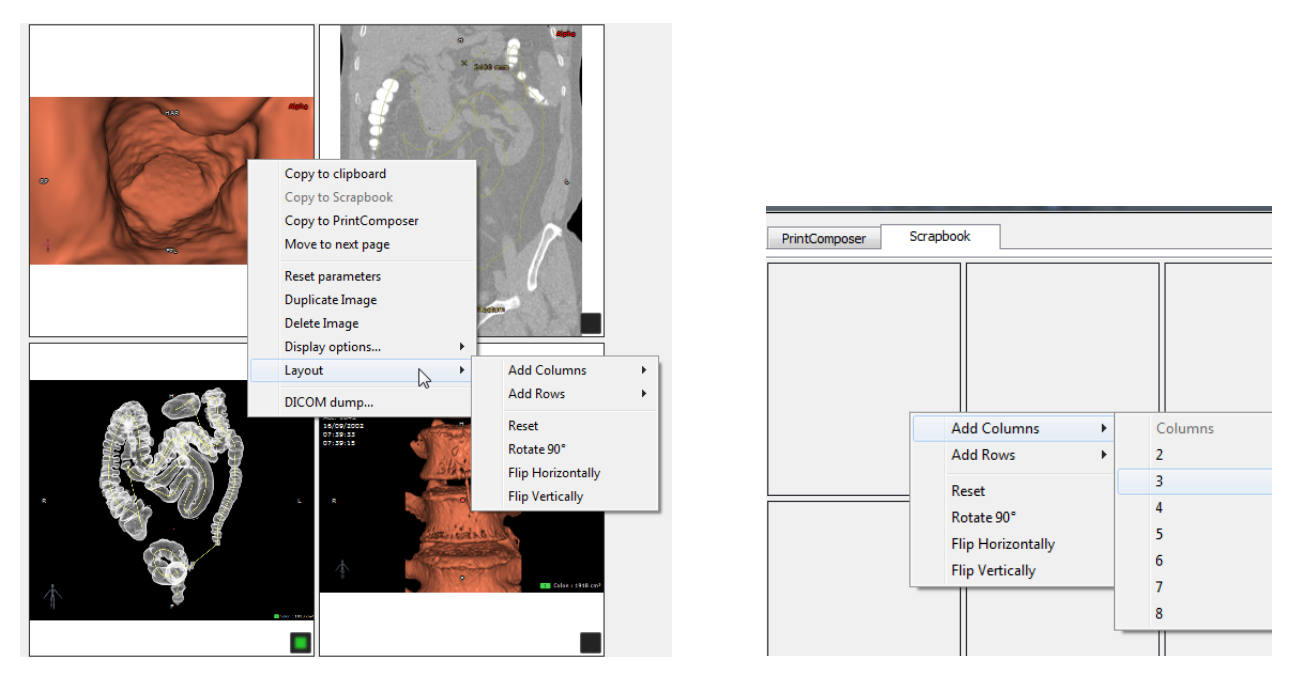

また、レイアウトの回転、左右 / 上下反転、あるいは 1x1 グリッドへのリセットも可能です。これら操作の対 象となるのは現在のページのみです。

ページ上で直接任意のセルのサイズを変更するには、マウスカーソルを 2 セル間に置き(あるいは複数 セルの交差部に置き)ドラッグを開始します。

#### **DICOM** 情報

- [DICOM overlay…](DICOM オーバーレイ ...) ボタンをクリックして、画像に表示される DICOM 情報 を編集します

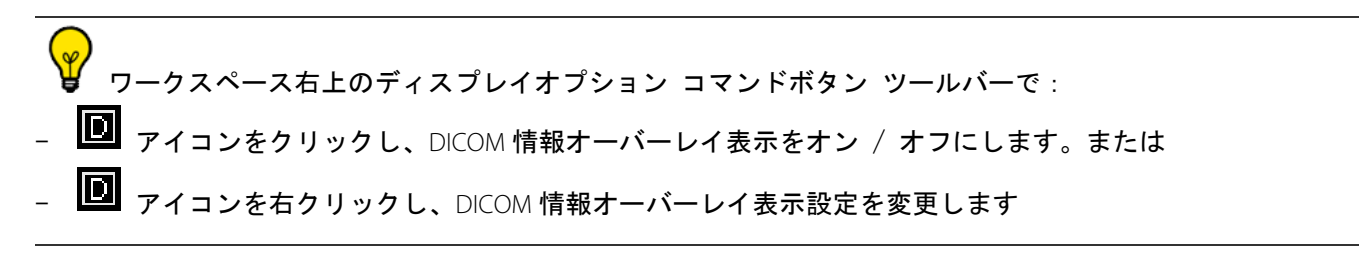

#### 自動エクスポート

[Auto Export to PACS] (PACS へ自動エクスポート) チェックボックスをチェックし、スタディを閉じる たびにスクラップブックに含まれている全ての画像を自動的にエクスポートできるようにします。スタ ディのスクラップブックの内容は、DICOM シリーズの形式であなたのシステムのメイン PACS(デフォ

ルト)、または詳細設定 >DICOM タブにリストされた PACS のうちでまずはじめに使用可能な PACS へ 自動的にエクスポートされます

ဂြ これから後に続くスタディの開始、終了時には、最後の自動エクスポートの後に加えられた画像のみがエ クスポートされます。

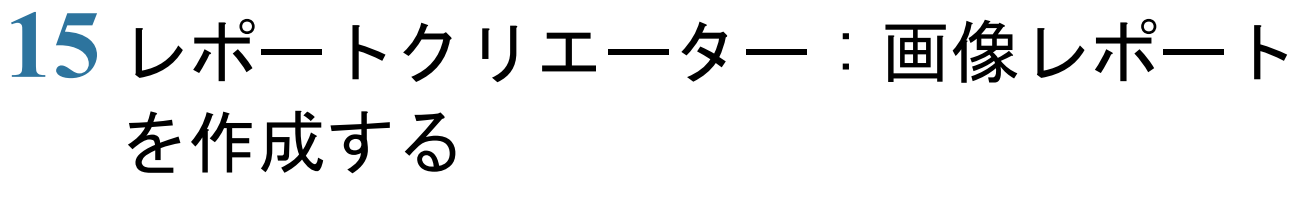

Scrapbook/Reports タブの おきクリックします

レポート作成ウィンドウが現れます

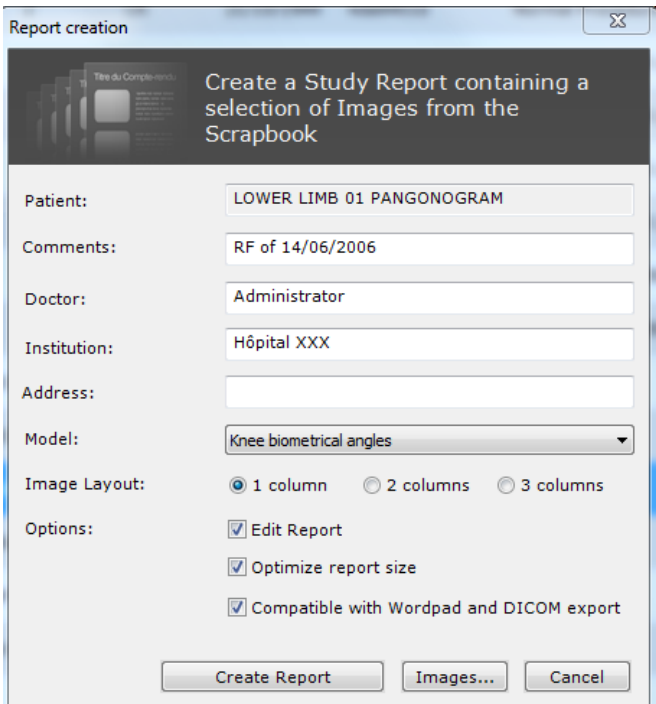

- この画面に次のことを入力してください:
	- ユーザーの名前
	- 医療機関名と住所
	- フォーマットを選択します

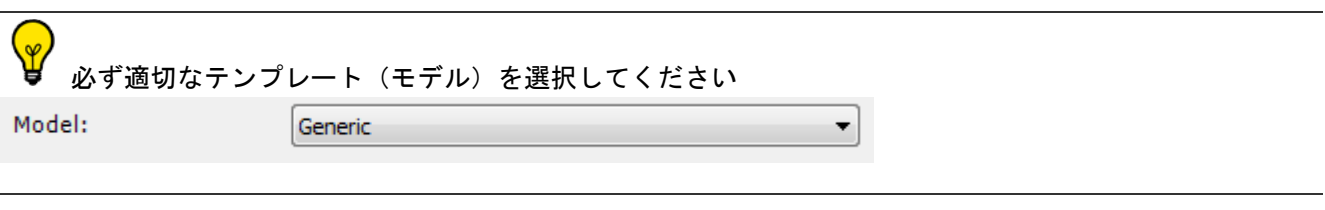

Create Report | をクリックすると、あなたのコンピュータにデフォルト設定されているアプ リケーション(ワードプロセッサ)を起動します

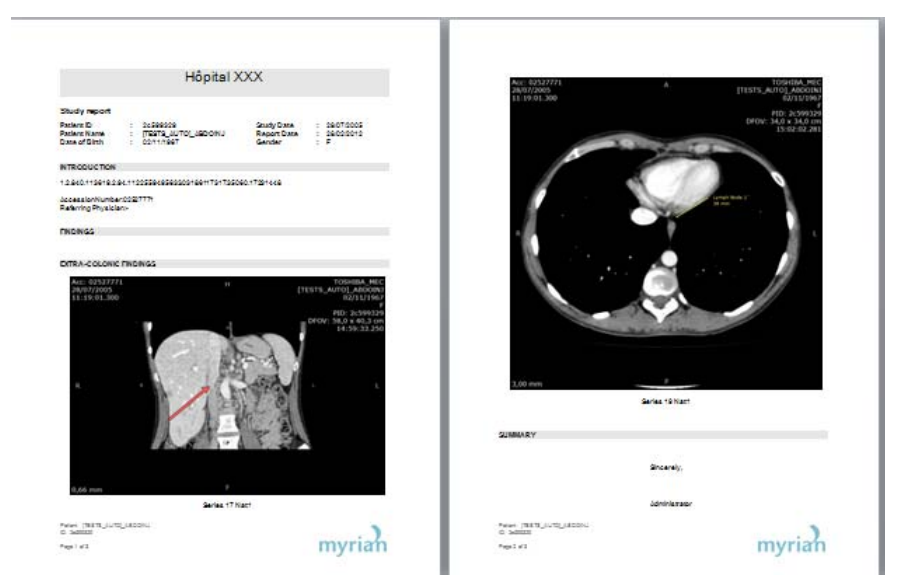

- スクラップブック内のキー画像は自動的にレポートに添付され、測定済みのすべての ROI ボリュームは 表に表示されます。ほかにコメントや所見がある場合、対応するフィールドに入力することができます
- レポートを保存し終了します
- をクリックしレポート一覧を開きます (下図参照)

Patient [TESTS AUTO] ABDOINJ Report

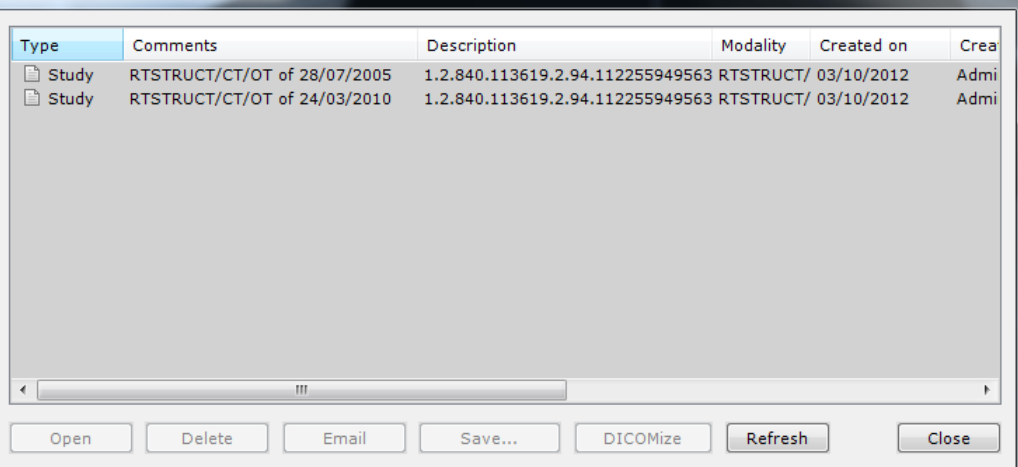

- レポートに関連したスタディが削除されても、レポートファイル自体は削除されません これらのドキュメントを CD、DVD、USB キーなどの他の場所に保管することを推奨します

- レポートタブでレポートを選び、上部ツールバーの [DICOMize] (DICOM 化する) ボタン あたる リックし、レポートを DICOM 化します

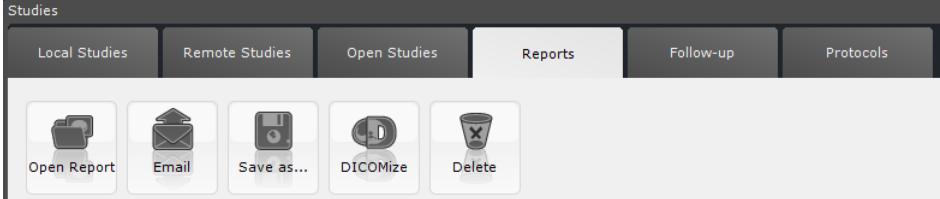

 $\bigodot$ DICOM 化されたレポートは、関連したスタディのローカルスタディー覧に自動的に追加されます

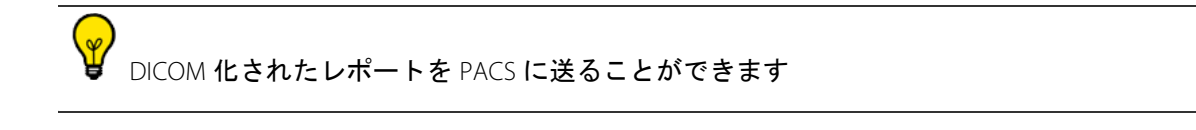

## 15.1 PDF レポートクリエーター

 $^{\prime}$ ? 対話方式の 3D PDF レポートを作成します。3D 画像は 3D オブジェクトとして変換、埋め込みされ、PDF 規格内で見たり動かしたりできます

典型的な使用例としては、肝臓切除計画の説明があります

すべての測定データは 3D ビューと共にエクスポートされます

- 互換性のあるビューを 3D モードに設定します
- スクラップブック/レポートツールバーの [Create Report] ( レポートを作成する ) ボタン ■■ をクリッ クします

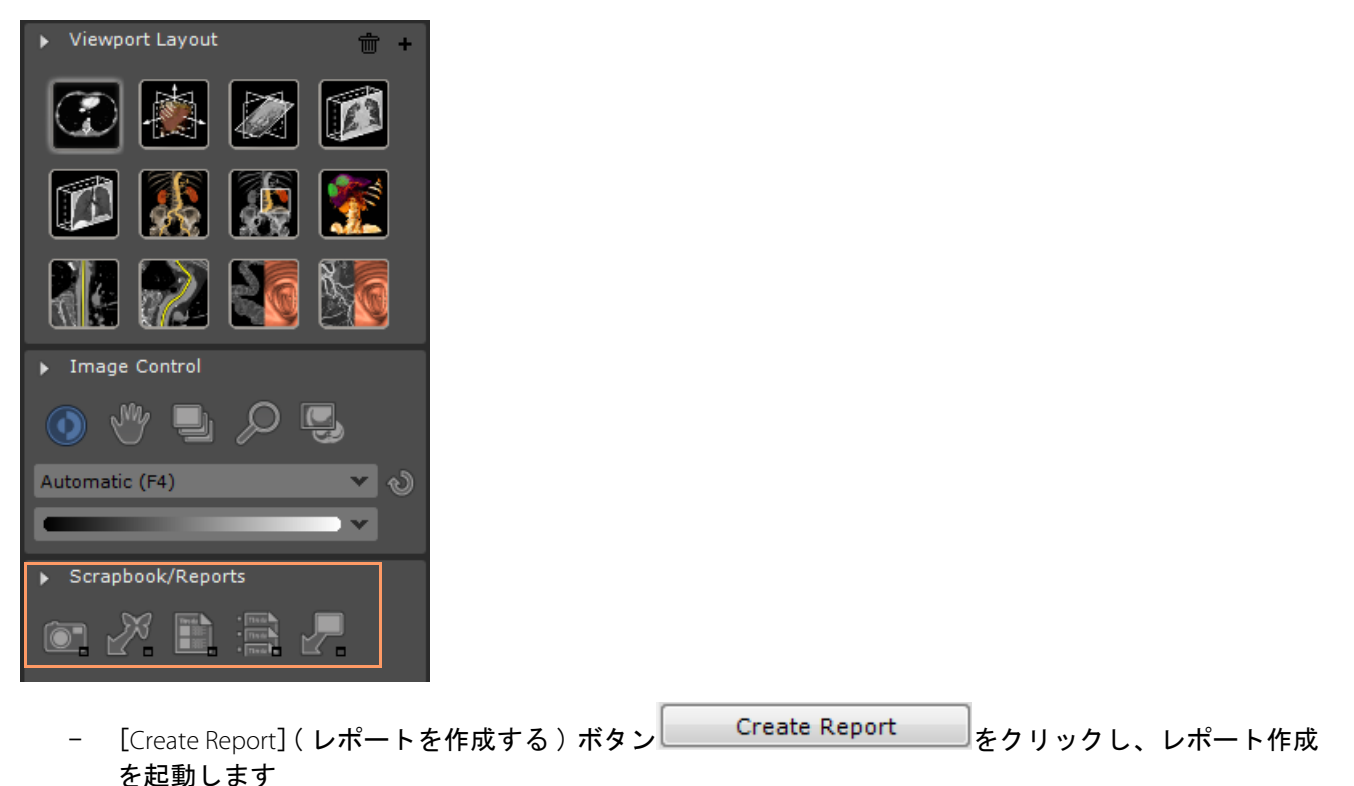
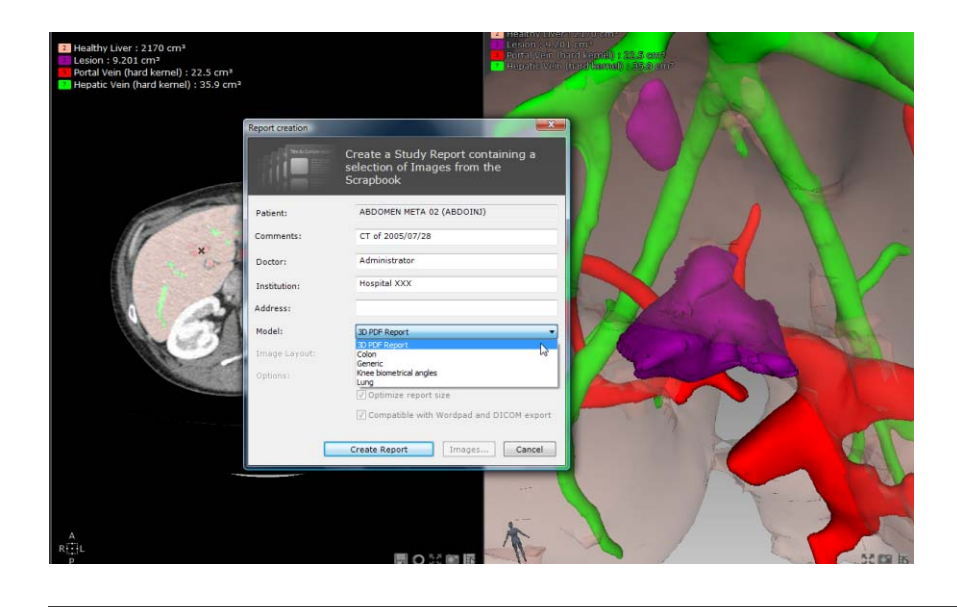

 $\sqrt{2}$ レポート作成状況は、Myrian® ワークスペース右下の [Information Toolbar]( 情報ツールバー ) 内の画像プ

ロセス進行バーによって表に表されます

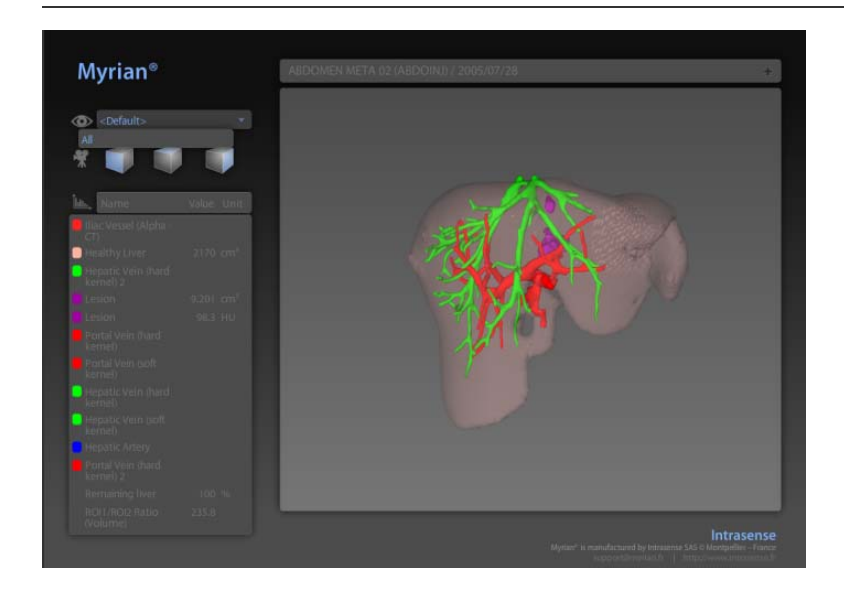

患者 ID はレポート上部に表示されます

全 ROI( 例:ボリューム、比率、など ) のすべての測定値 と複合測定値 は、3D PDF レポートへエクス ポートされます

 $\Omega$ <sup>/</sup> デフォルト ROI セットが単一の ROI セットであればすべての定義された ROI グループと共にエクスポー デフォルト ROI セットに1つ以上の ROI セットがある場合、エクスポートはされません

? ROI グループがない場合、すべての ROI がエクスポートされます

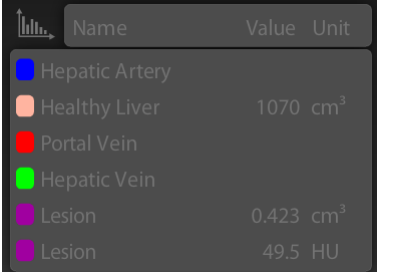

3D PDF レポートを作成するためには、Myrian® 3D ナビゲーターと 3D グラフィックカードの互換性は必要 ありません

 $\overline{?}$ 。<br>3D PDF レポートの推奨環境は Adobe Reader 7 またはこれ以上となります

# プリント/エクスポート

# **16** プリントとエクスポート

- プリント / エクスポートをする前に、スクラップブックとプリントコンポーザタブ左の [Print/Export] (プリント/エクスポート)の [Image Selection](画像セレクション )の機能を使い、様々な設定を調整する ことができます。
- 画像セレクション上部のボタンを使って以下のことができます
	- キー画像キャプチャのすべて / なしを選ぶ
	- セレクション ( チェック付 ) を削除する
	- スクラップブックまたはプリントコンポーザページの内容すべてを削除する
	- オリジナル画像上に示される DICOM オーバーレイの表示を設定する

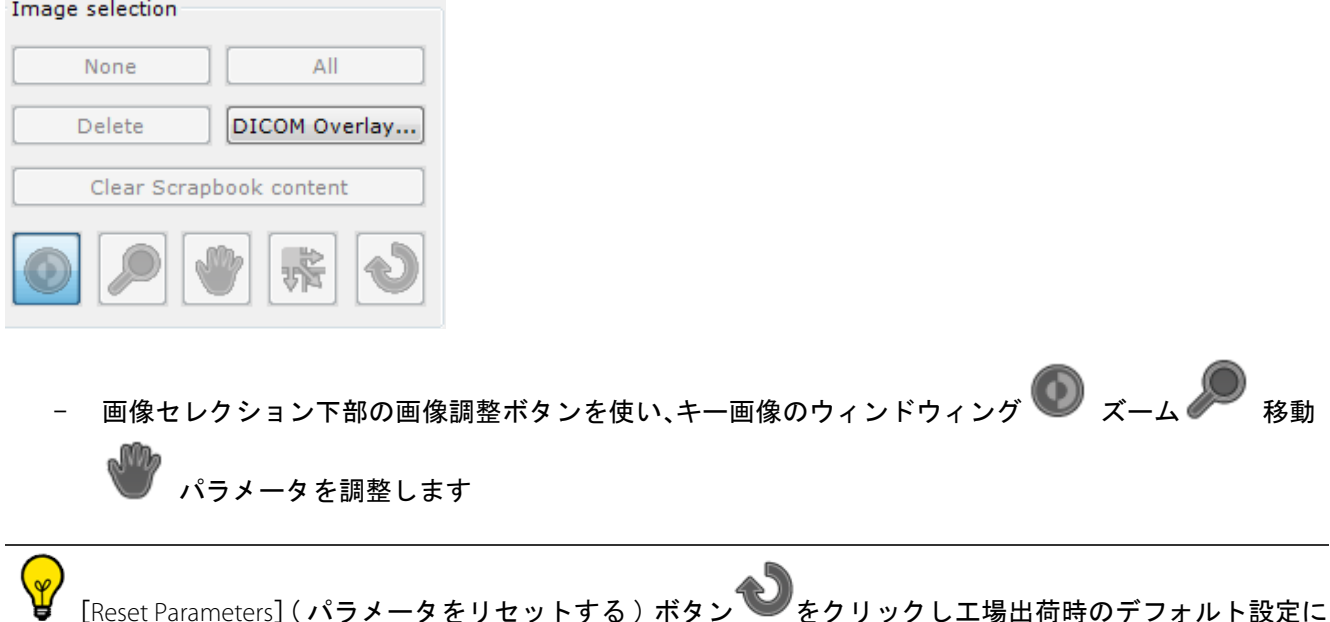

- 復元します
	- 画像を動かすボタン VA をクリックしてサムネイルをグリッドの希望する位置までドラッグし、キー 画像の順序を変えます

#### 16.1 プリント

- スクラップブックとプリントコンポーザタブから直接画像をプリントすることができます
- DICOM プリンタと標準の Windows® と互換性のあるプリンタ両方にプリントできます
	- スクラップブックとプリントコンポーザタブの左下にあるプリント / エクスポートエリアを使っ て、プリントとエクスポートの詳細設定を設定します

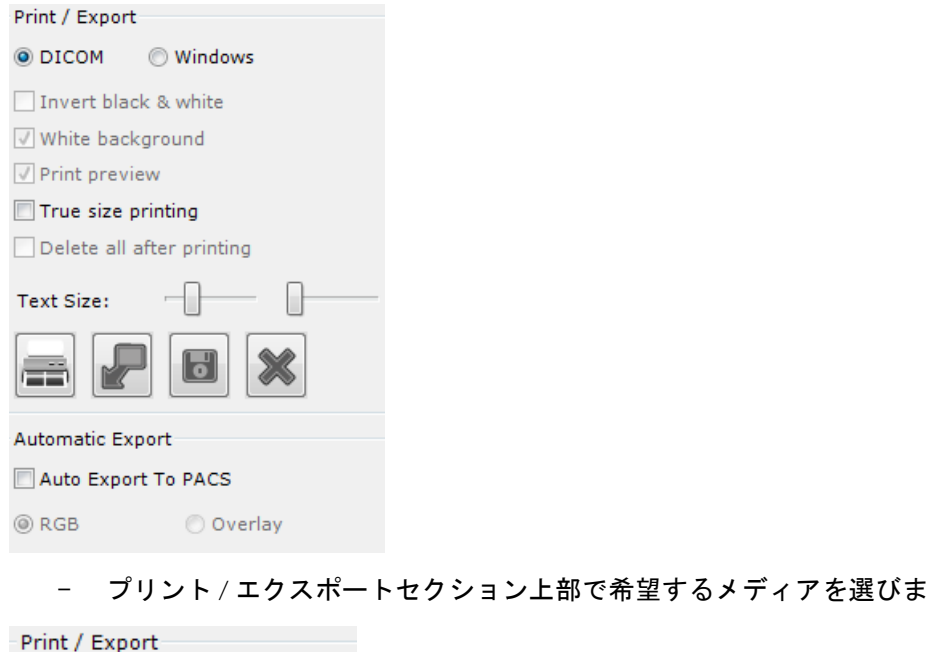

**Windows** 

O DICOM

右手のサムネイルレイアウトは、選択されたメディアと用紙サイズ、フィルムサイズのレイアウトの表 示を自動的に調節します

- 1 右下のプリントボタン マをクリックします
- 2 プリント設定ページでプリンターパラメータを変更します
- 3 右下の [OK] ボタン <u>● ● ● ■</u>をクリックし、プリントを開始します

フォントサイズを変更できます。スライダを調整することにより、イメージ上のすべての注釈 / オー

バーレイされた DICOM 情報のそのそれぞれの「テキストサイズ スライダ Text Size: [Scrapbook / PrintComposer] (プリントコンポーザ / スクラップブック) ウィンドウの左下にある. カーソルの 上にマウスポインタを置くと、ツールチップが表示されます。

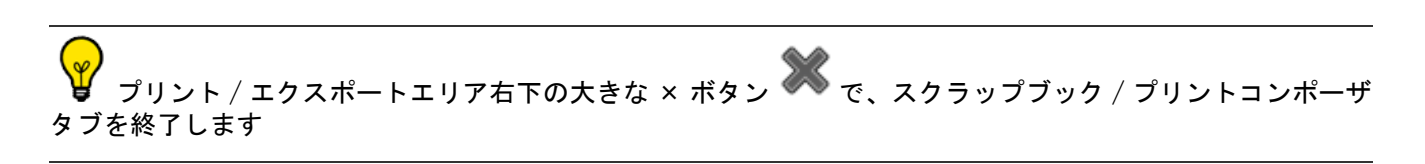

### 16.2 JPEG (E メール、ポスティング、プレゼンテーションなど ) に エクスポートする

1 ワークスペース中央下の ■■ ボタンをクリックし、画像スクラップブックを開きます

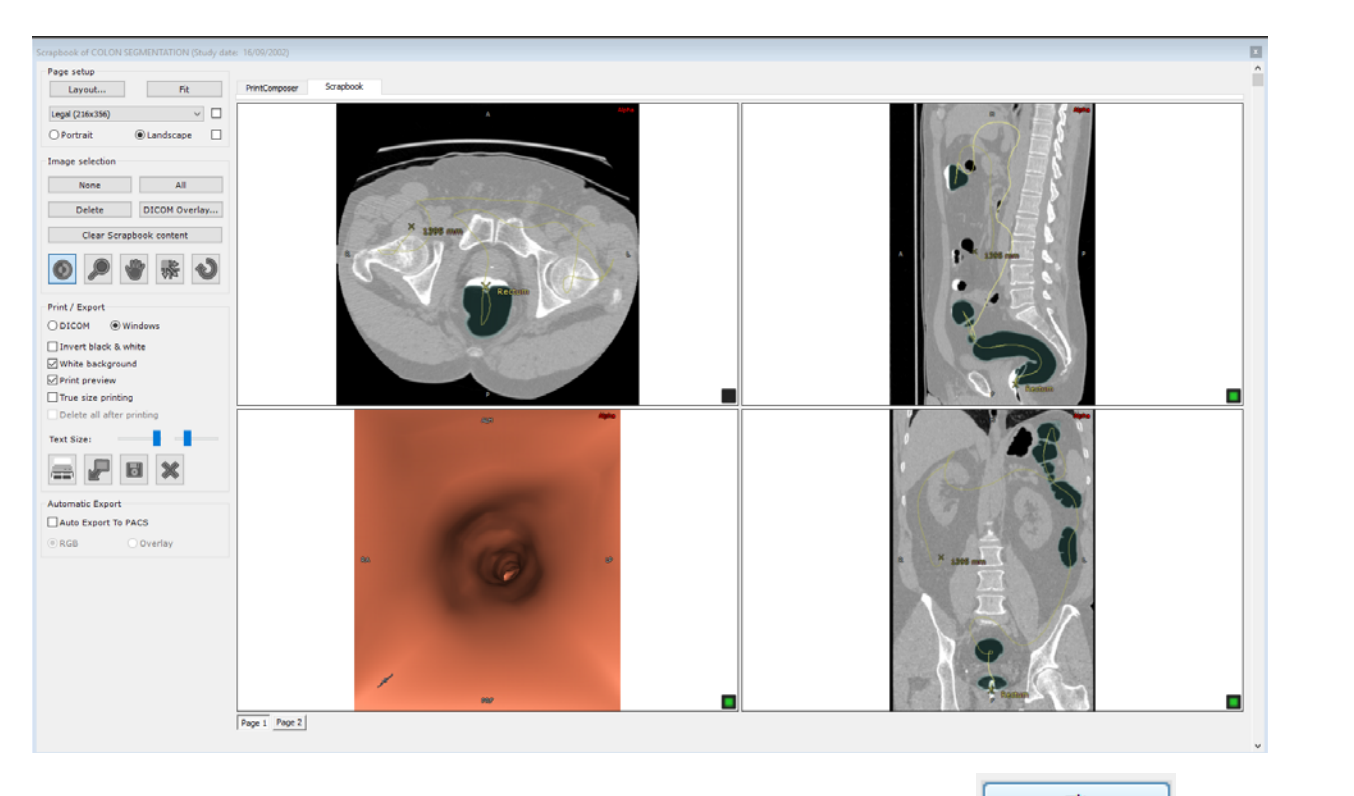

- 2 スクラップブック左上のページ設定フィールド右の [ 自動 ] ボタン を選び、現モ ジュールに入っているすべての画像に最適ディスプレイを適用します
- 3 [エクスポート]ボタン 7 をクリックし、エクスポートプロセスを開始します
- 4 送り先メディアとエクスポートフォーマットを選択 / 変更します

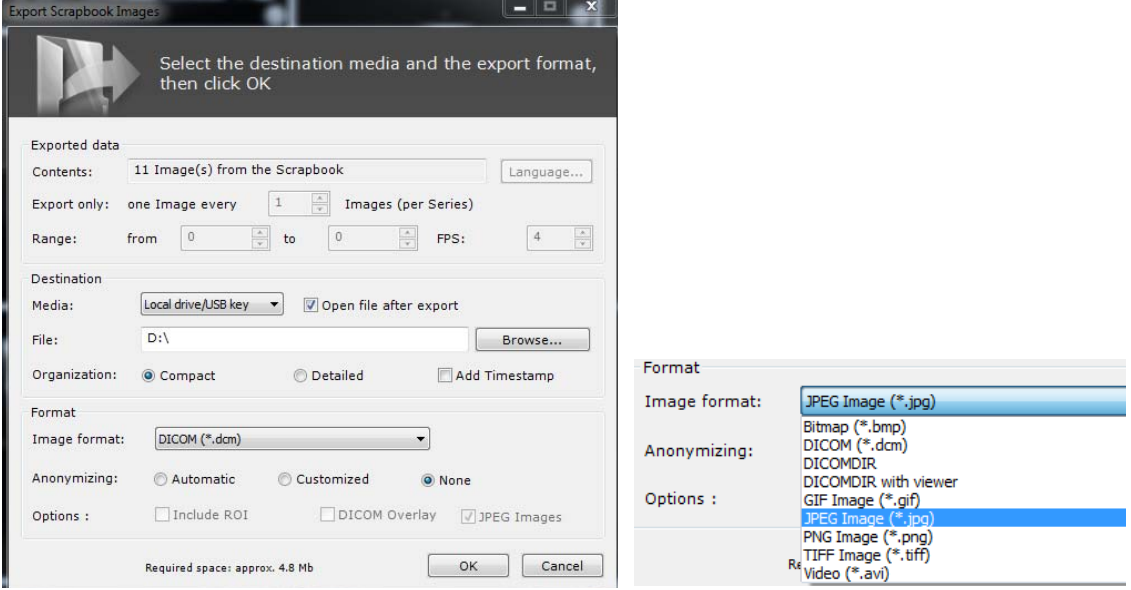

5 希望する匿名化のレベルを選びます

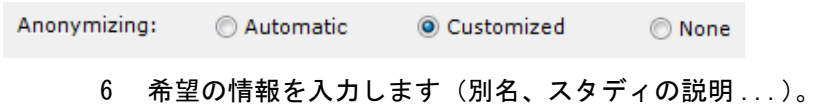

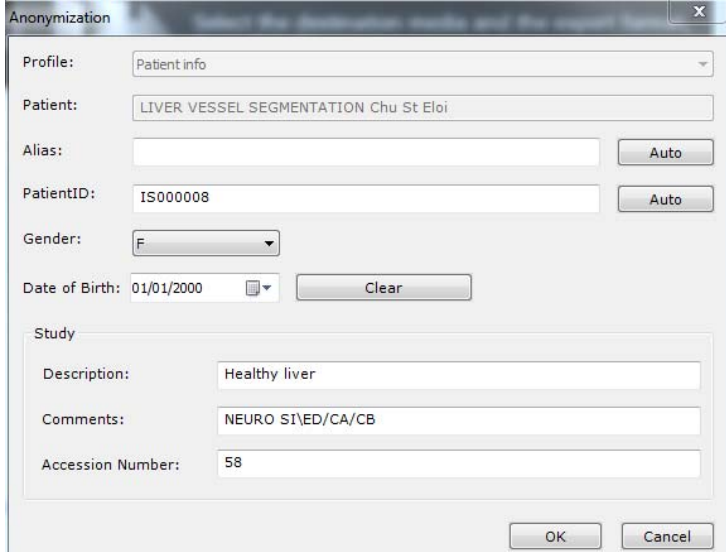

使用事情 **:** 臨床研究、訓練、教育など

スクラップブック画面の[Auto Export PACS](PACS へ自動エクスポート ) 機能をオンにすると、スタ ディを閉じるときに、スクラップブックに含まれる全ての画像を DICOM シリーズの形式であなたのシステムの メイン PACS(デフォルト)、または詳細設定> DICOM タブにリストされた PACS のうちでまずはじめに使用可 能な PACS へ自動的にエクスポートされます。これから後に続くスタディの開始、終了時には、最後の自動エ クスポートの後に加え

られた新しい画像のみがエクスポートされます

## 16.3 第三者のアプリケーションにエクスポートする

Myrian® と画像ファイル (Word, Paint, Outlook, Explorer, etc.) をサポートする第三者のアプリケーションを同時に操 作している場合、画像をそのアプリケーションにドラッグ&ドロップすることができます。

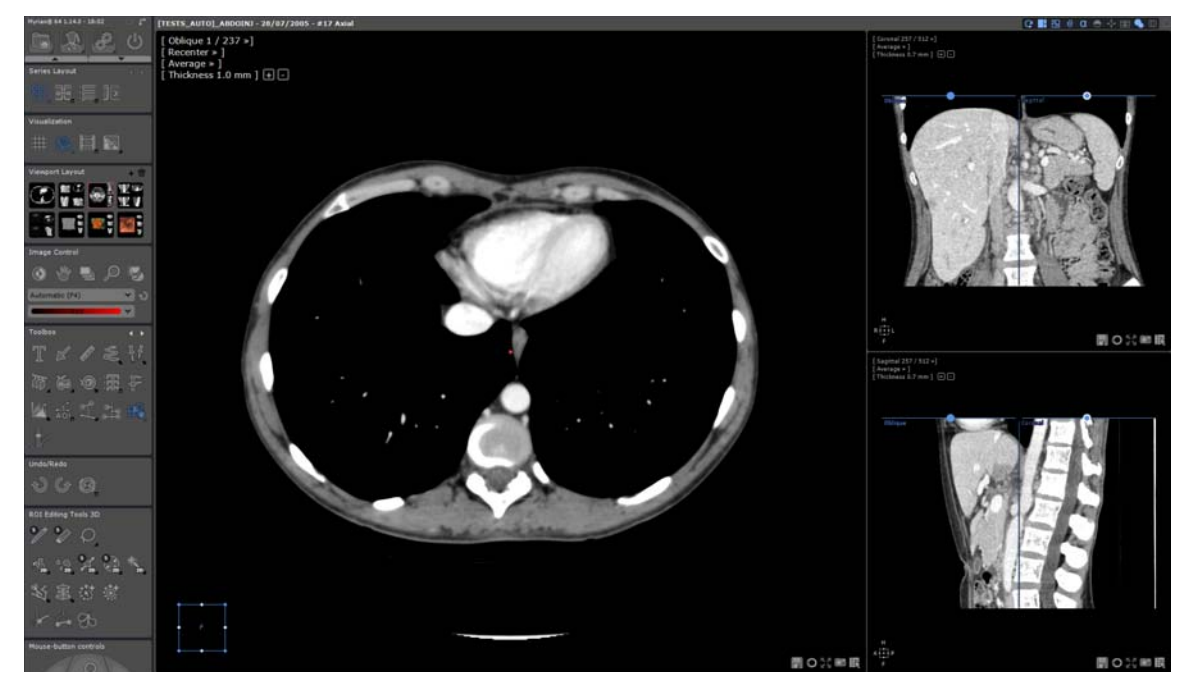

ワークスペース上のツールボックスで ■■■<br>アイコンをクリックします

以下の2つのオプションがあります:

- 一部のビューポートのみをドラッグ&ドロップする( 2D または 3D)
- 全ビューのコンテンツをドラッグ&ドロップする。この場合、画像はキャプチャビューツールで作 成された画像と等しくなります(全てのビューポートがひとつの大きな画像にまとまる) ドラッグ&ドロップ機能の使い方は以下のとおりです:
	- ビューポート上をクリックし、左クリックしながらドロップするアプリケーションに向けてドラッ グします。

ドラッグしている時にアプリケーションを飛び越した場合、カーソルは ねっのように表示されます。もしく は、ドロップが不可能なことを示す ■ が表示されます。

- マウスを、目標のアプリケーション上まで持ってきてから左クリックを離します。

ドラッグ&ドロップで作成された全てのファイルは、\Users\Username\Documents\Intrasense\Capture に保 存されます。しかし、Windows® エクスプローラーに画像をドロップした場合は例外となり、この場合、画像は 転送先フォルダにコピーされ、ソースフォルダからは削除されます。オリジナル画像をキャプチャフォルダに 残しておきたい場合、ドラッグするときに同時に CTRL キーを押し続けます。その際、コピー操作を示すカーソ

ル 協 が表示されます。

ファイル名は次のように自動的に作成されます:

ビューポートをドロップする : ファイル名 = patientName-se number-se desc-orientation-elevation-yymmddhhmmss.jpg (3D ビューポートには elevation 部分はありません)

ビューをドロップする: ファイル名 = patientName-se number-se desc-yymmdd-hhmmss.jpg

- デフォルトのファイルフォーマットは JPEG (.jpg) ですが、ユーザー詳細設定で変更することもできま す。

Remote Studies

#### 16.4 DICOM にエクスポートする

- ローカルスタディタブ をクリックします

**Local Studies** 

1 つ以上のスタディを選択します。[CTRL]+ クリックで複数選択

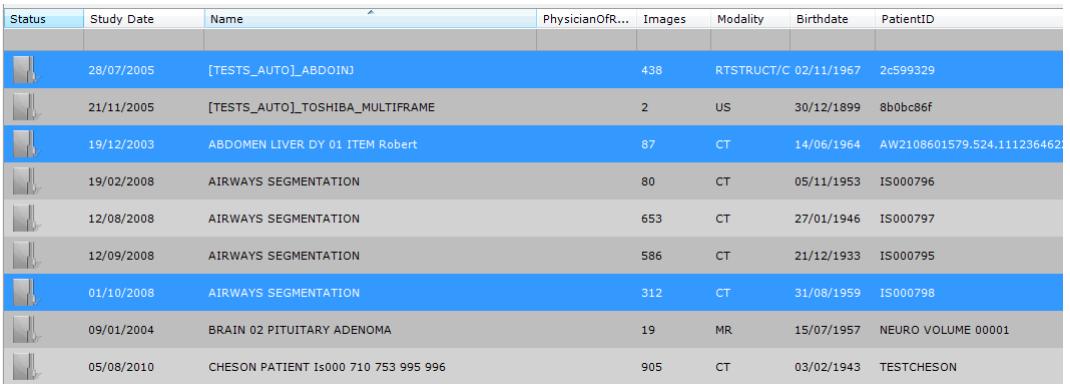

- スタディ上を右クリックします
- [Export Studies]( スタディをエクスポートする ) を選択しますを選択します
- サブメニューからフォーマットを選択します:JPEG, GIF, DICOM, など

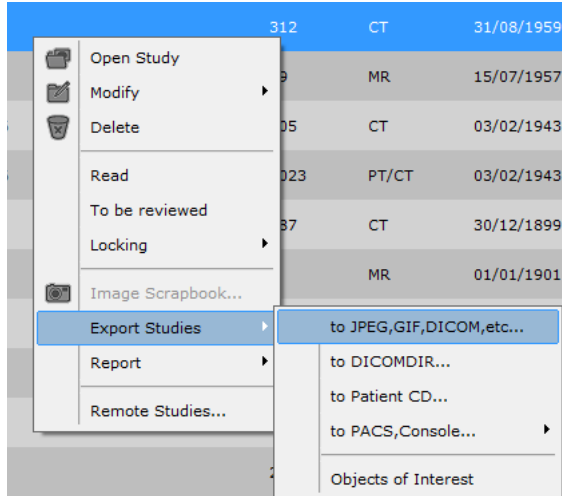

#### 次の画面が現れます

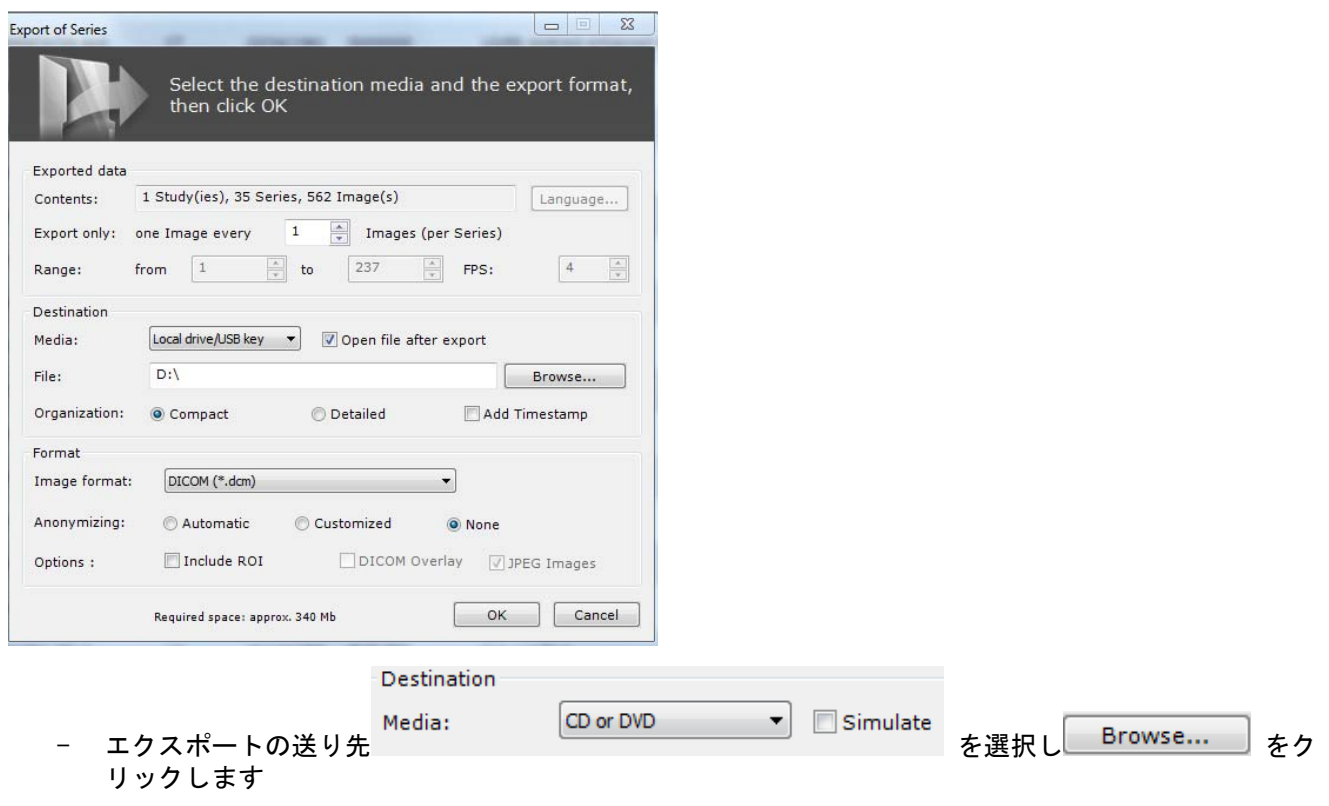

- [Media]( メディア ) メニューで CD または DVD を選び作成することもできます

CD/DVD 書き込み作業はバックグラウンドタスクです。エクスポートのコマンドが起動されると、エクス ポート画面は消えます

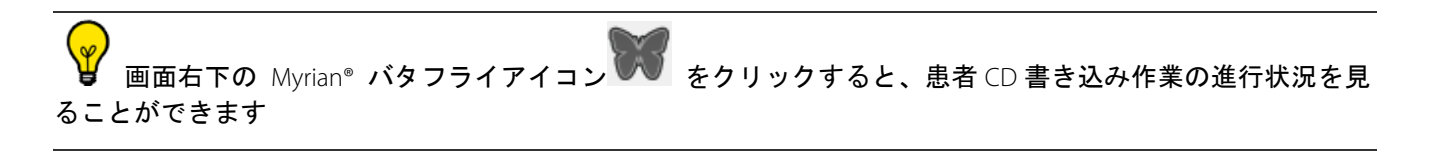

ディスク書き込み作業のシミュレーションの[Simulate]( シミュレーションする ) チェックボックスに チェックをつけ、全てのパラメータが正しく設定されていることを確認します

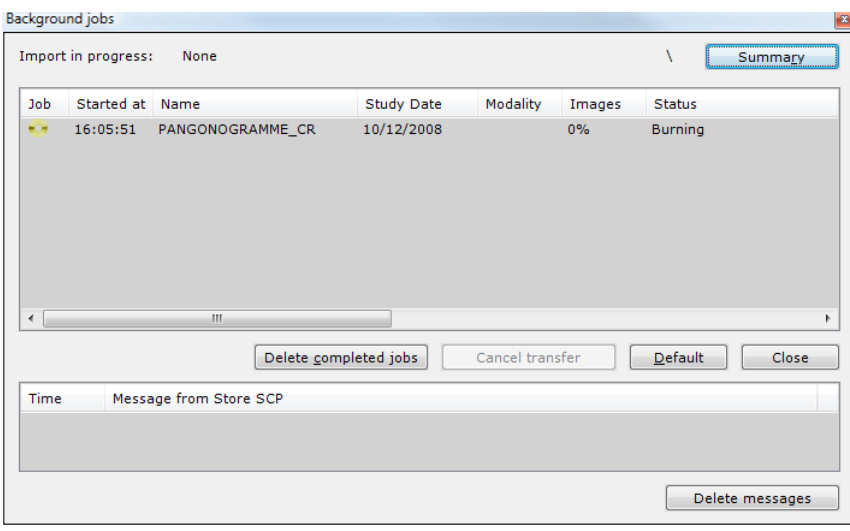

- 画像フォーマットは「DICOM (\*.dcm)]となっています

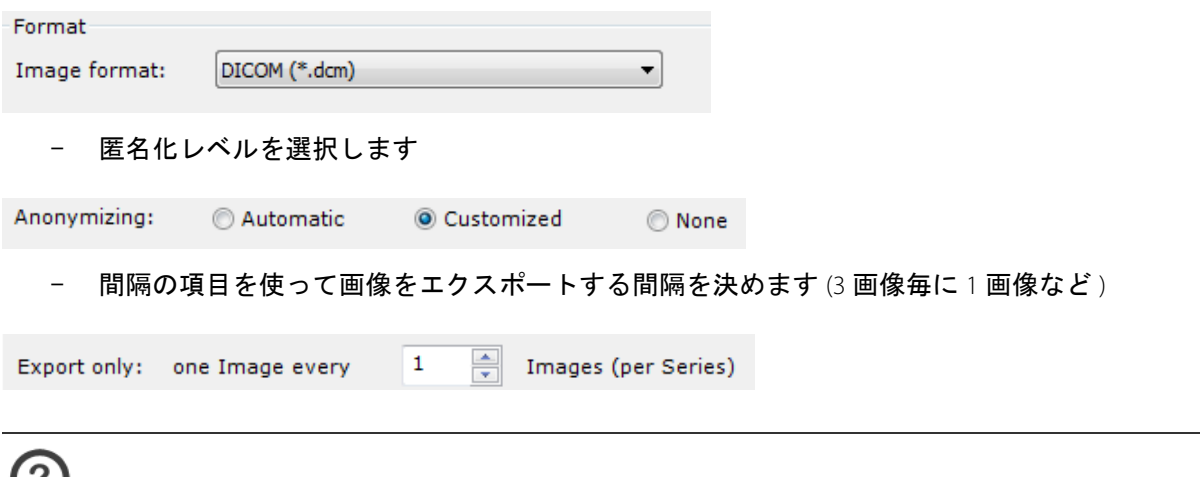

**◆ スクラップブックウィンドウの** [Auto Export PACS] (PACS へ自動エクスポート) がオンの場合、スタディ を閉じるたびに、スクラップブック内の全ての画像は、DICOM シリーズとしてあなたのメイン PACS に自動的 にエクスポートされます

# 16.5 DICOM RT にエクスポート

- ROI 一覧で希望する ROI を右クリックし、コンテクストメニューから [Export to DICOM RT format](DICOM RTフォーマットにエクスポート)を選ぶと、可視のROIをDICOM RTフォーマットにエクスポートすること ができます

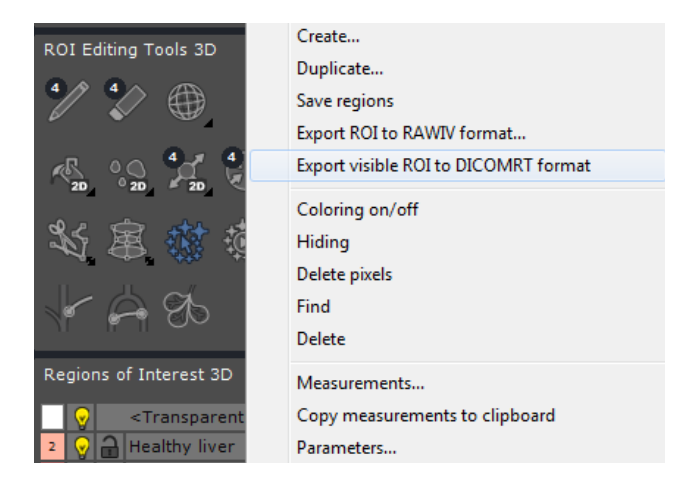

/\ エクスポートをしたい ROI の [Visibility Level]( 視覚レベル ) は 0 以上でなければエクスポートできませ ん。ROI 左の電球アイコン♥を右クリックし、スライダーで視覚レベルを選んでください

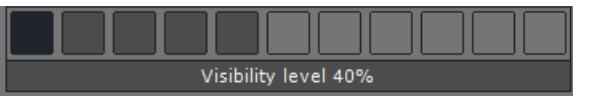

この機能は DICOM RT フォーマットに新規シリーズを自動的に作成し、そのシリーズは関連したスタ ディに追加され、ローカルスタディ一覧に載せられます

新規シリーズは、そのシリーズの右クリックメニューから、PACS、外付けドライブなどにエクスポート することもできます

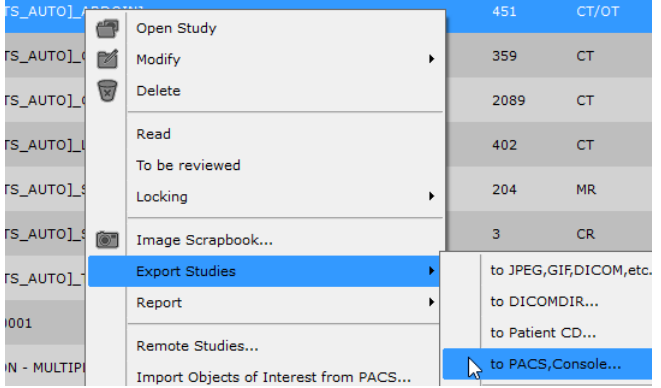

## 16.6 エクスポートフォルダの名称と構成の選択

DICOM サーバ, DICOMDIR, ビューア付 DICOMDIR, 患者, 患者 CD 以外のフォーマットにエクスポートすると きは、フォルダ 構成をコンパクトまたは詳細で選ぶことができます。また、タイムスタンプを追加することも できます。

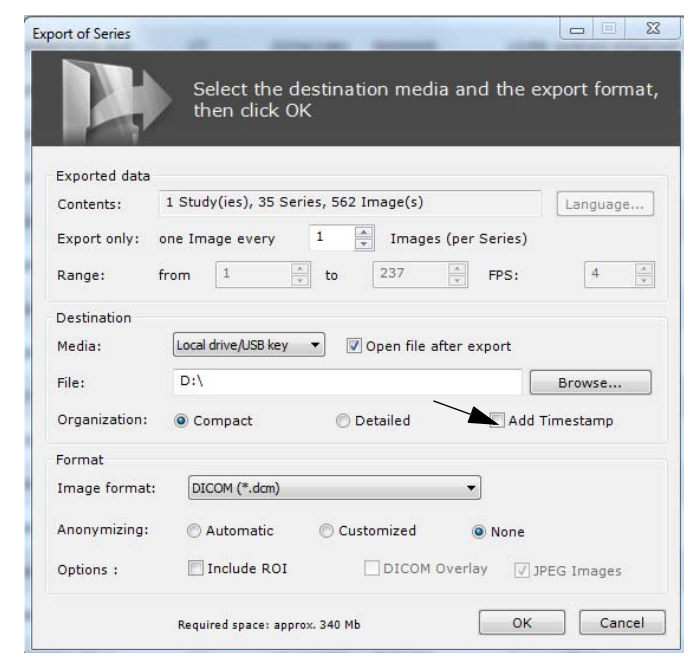

- 転送先メディアを選択した後、フォルダに割り当てる構成を選びます
- コンパクトを選択した場合、フォルダは次のように構造化されます:患者 Id/ スタディ日 / シリーズ番 号 – モダリティ
- 詳細を選択した場合、フォルダは次のように構造化されます:患者名 患者 ID / モダリティ スタ ディ日 – 記述 / スタディ番号
- [Timestamp]( タイムスタンプを追加 ) をチェックすると、エクスポートフォルダ名にエクスポート日 を追加することができます

[Compact]( コンパクト )[Detailed]( 詳細 )[Timestamp]( タイムスタンプを追加 ) をマウスオーバーする と、特定の情報が表示されます

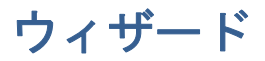

# **17** 対話方式ガイドとチュートリアル

- スクリーン左下のクエスチョンマーク アクリックし、臨床ガイドとウィザード一覧を開きます
- 画面左のリストの中から希望するチュートリアルをクリックします

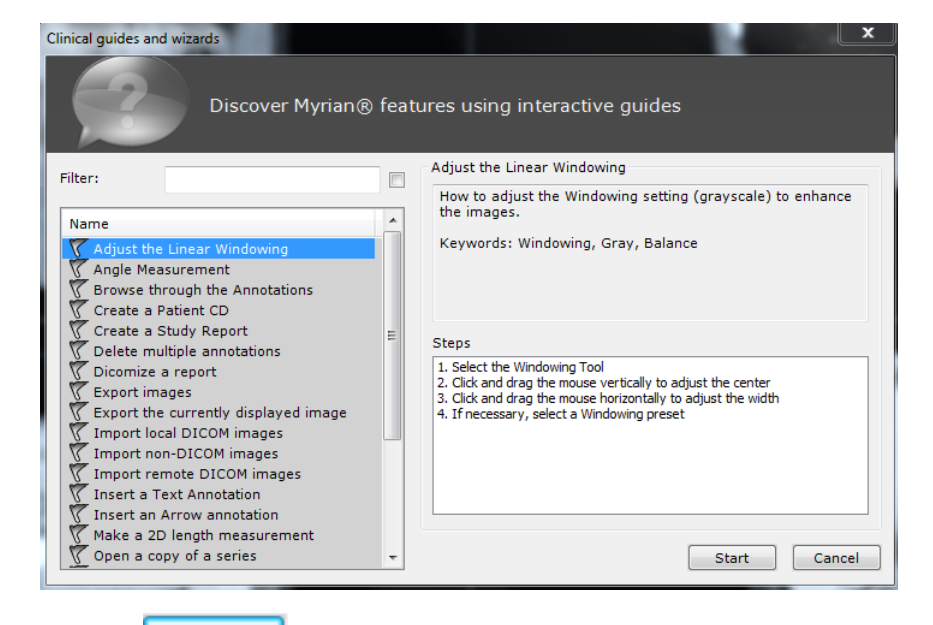

Start おクリックします

対応した段階ごとのガイドが現れます

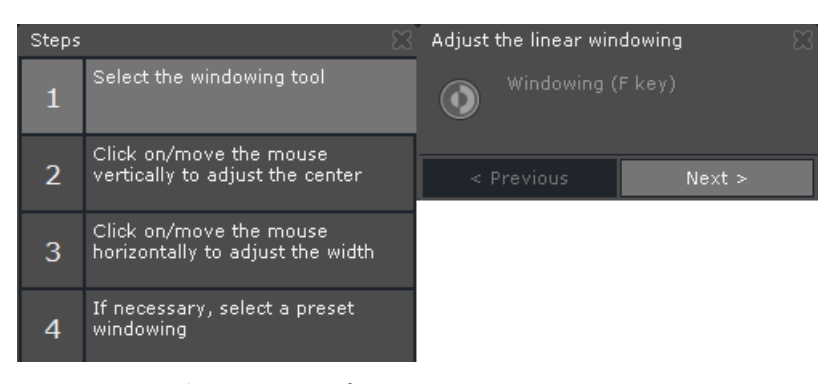

- それぞれのステップに従います (画面左に表示)

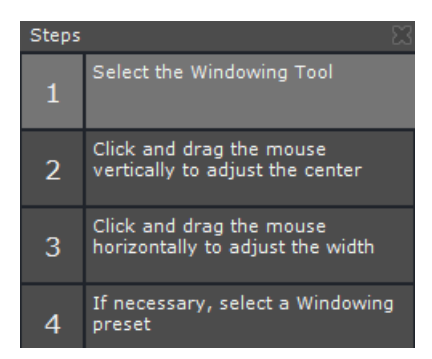

画面右のツールチップでステップのさらに詳しい説明がわかります

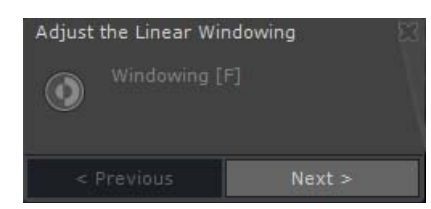

アプリケーションのそれぞれに対応したツールアイコンが、次のステップに進むまで点灯し続けます

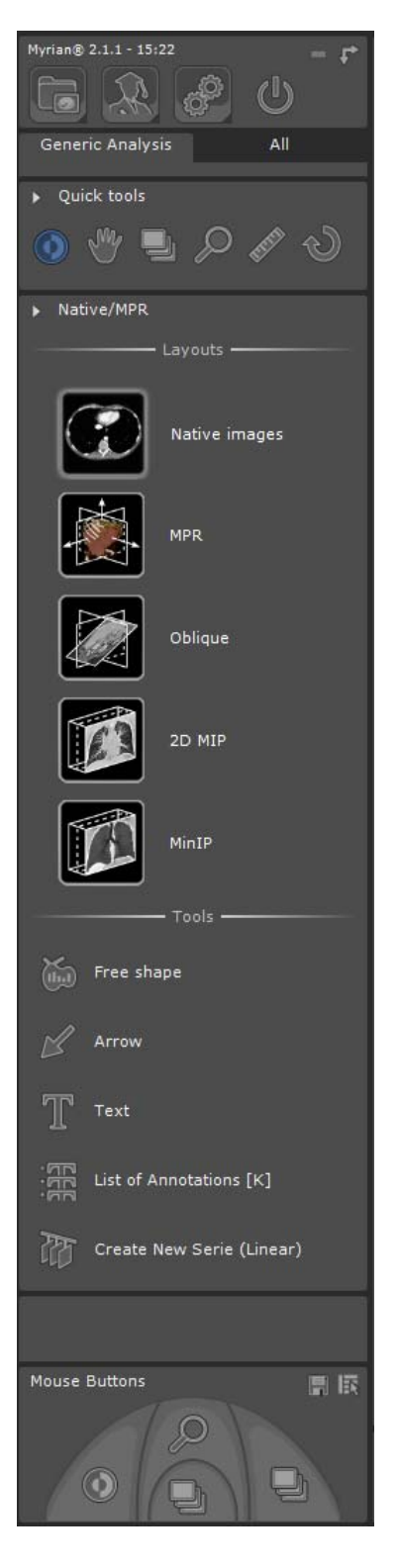

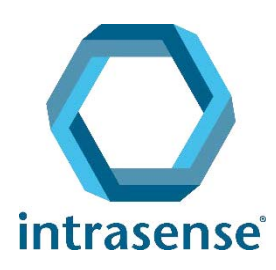

BUREAUX :

Montpellier Shanghai

www.intrasense.fr

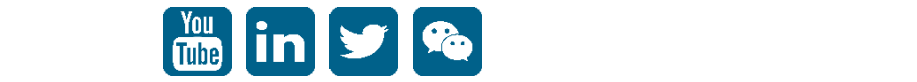